# **User's Guide**

### CLP-41xN/CLP-41xNW Series CLP-68xND/CLP-68xDW Series

## BASIC

This guide provides information concerning installation, basic operation and troubleshooting on windows.

## ADVANCED

This guide provides information about installation, advanced configuration, operation and troubleshooting on various OS environments. Some features may not be available depending on models or countries.

# BASIC

1.

## Introduction

| Key benefits                  | 5  |
|-------------------------------|----|
| Features by models            | 7  |
| Useful to know                | 9  |
| About this user's guide       | 10 |
| Safety information            | 11 |
| Machine overview              | 16 |
| Control panel overview        | 19 |
| Turning on the machine        | 20 |
| Installing the driver locally | 21 |
| Reinstalling the driver       | 22 |

## 2. Menu Overview and Basic Setup

| Menu overview            | 25 |
|--------------------------|----|
| Machine's basic settings | 28 |
| Media and tray           | 30 |
| Basic printing           | 42 |
| Using USB memory device  | 48 |

## 3.

## Maintenance

| Ordering supplies and accessories      | 53 |
|----------------------------------------|----|
| Available consumables                  | 54 |
| Available accessories                  | 56 |
| Available maintenance parts            | 57 |
| Storing the toner cartridge            | 58 |
| Redistributing toner                   | 60 |
| Replacing the toner cartridge          | 62 |
| Replacing the waste toner container    | 66 |
| Installing accessories                 | 68 |
| Monitoring the supplies life           | 72 |
| Setting the toner low alert            | 73 |
| Cleaning the machine                   | 74 |
| Tips for moving & storing your machine | 78 |

## 4. Troubleshooting

| Tips for avoiding paper jams   | 80 |
|--------------------------------|----|
| Clearing paper jams            | 81 |
| Understanding the status LED   | 93 |
| Understanding display messages | 95 |

# BASIC

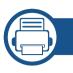

## 5. Appendix

| Specifications         | 102 |
|------------------------|-----|
| Regulatory information | 113 |
| Copyright              | 123 |

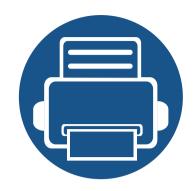

# 1. Introduction

This chapter provides information you need to know before using the machine.

**Key benefits** 5 • Features by models 7 • Useful to know • 9 About this user's guide 10 • **Safety information** 11 • Machine overview 16 • **Control panel overview** 19 • Turning on the machine 20 • Installing the driver locally 21 • **Reinstalling the driver** 22 •

## **Key benefits**

### **Environmentally friendly**

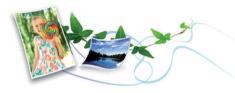

- To save toner and paper, this machine supports Eco feature (see "Eco printing" on page 45).
- To save paper, you can print multiple pages on one single sheet of paper (see "Using advanced print features" on page 198).
- To save paper, you can print on both sides of the paper (double-sided printing) (or Manual) (see "Using advanced print features" on page 198).
- To save electricity, this machine automatically conserves electricity by substantially reducing power consumption when not in use.

### Fast high resolution printing

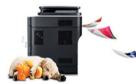

- You can print in a full range of colors using cyan, magenta, yellow, and black.
- You can print with a resolution of up to 9,600 x 600 dpi effective output (600 x 600 x 4 bit).

- Fast, on-demand printing.
  - CLP-41xN/CLP-41xNW Series
    - For single-side printing, 18 ppm (A4) or 19 ppm (Letter).
  - CLP-68xND/ CLP-68xDW Series
    - For single-side printing, 24 ppm (A4) or 25 ppm (Letter).
    - For duplex printing, 12 ppm (A4) or 12 ppm (Letter).

### Convenience

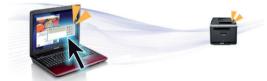

- You can print on the go from your smartphone or computer using Google Cloud Print<sup>™</sup> enabled apps (see "Google Cloud Print<sup>™</sup>" on page 174).
- Easy Capture Manager allows you to easily edit and print whatever you captured using the Print Screen key on the keyboard (see "Easy Capture Manager" on page 216).
- Samsung Easy Printer Manager and Printing Status is a program that monitors and informs you of the machine's status and allows you to customize the machine's settings (see "Using Samsung Easy Printer Manager" on page 223 or "Using Samsung Printer Status" on page 226).
- Samusng AnyWeb Print helps you screen-capture, preview, scrap, and print the screen of Windows Internet Explorer more easily, than when you use the ordinary program (see "Samsung AnyWeb Print" on page 217).
- Smart Update allows you to check for the latest software and install the latest version during the printer driver installation process. This is available only for Windows.

## **Key benefits**

 If you have Internet access, you can get help, support application, machine drivers, manuals, and order information from the Samsung website, www.samsung.com > find your product > Support or Downloads.

### Wide range of functionality and application support

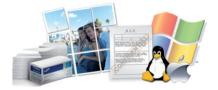

- Supports various paper sizes (see "Print media specifications" on page 104).
- Print watermark: You can customize your documents with words, such as "CONFIDENTIAL" (see "Using advanced print features" on page 198).
- Print posters: The text and pictures of each page of your document are magnified and printed across the multiple sheets of paper and can then be taped together to form a poster (see "Using advanced print features" on page 198).
- You can print in various operating systems (see "System requirements" on page 109).
- Your machine is equipped with a USB interface and/or a network interface.

### Supports various wireless network setting method

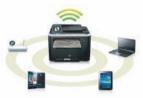

- Using the WPS (Wi-Fi Protected Setup™) button
  - You can easily connect to a wireless network using the WPS button on the machine and the access point (a wireless router).
- Using the USB cable or a network cable
  - You can connect and set various wireless network settings using a USB cable or a network cable.
- Using the Wi-Fi Direct
  - You can conveniently print from your mobile device using the Wi-Fi or Wi-Fi Direct feature.

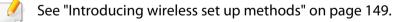

## **Features by models**

Some features and optional goods may not be available depending on model or country.

### **Operating System**

| Operating System | CLP-41xN Series<br>CLP-41xNW Series | CLP-68xND Series<br>CLP-68xDW Series |
|------------------|-------------------------------------|--------------------------------------|
| Windows          | •                                   | •                                    |
| Мас              | •                                   | •                                    |
| Linux            | •                                   | •                                    |
| Unix             | •                                   | •                                    |

(•: Included, Blank: Not available)

### Software

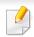

You can install the printer driver and software when you insert the software CD into your CD-ROM drive.

For windows, select the printer driver and software in the **Select Software to Install** window.

| Soft                                       | ware                    | CLP-41xN Series<br>CLP-41xNW Series | CLP-68xND Series<br>CLP-68xDW Series |
|--------------------------------------------|-------------------------|-------------------------------------|--------------------------------------|
| SPL printer di                             | river                   | •                                   | •                                    |
| PCL printer d                              | river                   | •                                   | •                                    |
| PS printer dri                             | ver                     | •                                   | •                                    |
| XPS printer d                              | river                   | •                                   | •                                    |
| Samsung<br>Easy Printer<br>Manager         | Device<br>Settings      | •                                   | •                                    |
| Samsung Prir                               | nter Status             | •                                   | •                                    |
| <b>Direct Printin</b>                      | g Utility <sup>a</sup>  | •                                   | •                                    |
| Samsung Any                                | vWeb Print <sup>a</sup> | •                                   | •                                    |
| SyncThru <sup>™</sup> W                    | eb Service              | •                                   | •                                    |
| SyncThru Adı<br>Service                    | min Web                 | •                                   | •                                    |
| Easy Eco Driver                            |                         | •                                   | •                                    |
| Easy Capture Manager                       |                         | •                                   | •                                    |
| Samsung Easy Color<br>Manager <sup>a</sup> |                         | •                                   | •                                    |

a. Download the software from the Samsung website and install it: (http:// www.samsung.com > find your product > Support or Downloads). Before installing, check whether your computer's OS support the software.

(•: Included, Blank: Not available)

## Features by models

### **Variety feature**

| Features                                                     | CLP-41xN Series<br>CLP-41xNW Series | CLP-68xND Series<br>CLP-68xDW Series |
|--------------------------------------------------------------|-------------------------------------|--------------------------------------|
| Hi-Speed USB 2.0                                             | •                                   | •                                    |
| IEEE 1284B parallel connector <sup>a</sup>                   |                                     | 0                                    |
| Network Interface Ethernet 10/<br>100/1000 Base TX wired LAN | •                                   | •                                    |
| Network Interface 802.11b/g/n                                | •                                   | •                                    |
| wireless LAN <sup>b</sup>                                    | CLP-41xNW Series<br>only            | CLP-68xDW Series<br>only             |
| Eco printing                                                 | •                                   | •                                    |
| Duplex (2-sided) printing                                    |                                     | •                                    |
| Duplex (2-sided) printing<br>(manual) <sup>c d</sup>         | •                                   |                                      |
| USB memory interface                                         |                                     | •                                    |
| Memory module                                                | 0                                   | 0                                    |
| Optional tray (Tray2)                                        |                                     | 0                                    |
| Mass Storage Device (HDD)                                    |                                     |                                      |
| AirPrint                                                     |                                     | •                                    |
| Google Cloud Print™                                          | •                                   | •                                    |

a. If you use the parallel port, you cannot use the USB cable.

b. Depending on your country, wireless LAN card may not be available. For some counties, only 802.11 b/g can be applied. Contact your local Samsung dealer or the retailer where you bought your machine.

c. Available for Windows OS users only.

d. Only tray1 is supported.

(•: Included,  $\circ$ : optional, Blank: Not available )

## **Useful to know**

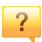

### The machine does not print.

- Open the print queue list and remove the document from the list (see "Canceling a print job" on page 43).
- Remove the driver and install it again (see "Installing the driver locally" on page 21).
- Select your machine as your default machine in your Windows (see "Setting your machine as a default machine" on page 197).

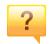

### Where can I purchase accessories or supplies?

- Inquire at a Samsung distributor or your retailer.
- Visit www.samsung.com/supplies. Select your country/ region to view product service information.

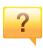

## The status LED flashes or remains constantly on.

- Turn the product off and on again.
- Check the meanings of LED indications in this manual and troubleshoot accordingly (see "Understanding the status LED" on page 93).

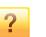

### A paper jam has occurred.

- Open and close the door (see "Front view" on page 17).
- Check the instructions on removing jammed paper in this manual and troubleshoot accordingly (see "Clearing paper jams" on page 81).

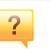

### Printouts are blurry.

- The toner level might be low or uneven. Shake the toner cartridge (see "Redistributing toner" on page 60).
- Try a different print resolution setting (see "Opening printing preferences" on page 43).
- Replace the toner cartridge (see "Replacing the toner cartridge" on page 62).

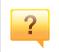

### Where can I download the machine's driver?

 You can get help, support application, machine drivers, manuals, and order information from the Samsung website, www.samsung.com > find your product > Support or Downloads.

## About this user's guide

This user's guide provides information for your basic understanding of the machine as well as detailed steps to explain machine usage.

- Read the safety information before using the machine.
- If you have a problem using the machine, refer to the troubleshooting chapter.
- Terms used in this user's guide are explained in the glossary chapter.
- All illustrations in this user's guide may differ from your machine depending on its options or model you purchased.
- The screenshots in this user's guide may differ from your machine depending on the machine's firmware/driver version.
- The procedures in this user's guide are mainly based on Windows 7.

### Conventions

Some terms in this guide are used interchangeably, as below:

- Document is synonymous with original.
- Paper is synonymous with media, or print media.
- Machine refers to printer or MFP.

### **General icons**

| lcon     | Text    | Description                                                                                    |
|----------|---------|------------------------------------------------------------------------------------------------|
| <u>!</u> | Caution | Gives users information to protect the machine from possible mechanical damage or malfunction. |
|          | Note    | Provides additional information or detailed specification of the machine function and feature. |

These warnings and precautions are included to prevent injury to you and others, and to prevent any potential damage to your machine. Be sure to read and understand all of these instructions before using the machine. After reading this section, keep it in a safe place for future reference.

### Important safety symbols

## Explanation of all icons and signs used in this chapter

|            | Warning      | Hazards or unsafe practices that may result in severe personal injury or death.          |
|------------|--------------|------------------------------------------------------------------------------------------|
|            | Caution      | Hazards or unsafe practices that may result in minor personal injury or property damage. |
| $\bigcirc$ | Do not atter | npt.                                                                                     |

### **Operating environment**

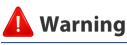

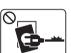

Do not use if the power cord is damaged or if the electrical outlet is not grounded.

This could result in electric shock or fire.

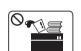

Do not place anything on top of the machine (water, small metal or heavy objects, candles, lit cigarettes, etc.).

This could result in electric shock or fire.

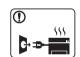

- If the machine gets overheated, it releases smoke, makes strange noises, or generates an odd odor, immediately turn off the power switch and unplug the machine.
- The user should be able to access the power outlet in case of emergencies that might require the user to pull the plug out.

This could result in electric shock or fire.

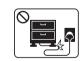

Do not bend, or place heavy objects on the power cord.

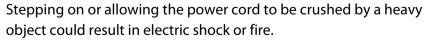

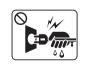

Do not remove the plug by pulling on the cord; do not handle the plug with wet hands.

This could result in electric shock or fire.

## Caution

|              | During an electrical storm or for a period of non-operation,<br>remove the power plug from the electrical outlet.<br>This could result in electric shock or fire.                                                                                                    |
|--------------|----------------------------------------------------------------------------------------------------|
|              | Be careful, the paper output area is hot.<br>Burns could occur.                                                                                                    |
|              | If the machine has been dropped, or if the cabinet appears<br>damaged, unplug the machine from all interface connections and<br>request assistance from qualified service personnel.<br>Otherwise, this could result in electric shock or fire.                      |
|              | If the machine does not operate properly after these instructions<br>have been followed, unplug the machine from all interface<br>connections and request assistance from qualified service<br>personnel.<br>Otherwise, this could result in electric shock or fire. |
| $\bigotimes$ | If the plug does not easily enter the electrical outlet, do not<br>attempt to force it in.<br>Call an electrician to change the electrical outlet, or this could<br>result in electric shock.                                                                        |
| $\bigotimes$ | Do not allow pets to chew on the AC power, telephone or PC interface cords.<br>This could result in electric shock or fire and/or injury to your pet.                                                                                                    |

### **Operating method**

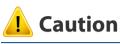

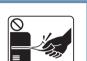

Do not forcefully pull the paper out during printing. It can cause damage to the machine.

| $\left( \mathbf{O} \right)$ |  |
|-----------------------------|--|
|                             |  |
|                             |  |
|                             |  |

(U)

0 555

=

Be careful not to put your hand between the machine and paper tray. You may get injured. Be care when replacing paper or removing jammed paper. New paper has sharp edges and can cause painful cuts. When printing large quantities, the bottom part of the paper output area may get hot. Do not allow children to touch. Burns can occur. When removing jammed paper, do not use tweezers or sharp metal

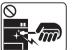

objects.

It can damage the machine.

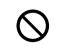

Do not allow too many papers to stack up in the paper output tray. It can damage the machine.

| $\bigcirc$ | Do not block or push objects into the ventilation opening.                                                                                      | 🤔 Caut | ion                                                                                                    |
|------------|----------------------------------------------------------------------------------------------------|--------|----------------------------------------------------------------------------------------------------|
| G          | This could result in elevated component temperatures which can cause damage or fire.                                                            |        |                                                                                                    |
| $\bigcirc$ | Use of controls or adjustments or performance of procedures other<br>than those specified herein may result in hazardous radiation<br>exposure. |        | Before moving the machine, turn the power off and disconnect all<br>cords. The information below are only suggestions based on the<br>units weight.                                     |
|            | This machine's power reception device is the power cord.<br>To switch off the power supply, remove the power cord from the                      |        | If you have a medical condition that prevents you from lifting, do<br>not lift the machine. Ask for help, and always use the appropriate<br>amount of people to lift the device safety. |
|            | electrical outlet.                                                                                                    |        | Then lift the machine:                                                                                                    |
|            |                                                                                                    |        | • If the machine weighs under 20 kg (44.09 lbs), lift with 1 person.                                                                                                    |
| Install    | ation / Moving                                                                                                    |        | • If the machine weighs 20 kg (44.09 lbs) - 40kg (88.18 lbs), lift with 2 people.                                                                                                    |
|            |                                                                                                    |        | • If the machine weighs more than 40 kg (88.18 lbs), lift with 4 or more people.                                                                                                    |
| 🛕 Wa       | rning                                                                                                    |        | The machine could fall, causing injury or machine damage.                                                                                                    |
|            | Do not place the machine in an area with duct humidity, or water                                                                                |        | Do not place the machine on an unstable surface.<br>The machine could fall, causing injury or machine damage.                                                                           |
|            | Do not place the machine in an area with dust, humidity, or water<br>leaks.<br>This could result in electric shock or fire.                     |        | Use only No.26 AWG <sup>a</sup> or larger, telephone line cord, if necessary.<br>Otherwise, it can cause damage to the machine.                                                         |
|            |                                                                                                    |        | Make sure you plug the power cord into a grounded electrical outlet.                                                                                                    |
|            |                                                                                                    |        | Otherwise, this could result in electric shock or fire.                                                                                                    |

Otherwise, this could result in electric shock or fire.

|            | Use the power cord supplied with your machine for safe<br>operation. If you are using a cord which is longer than 2 meters (6<br>feet) with a 110V machine, then the gauge should be 16 AWG or<br>larger. |
|------------|----------------------------------------------------------------------------------------------------|
|            | Otherwise, it can cause damage to the machine, and could result in electric shock or fire.                                                                                                    |
| $\oslash$  | Do not put a cover over the machine or place it in an airtight<br>location, such as a closet.<br>If the machine is not well-ventilated, this could result in fire.                                        |
| <b>^</b>   | Do not overload wall outlets and extension cords.                                                                                                    |
| $\diamond$ | This can diminish performance, and could result in electric shock or fire.                                                                                                    |
| $\oslash$  | The machine should be connected to<br>the power level which is specified on the label.<br>If you are unsure and want to check the power level you are using,<br>contact the electrical utility company.   |

a. AWG: American Wire Gauge

### **Maintenance / Checking**

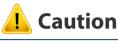

| Alcohol XX |  |
|------------|--|
| Alcohol    |  |
|            |  |

Unplug this product from the wall outlet before cleaning the inside of the machine. Do not clean the machine with benzene, paint thinner or alcohol; do not spray water directly into the machine.

This could result in electric shock or fire.

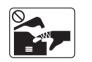

When you are working inside the machine replacing supplies or cleaning the inside, do not operate the machine.

You could get injured.

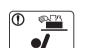

Keep cleaning supplies away from children.

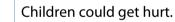

Do not disassemble, repair or rebuild the machine by yourself.

It can damage the machine. Call a certified technician when the machine needs repairing.

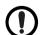

To clean and operate the machine, strictly follow the user's guide provided with the machine.

Otherwise, you could damage the machine.

|              | Keep the power cable and the contact surface of the plug clean<br>from dust or water.<br>Otherwise, this could result in electric shock or fire.                               |              | When storing supplies such as toner cartridges, keep them away from children.<br>Toner dust can be dangerous if inhaled or ingested. |
|--------------|----------------------------------------------------------------------------------------------------|--------------|----------------------------------------------------------------------------------------------------|
| $\bigotimes$ | Do not remove any covers or guards that are fastened with screws.                                                                                                    | $\bigotimes$ | Using recycled supplies, such as toner, can cause damage to the machine.                                                             |
|              | <ul> <li>Fuser units should only be repaired by a certified service<br/>technician. Repair by non-certified technicians could result in<br/>fire or electric shock.</li> </ul> |              | In case of damage due to the use of recycled supplies, a service fee will be charged.                                                |
|              | <ul> <li>The machine should only be repaired by a Samsung service technician.</li> </ul>                                                                                       |              | When toner gets on your clothing, do not use hot water to wash it.                                                                   |
|              |                                                                                                    |              | Hot water sets toner into fabric. Use cold water.                                                                                    |
| Supply       | y usage                                                                                                    |              | When changing the toner cartridge or removing jammed paper, be careful not to let toner dust touch your body or clothes.             |

Toner dust can be dangerous if inhaled or ingested.

## Caution

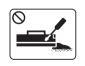

Do not disassemble the toner cartridge.

Toner dust can be dangerous if inhaled or ingested.

| $\bigcirc$ |  |
|------------|--|
|            |  |

Do not burn any of the supplies such as toner cartridge or fuser unit.

This could cause an explosion or uncontrollable fire.

## Machine overview

### Accessories

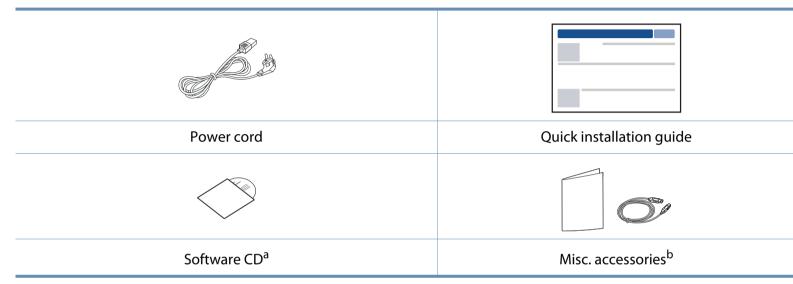

a. The software CD contains the print drivers, user's guide, and software applications.

b. Miscellaneous accessories included with your machine may vary by country of purchase and specific model.

## **Machine overview**

### **Front view**

- This illustration may differ from your machine depending on your model. There are various types of machine.
- Some features and optional goods may not be available depending on model or country (see "Features by models" on page 7).

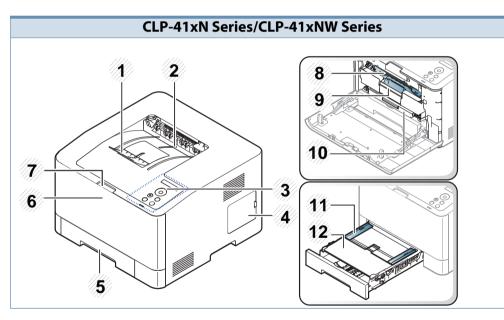

| 1 | Output support      | 7  | Front cover release button            |
|---|---------------------|----|---------------------------------------|
| 2 | Output tray         | 8  | Toner cartridges                      |
| 3 | Control panel       | 9  | Toner cartridge handle                |
| 4 | Control board cover | 10 | Intermediate Transfer Belt (ITB)      |
| 5 | Tray 1              | 11 | Paper width guides on a manual feeder |
| 6 | Front cover         | 12 | Manual feeder                         |

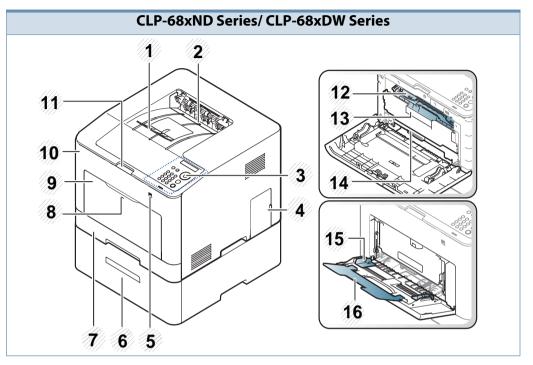

| 1 | Output support                        | 9  | Multi-purpose tray                             |
|---|---------------------------------------|----|------------------------------------------------|
| 2 | Output tray                           | 10 | Front cover                                    |
| 3 | Control panel                         | 11 | Front cover release button                     |
| 4 | Control board cover                   | 12 | Toner cartridges                               |
| 5 | USB memory port                       | 13 | Toner cartridge handle                         |
| 6 | Optional tray <sup>a</sup>            | 14 | Intermediate Transfer Belt (ITB)               |
| 7 | Tray 1                                | 15 | Paper width guides on a multi-<br>purpose tray |
| 8 | Push-release of Multi-purpose<br>tray | 16 | Multi-purpose support tray                     |

a. This is an optional feature. CLP-68xND Series/CLP-68xDW Series only.

## **Machine overview**

### **Rear view**

• This illustration may differ from your machine depending on your model. There are various types of machine.

• Some features and optional goods may not be available depending on model or country (see "Features by models" on page 7).

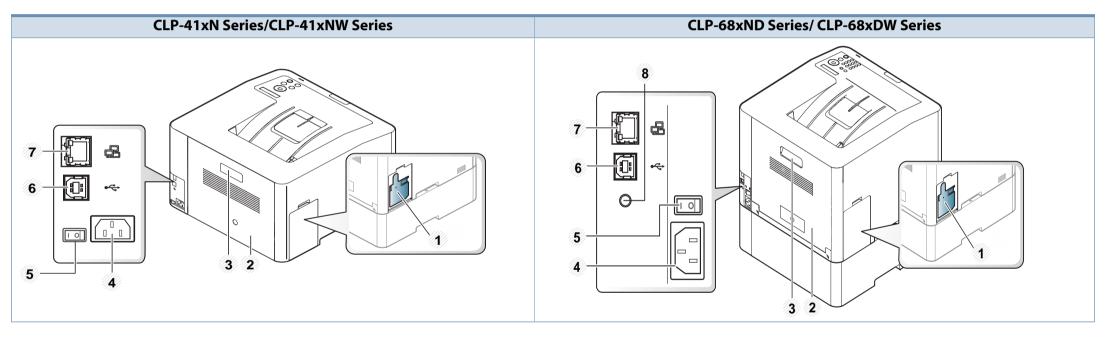

| 1 | Waster toner container | 5 | Power-switch                                                    |
|---|------------------------|---|-----------------------------------------------------------------|
| 2 | Rear cover             | 6 | USB port <sup>a</sup>                                           |
| 3 | Rear cover handle      | 7 | Network port                                                    |
| 4 | Power receptacle       | 8 | 5V output port for IEEE 1284B parallel connector <sup>a b</sup> |

a. The optional IEEE 1284B parallel connector can be used by plugging in both the USB port and the 5V output port.

b. This is an optional feature. CLP-68xND Series/CLP-68xDW Series only.

## **Control panel overview**

.

- This control panel may differ from your machine depending on its model. There are various types of control panels.
- Some features and optional goods may not be available depending on model or country (see "Features by models" on page 7).

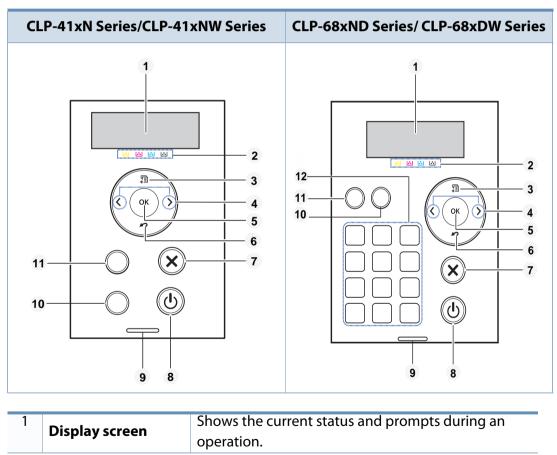

| Toner<br>colors  |                                                                                                    | Show the status of each toner cartridge. If the toner<br>cartridge is low or needs to be replaced, the Status<br>LED turns red and the display shows the message.<br>However the arrow mark shows which color toner is<br>of concern or may be installed with a new cartridge<br>(see "Toner-related messages" on page 97).                                                                                                    |  |
|------------------|----------------------------------------------------------------------------------------------------|----------------------------------------------------------------------------------------------------|--|
| Menu             |                                                                                                    | Enters menu mode and scrolls through the available menus (see "Accessing the menu" on page 25).                                                                                                    |  |
| Arrow            |                                                                                                    | cartridge is low or needs to be replaced, the Status<br>LED turns red and the display shows the message.<br>However the arrow mark shows which color toner is<br>of concern or may be installed with a new cartridge<br>(see "Toner-related messages" on page 97).<br>Enters menu mode and scrolls through the available<br>menus (see "Accessing the menu" on page 25).<br>Navigates available values by moving to the next or<br>previous options.<br>Confirms the selection on the screen.<br>Sends you back to the upper menu level.<br>Stops current operation.<br>You can turn the power on and off with this button.<br>Or wake up from the power save mode.<br>Indicates the status of your machine (see<br>"Understanding the status LED" on page 93).<br>Indicates the wireless status of your machine (see<br>"Understanding the status LED" on page 93).<br>Configures the wireless network connection easily<br>without a computer (see "Using the WPS button" on<br>page 150).<br>Prints a demo page by pressing this button.                                                                                                    |  |
| OK               |                                                                                                    | Confirms the selection on the screen.                                                                                                    |  |
| Back             | $\mathbf{N}$                                                                                               | Sends you back to the upper menu level.                                                                                                    |  |
| Cancel           | $\bigotimes$                                                                                               | Stops current operation.                                                                                                    |  |
| Power            | ٢                                                                                                    | ·                                                                                                    |  |
|                  | «·»/ <u>/</u>                                                                                              | ·                                                                                                    |  |
| LED              | ((î) a                                                                                                    | -                                                                                                    |  |
| WPS <sup>a</sup> | ()                                                                                                    | without a computer (see "Using the WPS button" on                                                                                                    |  |
| Demo<br>page     |                                                                                                    | Prints a demo page by pressing this button.                                                                                                    |  |
| Eco              |                                                                                                    | -                                                                                                    |  |
| Numeric          | : keypad                                                                                                   | Use the keypad to enter numbers and characters (see<br>"Keypad letters and numbers" on page 196).                                                                                                    |  |
|                  | colors<br>Menu<br>Arrow<br>OK<br>Back<br>Cancel<br>Power<br>LED<br>WPS <sup>a</sup><br>Demo<br>page<br>Eco | Toner<br>colorsImage: Second second se |  |

a. CLP-41xNW Series/CLP-68xDW Series only.

## Turning on the machine

Connect the machine to the electricity supply first.

Turn the switch on if the machine has a power switch.

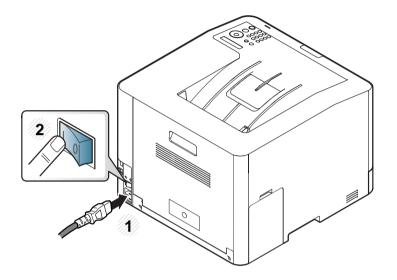

Illustrations on this user's guide may differ from your machine depending on its options or models. Check your machine type (see "Front view" on page 17).

**2** Power is turned on automatically.

If you want to turn the power off, press the 🝈 (**Power**) button.

## Installing the driver locally

A locally connected machine is a machine directly attached to your computer using the cable. If your machine is attached to a network, skip the following steps below and go on to installing a network connected machine's driver (see "Installing driver over the network" on page 137).

- If you are a Mac, Linux, or UNIX operating systems user, refer to the "Installation for Mac" on page 128, "Installation for Linux" on page 130, or "Installing the UNIX printer driver package" on page 142.
- The installation window in this User's Guide may differ depending on the machine and interface in use.
- Only use a USB cable no longer than 3 meters (118 inches).

### Windows

- Make sure that the machine is connected to your computer and powered on.
  - If the "Found New Hardware Wizard" appears during the installation procedure, click Cancel to close the window.

Insert the supplied software CD into your CD-ROM drive.

If the installation window does not appear, click **Start** > **All programs** > **Accessories** > **Run**.

X:\**Setup.exe** replacing "X" with the letter, which represents your CD-ROM drive and click **OK**.

Select Install Now.

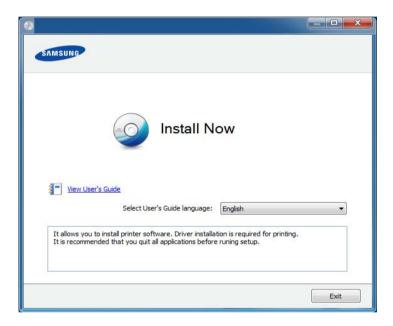

Follow the instructions in the installation window.

You can select the software applications in the **Select Software to Install** Window.

## **Reinstalling the driver**

If the printer driver does not work properly, follow the steps below to reinstall the driver.

### Windows

- 1 Make sure that the machine is connected to your computer and powered on.
- 2 From the Start menu, select Programs or All Programs > Samsung Printers > your printer driver name > Uninstall.
- **3** Follow the instructions in the uninstall window.
- 4 Insert the software CD into your CD-ROM drive and install the driver again (see "Installing the driver locally" on page 21).

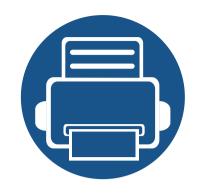

# 2. Menu Overview and Basic Setup

This chapter provides information about the overall menu structure and the basic setup options.

| • | Menu overview            | 25 |
|---|--------------------------|----|
| ٠ | Machine's basic settings | 28 |
| ٠ | Media and tray           | 30 |
| • | Basic printing           | 42 |
| • | Using USB memory device  | 48 |

## Menu overview

The control panel provides access to various menus to set up the machine or use the machine's functions.

- Some menus may not appear on the display depending on options or models. If so, it is not applicable to your machine.
  - Some menu names may differ from your machine depending on its options or the models.
  - The menus are described in the Advanced Guide (see "Useful Setting Menus" on page 177).

### Accessing the menu

- 1 Press 🔚 (**Menu**) button on the control panel.
- **7** Press the arrows until the needed menu item appears and press **OK**.
- **?** If the setting item has sub menus, repeat step 2.
- **A** Press **OK** to save the selection.
- **5** Press  $\bigotimes$  (**Cancel**) to return to the ready mode.

## Menu overview

| Information          | Layout                     | Paper                      | Graphic           | S                           | ystem Setup                 |
|----------------------|----------------------------|----------------------------|-------------------|-----------------------------|-----------------------------|
| Menu Map             | Orientation                | Copies                     | Resolution        | Date & Time                 | Auto Continue               |
| Configuration        | Portrait                   | Manual Feeder <sup>b</sup> | Normal            | Clock Mode                  | Auto CR                     |
| Supplies Info.       | Landscape                  | Paper Size                 | Best              | Language                    | Auto Tray Swi. <sup>c</sup> |
| Demo Page            | Margin                     | Paper Type                 | Clear Text        | Power Save                  | Paper Substit.              |
| PCL Font List        | Common Margin              | MP Tray <sup>c</sup>       | Off               | Wakeup Event                | Tray Protect <sup>c</sup>   |
| PS Font List         | Manual Feeder <sup>b</sup> | Paper Size                 | Minimum           | Job Timeout                 | Skip BlankPage              |
| Usage Counter        | MP Tray <sup>c</sup>       | Paper Type                 | Normal<br>Maximum | Import Setting <sup>c</sup> | Maintenance                 |
| Account <sup>a</sup> | Tray 1                     | Tray 1                     | Edge Enhance      | Export Setting <sup>c</sup> | CLR Empty Msg. <sup>e</sup> |
|                      | Tray 2 <sup>d</sup>        | Paper Size                 | Off               | Altitude Adj.               | Supplies Life               |
|                      | Emulation Mar.             | Paper Type                 | Normal            | Normal                      | TonerLow Alert              |
|                      | Duplex <sup>c</sup>        | Paper Source               | Maximum           | High 1                      | Paper Stacking              |
|                      | Off                        | Auto                       | Trapping          | High 2                      | Ram Disk <sup>c</sup>       |
|                      | Long Edge                  | Tray 1                     | Off               | High 3                      | Eco Setup                   |
|                      | Short Edge                 | Tray 2 <sup>d</sup>        | Medium            | Humidity                    | Default Mode                |
|                      | Short Lage                 | ∽<br>MP Tray <sup>⊂</sup>  | Maximum           | Normal                      |                             |
|                      |                            |                            | Screen            | High 1                      | Change Temp.                |
|                      |                            | Manual Feeder <sup>b</sup> | Normal            | High 2                      | Vapor Mode                  |
|                      |                            |                            | Enhanced          | High 3                      | Auto Power Off              |
|                      |                            |                            | Detailed          | піўі э                      |                             |

a. This is used only available when Job Accounting is enabled from the SyncThru<sup>™</sup> Web Admin Service.

b. CLP-41xN Series/CLP-41xNW Series only.

c. CLP-68xND Series/CLP-68xDW Series only.

d. This is an optional feature. CLP-68xND Series/CLP-68xDW Series only.

e. This option only appears when small amount of toner is left in the cartridge.

## Menu overview

| Emulation                            | Image Mgr.                                                                                                    |                                                                                                    | Network                                                                                                    |                                                                                                    | Direct USB <sup>a</sup>                                            | Job Manage <sup>b</sup>                                                                                                    |
|--------------------------------------|----------------------------------------------------------------------------------------------------|----------------------------------------------------------------------------------------------------|----------------------------------------------------------------------------------------------------|----------------------------------------------------------------------------------------------------|--------------------------------------------------------------------|----------------------------------------------------------------------------------------------------|
| Emulation<br>Emulation Type<br>Setup | Image Mgr.<br>Custom Color<br>Default<br>Print Density<br>Auto Color Reg<br>Tone Adjust.<br>Default<br>Auto Tone Adj.<br>Cal. ID Sensor | TCP/IP (IPv4)<br>DHCP<br>BOOTP<br>Static<br>TCP/IP (IPv6)<br>IPv6 Activate<br>DHCPv6 Config<br>Ethernet Speed<br>Automatic<br>10Mbps Half<br>10Mbps Full<br>100Mbps Half | NetworkWi-Fi DirectOn/OffDevice NameIP AddressGroup OwnerNetwork KeyStatusWPS SettingPBCPINWLAN Setting <sup>d</sup> WizardCustom | WLAN Signal<br>Excellent<br>Very Good<br>Good<br>Low<br>Very Low<br>No Signal<br>Clear Settings<br>Network Conf.<br>Net. Activate<br>Http Activate<br>WINS<br>SNMP V1/V2 | Direct USB <sup>a</sup><br>USB Print<br>File Manage<br>Check Space | Job Manage <sup>b</sup><br>Active Job<br>Secured Job<br>Stored Job<br>Print<br>Delete<br>File Policy<br>Rename<br>Overwrite |
|                                      |                                                                                                    | 10Mbps Half<br>10Mbps Full<br>100Mbps Half<br>100Mbps Full<br>1Gbps Full<br>802.1x<br>Wireless <sup>c</sup>                                                              | WLAN Setting <sup>d</sup><br>Wizard                                                                                               | Http Activate<br>WINS                                                                                                    |                                                                    |                                                                                                    |
|                                      |                                                                                                    | Wi-Fi ON/OFF                                                                                                    |                                                                                                    | SLP                                                                                                    |                                                                    |                                                                                                    |

a. CLP-68xND Series/CLP-68xDW Series only. This option is available When USB memory is inserted into the USB memory port on your machine.

b. CLP-68xND Series/CLP-68xDW Series only. This option is available when the optional memory installed or Ram disk is checked.

c. CLP-41xNW Series/CLP-68xDW Series only.

d. CLP-68xDW Series only.

## **Machine's basic settings**

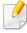

You can set the machine's settings by using the **Device Settings** in Samsung Easy Printer Manager program.

• For Windows and Mac users, you set from Samsung Easy Printer

**Manager** > A (Switch to advanced mode) > Device Settings, see "Device Settings" on page 225.

After installation is complete, you may want to set the machine's default settings.

To change the machine's default settings, follow these steps:

It may be necessary to press **OK** to navigate to lower-level menus for some models.

- 1 Select 🗐 (**Menu**) button on the control panel.
- Press System Setup.
- **3** Select the option you want, then press **OK**.
  - **Language:** Change the language that is displayed on the control panel.
  - Date & Time: You can set the time and date. They are printed on reports. If, however, they are not correct, you need to change it for the correct time being.

- Enter the correct time and date using arrows or numeric keypad (see "Keypad letters and numbers" on page 196).
  - Month = 01 to 12
- Day = 01 to 31
- Year = requires four digits
- Hour = 01 to 12
- Minute = 00 to 59
- **Clock Mode:** You can set your machine to display the current time using either a 12-hour or 24-hour format.
- **Power Save:** When you are not using the machine for a while, use this feature to save power.
- When you press the power button or start printing, the product will wake up from the power saving mode.
  - When you press any button except power button, the machine wake up from the power save mode. Press 1 (Menu) > System Setup > Wakeup Event > On on the control panel.
  - Altitude Adj.: Print quality is affected by atmospheric pressure, which atmospheric pressure is determined by the height of the machine above sea level. Before you set the altitude value, determine the altitude where you are (see "Altitude adjustment" on page 195).

## **Machine's basic settings**

- **4** Select the option you want, then press **OK**.
- 5 Press **OK** to save the selection.

J

**6** Press  $\bigotimes$  (**Cancel**) to return to ready mode.

Refer to below links to set other settings useful for using the machine.

- See "Setting the paper size and type" on page 40.
- See "Keypad letters and numbers" on page 196.

This chapter provides information on how to load print media into your machine.

- Using print media that does not meet these specifications may cause problems or require repairs. Such repairs are not covered by Samsung's warranty or service agreements.
- Make sure not to use the inkjet photo paper with this machine. It could cause damage to the machine.
- Using inflammable print media can cause a fire.
- Use designated print media (see "Print media specifications" on page 104).
- Make sure not to use the inkjet photo paper with this machine. It could cause damage to the machine.

The use of inflammable media or foreign materials left in the printer may lead to overheating of the unit and, in rare cases may cause a fire.

### **Tray overview**

To change the size, you need to adjust the paper guides.

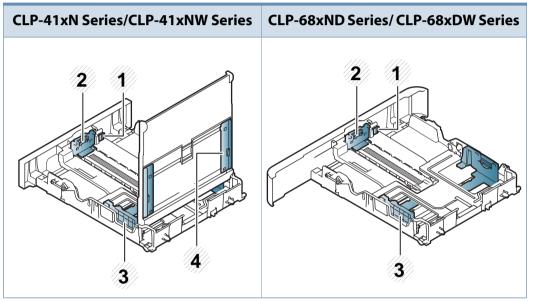

- 1 Tray extend lever
- 2 Paper length guide
- **3** Paper width guide
- 4 Paper width guides on a manual feeder

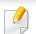

### For Legal-sized paper:

Push button as shown and pull out the tray.

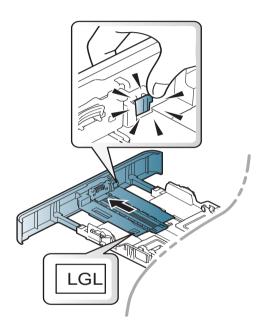

Illustrations on this user's guide may differ from your machine depending on its options or models. Check your machine type (see "Tray overview" on page 30).

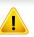

If you do not adjust the guide, it may cause paper registration, image skew, or jamming of the paper.

### Loading paper in the tray

Illustrations on this user's guide may differ from your machine depending on its options or models. Check your machine type (see "Front view" on page 17).

### Tray 1 / optional tray

Pull out the paper tray.

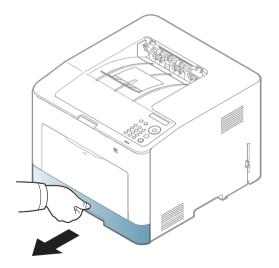

2 Squeeze and the paper width guide and paper length lever to locate them in the correct paper size slot marked at the bottom of the tray to adjust to the size (see "Tray overview" on page 30).

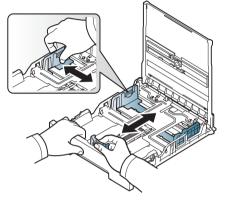

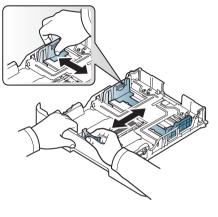

CLP-41xN Series/CLP-41xNW Series

CLP-68xND Series/ CLP-68xDW Series

3 Flex or fan the edge of the paper stack to separate the pages before loading papers.

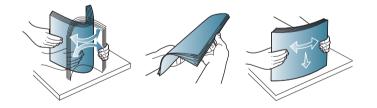

4 After inserting paper into the tray, squeeze the paper width guides and paper length guide.

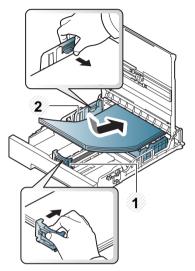

CLP-41xN Series/CLP-41xNW Series

- 1 Paper length guide
- 2 Paper width guide

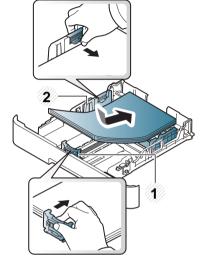

CLP-68xND Series/ CLP-68xDW Series

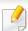

• Do not push the paper width guide too far causing the media to warp.

• If you do not adjust the paper width guide, it may cause paper jams.

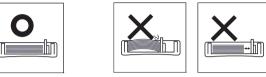

• Do not use a paper with a leading-edge curl, it may cause a paper jam or the paper can be wrinkled.

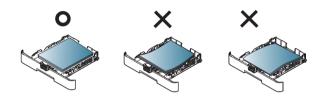

Insert the tray back into the machine.

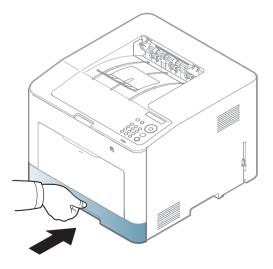

- 6 When you print a document, set the paper type and size for the tray (see "Setting the paper size and type" on page 40).
  - The settings made from the machine driver override the settings on the control panel.
    - **a** To print in application, open an application and start the print menu.
    - **b** Open **Printing Preferences** (see "Opening printing preferences" on page 43).
    - c Press the **Paper** tab in **Printing Preferences**, and select an appropriate paper type.
    - d Select Auto Select in paper source, then press OK.
    - e Start printing in application.

## Multi-purpose (or Manual feeder ) tray

The multi-purpose (or manual feeder) tray can hold special sizes and types of print material, such as postcards, note cards, and envelopes (see "Print media specifications" on page 104).

### Tips on using the multi-purpose (or manual feeder) tray

- Load only one type, size and weight of print media at a time in the multipurpose (or manual feeder) tray.
- To prevent paper jams, do not add paper while printing when there is still paper in the multi-purpose (or manual feeder) tray. This also applies to other types of print media.

- Always load the specified print media only to avoid paper jams and print quality problems (see "Print media specifications" on page 104).
- Flatten any curl on postcards, envelopes, and labels before loading them into the multi-purpose (or manual feeder) tray.
  - Pull out the paper tray for manual feeding.

### OR

Press the push-release of multi-purpose tray and it down to open.

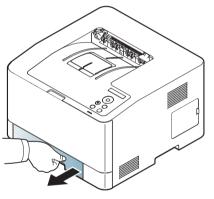

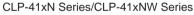

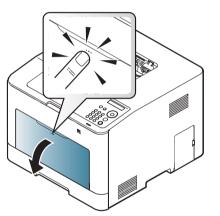

CLP-68xND Series/ CLP-68xDW Series

Load the paper.

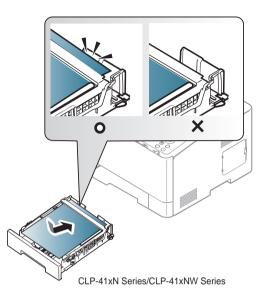

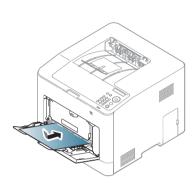

- CLP-68xND Series/ CLP-68xDW Series
- 3 Squeeze the multi-purpose (or manual feeder) tray paper width guides and adjust them to the width of the paper. Do not force them too much, or the paper will bent resulting in a paper jam or skew.

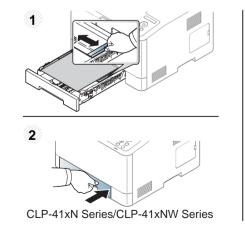

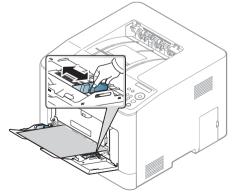

CLP-68xND Series/ CLP-68xDW Series

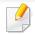

• When printing the special media, you must follow the loading guideline (See "Printing on special media" on page 35).

- When papers overlap when printing using multi-purpose tray, open tray 1 and remove overlapping papers then try printing again.
- When you print a document, set the paper type and size for the multipurpose (or manual feeder) tray (see "Setting the paper size and type" on page 40).
  - The settings made from the machine driver override the settings on the control panel.
    - **a** To print in application, open an application and start the print menu.
    - **b** Open **Printing Preferences** (See "Opening printing preferences" on page 43).
    - c Press the **Paper** tab in **Printing Preferences**, and select an appropriate paper type.

For example, if you want to use a label, set the paper type to **Label**.

- d Select Manual Feeder (or MP Tray) in paper source, then press OK.
- e Start printing in application.

If your machine has multi-purpose tray, press **OK** on the control panel each time you load a sheet of paper.

### Printing on special media

The table below shows the special media usable in tray.

The media is also shown in the **Printing Preferences**. To get the highest printing quality, select the proper media type from the **Printing preferences** window > **Paper** tab > **Paper Type** (see "Opening printing preferences" on page 43).

For example, if you want to print on labels, select Labels for Paper Type.

- When using special media, we recommend you feed one sheet at a time (see "Print media specifications" on page 104).
  - Illustrations on this user's guide may differ from your machine depending on its options or models. Check your machine type (see "Front view" on page 17).

To see for paper weights for each sheet, refer to "Print media specifications" on page 104.

| Types   | Tray 1 | Optional tray <sup>a</sup> | Manual feeder/ Multi-<br>purpose tray |
|---------|--------|----------------------------|---------------------------------------|
| Plain   | •      | •                          | •                                     |
| Thick   | •      | •                          | •                                     |
| Thicker | •      |                            | •                                     |

| Types        | Tray 1 | Optional tray <sup>a</sup> | Manual feeder/ Multi-<br>purpose tray |
|--------------|--------|----------------------------|---------------------------------------|
| Thin         | •      | •                          | •                                     |
| Cotton       | •      |                            | •                                     |
| Color        | •      |                            | •                                     |
| Preprinted   | •      |                            | •                                     |
| Recycled     | •      | •                          | •                                     |
| Envelope     | •      |                            | •                                     |
| Transparency | •      |                            | •                                     |
| Labels       | •      |                            | •                                     |
| CardStock    | •      | •                          | •                                     |
| Bond         | •      | •                          | ٠                                     |
| Archive      | •      | •                          | •                                     |
| Letterhead   | •      | •                          | ٠                                     |
| Punched      | •      | •                          | •                                     |
| Glossy Photo | •      | •                          | •                                     |

a. CLP-68xND Series/CLP-68xDW Series only.

(•: Supported, Blank: Not supported)

### Envelope

Printing successfully on envelopes depends upon the quality of the envelopes. To print an envelope, place it as shown in the following figure.

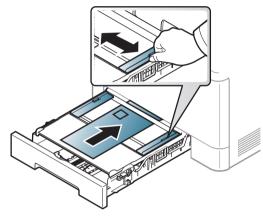

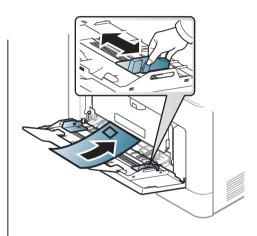

CLP-41xN Series/CLP-41xNW Series

CLP-68xND Series/ CLP-68xDW Series

- When selecting envelopes, consider the following factors:
- Weight: should not exceed 90 g/m<sup>2</sup> otherwise; jams may occur.
- **Construction:** should lie flat with less than 6 mm curl and should not contain air.
- **Condition:** should not be wrinkled, nicked, nor damaged.
- **Temperature:** should resist the heat and pressure of the machine during operation.
- Use only well-constructed envelopes with sharp and well-creased folds.
- Do not use stamped envelopes.

- Do not use envelopes with clasps, snaps, windows, coated lining, selfadhesive seals, or other synthetic materials.
- Do not use damaged or poorly made envelopes.
- Be sure the seam at both ends of the envelope extends all the way to the corner of the envelope.

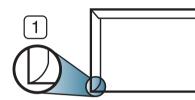

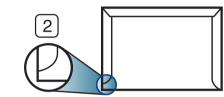

- Acceptable
   Unacceptable
- Envelopes with a peel-off adhesive strip or with more than one flap that folds over to seal must use adhesives compatible with the machine's fusing temperature for 0.1 second about 170°C (338 °F). The extra flaps and strips might cause wrinkling, creasing, or jams, and may even damage the fuser.
- For the best print quality, position margins no closer than 15 mm from the edges of the envelope.
- Avoid printing over the area where the envelope's seams meet.

### Transparency

In case of color printing using transparencies, the picture quality would be lower than mono printing when the printouts are used on the overhead projector.

To avoid damaging the machine, use only transparencies designed for use in laser printers.

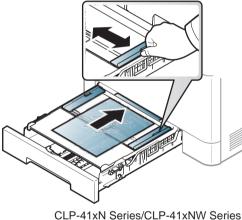

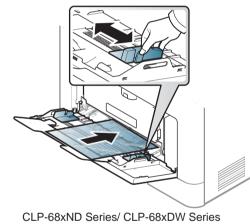

- CLP-41xN Series/CLP-41xNW Series
- Must withstand the machine's fusing temperature.
- Place them on a flat surface after removing them from the machine.
- Do not leave unused transparencies in the paper tray for long. Dust and dirt may accumulate on them, resulting in spotty printing.
- To avoid smudging caused by fingerprints, handle them carefully.

- To avoid fading, do not expose printed transparencies to prolonged • sunlight.
- Ensure that transparencies are not wrinkled, curled, or have any torn edges. ٠
- Do not use transparencies that separate from the backing sheet. ٠
- To prevent transparencies from sticking to each other, do not let the printed ٠ sheets stack up as they are being printed out.
- Recommended media: Transparency for a color laser printer by Xerox, such as 3R 91331(A4), 3R 2780 (Letter).

#### Labels

To avoid damaging the machine, use only labels designed for use in laser printers.

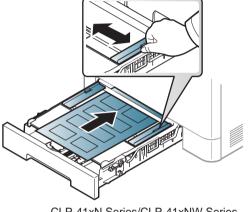

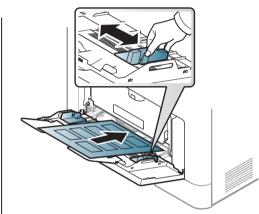

CLP-41xN Series/CLP-41xNW Series

CLP-68xND Series/ CLP-68xDW Series

- When selecting labels, consider the following factors:
  - Adhesives: Should be stable at your machine's fusing temperature about 170°C (338°F).
  - **Arrangement:** Only use labels with no exposed backing between them. Labels can peel off sheets that have spaces between the labels, causing serious jams.
  - **Curl:** Must lie flat with no more than 13 mm of curl in any direction.
  - Condition: Do not use labels with wrinkles, bubbles, or other indications of separation.

- Make sure that there is no exposed adhesive material between labels. Exposed areas can cause labels to peel off during printing, which can cause paper jams. Exposed adhesive can also cause damage to machine components.
- Do not run a sheet of labels through the machine more than once. The adhesive backing is designed for only a single pass through the machine.
- Do not use labels that are separating from the backing sheet or are wrinkled, bubbled, or otherwise damaged.

#### Card stock/ Custom-sized paper

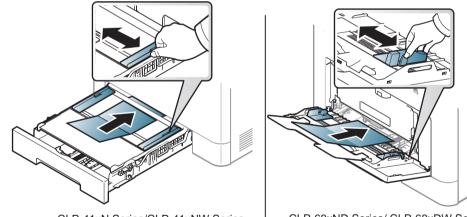

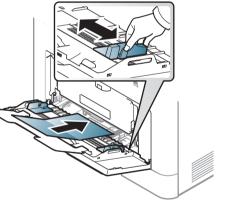

CLP-41xN Series/CLP-41xNW Series

CLP-68xND Series/ CLP-68xDW Series

In the software application, set the margins to at least 6.4 mm (0.25 inches) away from the edges of the material.

### **Preprinted paper**

When loading preprinted paper, the printed side should be facing up with an uncurled edge at the front. If you experience problems with paper feeding, turn the paper around. Note that print quality is not guaranteed.

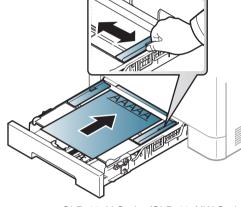

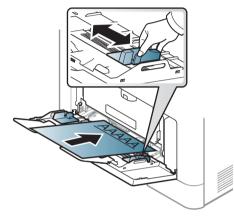

CLP-41xN Series/CLP-41xNW Series

CLP-68xND Series/ CLP-68xDW Series

- Must be printed with heat-resistant ink that will not melt, vaporize, or release hazardous emissions when subjected to the machine's fusing temperature for 0.1 second (about 170°C (338°F)).
- Preprinted paper ink must be non-flammable and should not adversely affect machine rollers.
- Before you load preprinted paper, verify that the ink on the paper is dry. During the fusing process, wet ink can come off preprinted paper, reducing print quality.

### **Glossy Photo**

- Recommended media: Glossy paper (Letter) for this machine by HP
   Brochure Paper (Product: Q6611A) only.
- Recommended media: Glossy paper (A4) for this machine by HP Superior
   Paper 160 glossy (Product: Q6616A).

### Setting the paper size and type

After loading paper in the paper tray, set the paper size and type using the control panel buttons.

- You can set the machine's settings by using the **Device Settings** in Samsung Easy Printer Manager program.
  - For Windows and Mac users, you set from Samsung Easy Printer
    - **Manager** > **Solution** (Switch to advanced mode) > Device Settings, see "Device Settings" on page 225.
- It may be necessary to press **OK** to navigate to lower-level menus for some models.
- 1 Select 编 (**Menu**) button on the control panel.
- **7** Press **Paper** and select the tray you want.
- **Press Paper Size** or **Paper Type**.

- Select the option you want.
- 5 Press **OK** to save the selection.
- **6** Press (Cancel) to return to ready mode.
  - The settings set from the machine driver override the settings on the control panel.
    - **a** To print from an application, open an application and start the print menu.
    - **b** Open **Printing Preferences** (see "Opening printing preferences" on page 43).
    - c Press the Paper tab and select an appropriate paper.
    - If you want to use special-sized paper such as billing paper, select the Paper tab > Size > Edit... and set Custom Paper Size Settings in the Printing Preferences (see "Opening printing preferences" on page 43).

### Using the output support

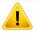

The surface of the output tray may become hot if you print a large number of pages at once. Make sure that you do not touch the surface, and do not allow children near it.

The printed pages stack on the output support, and the output support will help the printed pages to align. Unfold the output support.

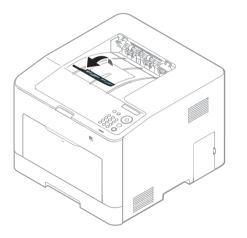

Illustrations on this user's guide may differ from your machine depending on its options or models. Check your machine type (see "Front view" on page 17).

For special printing features, refer to the Advanced Guide (see "Using advanced print features" on page 198).

### Printing

If you are a Mac, Linux, or Unix operating systems user, refer to the Advanced Guide (see "Mac printing" on page 207, "Linux printing" on page 209, or "Unix printing" on page 211).

The following **Printing Preferences** window is for Notepad in Windows 7.

- 1 Open the document you want to print.
- **7** Select **Print** from the **File** menu.

Select your machine from the Select Printer list.

| Print to file            | Preferences<br>Find Printer |
|--------------------------|-----------------------------|
| Number of <u>c</u> opies | 1 2 33                      |
|                          | Number of <u>c</u> opies    |

**4** The basic print settings including the number of copies and print range are selected within the **Print** window.

To take advantage of the advanced printing features, click **Properties** or **Preferences** from the **Print** window (see "Opening printing preferences" on page 43).

To start the print job, click **OK** or **Print** in the **Print** window.

#### Canceling a print job

If the print job is waiting in the print queue or print spooler, cancel the job as follows:

- You can access this window by simply double-clicking the machine icon
   ( ) in the Windows task bar.
- You can also cancel the current job by pressing 🛞 (**Cancel**) on the control panel.

#### **Opening printing preferences**

- The **Printing Preferences** window that appears in this user's guide may differ depending on the machine in use.
- When you select an option in **Printing Preferences**, you may see a warning mark or 1. An 1. mark means you can select that certain option but it is not recommended, and an one mark means you cannot select that option due to the machine's setting or environment.
- Open the document you want to print.
- Select **Print** from the file menu. The **Print** window appears.

- **2** Select your machine from the **Select Printer**.
- **Click Properties** or **Preferences**.
  - The screenshot may differ depending on model.

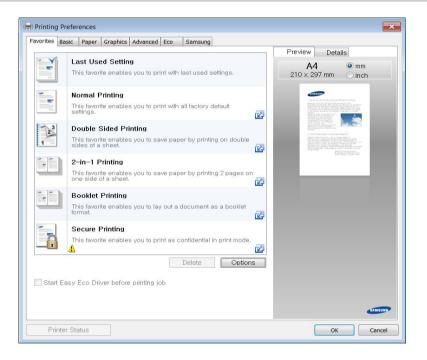

- You can apply **Eco** features to save paper and toner before printing (see "Easy Eco Driver" on page 219).
- You can check the machine's current status pressing the **Printer Status** button (see "Using Samsung Printer Status" on page 226).

#### Using a favorite setting

The **Favorites** option, which is visible on each preferences tab except for the **Samsung** tab, allows you to save the current preferences for future use.

To save a **Favorites** item, follow these steps:

- 1 Change the settings as needed on each tab.
- 2 Enter a name for the item in the **Favorites** input box.

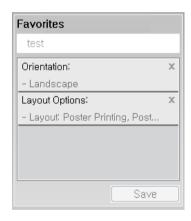

#### Click Save.

- Enter name and description, and then select the desired icon.
- 5 Click **OK**. When you save **Favorites**, all current driver settings are saved.

To use a saved setting, select it in the **Favorites** tab. The machine is now set to print according to the settings you have selected.

To delete saved settings, select it in the **Favorites** tab and click **Delete**.

#### Using help

Click the option you want to know on the **Printing Preferences** window and press **F1** on your keyboard.

#### **Eco printing**

The **Eco** function cuts toner consumption and paper usage. The **Eco** function allows you to save print resources and lead you to eco-friendly printing.

If you press the **Eco** button from the control panel, eco mode is enabled. The default setting of Eco mode is duplex (CLP-68xND Series/CLP-68xDW Series only), Multiple Pages per Side (2-up), skip blank pages.

You can set the machine's settings by using the **Device Settings** in Samsung Easy Printer Manager program.

• For Windows and Mac users, you set from Samsung Easy Printer

**Manager** > A (Switch to advanced mode) > Device Settings, see "Device Settings" on page 225.

### Setting Eco mode on the control panel

- The settings set from the machine's driver override the settings on the control panel.
- It may be necessary to press **OK** to navigate to lower-level menus for some models.

- Select  $\frac{1}{2}$  (Menu) > System Setup > Eco Setup on the control panel.
- **7** Select the option you want and press **OK**.
  - **Default Mode:** Select this to turn on or off the eco mode.
    - **Off**: Set the eco mode off.
    - **On**: Set the eco mode on.

If you set the eco mode on with a password from the SyncThru<sup>™</sup> Web Service (**Settings** tab > **Machine Settings** > **System** > **Eco Settings**) or Samsung Easy Printer Manager (**Device Settings** > **Eco**), the **On force** message appears. You have to enter the password to change the eco mode status.

- Change Temp.: Follow the settings from Syncthru<sup>™</sup> Web Service or Samsung Easy Printer Manager. Before you select this item, you must set the eco function in SyncThru<sup>™</sup> Web Service (Settings tab > Machine Settings > System > Eco Settings) or Samsung Easy Printer Manager (Device Settings > Eco).
  - Default Eco: The machine is set to Default Eco mode.
  - **Custom Eco**: Change any necessary values.
- Press **OK** to save the selection.

#### Setting eco mode on the driver

To take advantage of the advanced printing features, click **Properties** or **Preferences** from the **Print** window (see "Opening printing preferences" on page 43).

Open the **Eco** tab to set Eco mode. When you see the eco image ( \), that means the eco mode is currently enabled.

#### **Eco options**

- Printer Default: Follows the settings from the machine's control panel.
- None: Disables Eco mode.
- **Eco Printing:** Enables eco mode. Activate the various Eco items you want to use.
- **Password:** If the administrator fixed to enable the Eco mode, you have to enter the password to change the status.

Password button: You can set from SyncThru<sup>™</sup> Web Service (Settings tab > Machine Settings > System > Eco Settings) or Samsung Easy Printer Manager (Device Settings > Eco), the password button is activated. To change the print settings, click on this button, enter the password or need to contact the administrator.

#### **Result simulator**

**Result Simulator** shows the results of reduced emission of carbon dioxide, used electricity, and the amount of saved paper in accordance with the settings you selected.

- The results are calculated on the basis that the total number of printed paper is one hundred without a blank page when the Eco mode is disabled.
- Refers to the calculation coefficient about CO2, energy, and paper from IEA, the index of Ministry of Internal Affairs and Communication of Japan and www.remanufacturing.org.uk. Each model has a different index.
- The power consumption in printing mode refers to the average printing power consumption of this machine.
- The actual amount displayed is only an estimate as the actual amount may differ depending on the operating system used, computing performance, application software, connection method, media type [thickness], media size, job complexity, etc.

#### **Secure printing**

C

CLP-68xND Series/ CLP-68xDW Series only.

When you use a printing device in an office, school or other public place, you can protect your personal documents or confidential information by using the secure printing feature.

#### Starting secure printing on the driver

Open the **Printing Preferences** window (see "Opening printing preferences" on page 43), and the select **Advanced** tab > **Print Mode** > **Confidential**. Enter the job name, user ID, and password. Even though you have started the secure printing job, the device will not print the document until you enter your password on the printer.

You can use this feature after installing the optional memory. Check the mass storage (HDD) or RAM disk option in **Device Options**, then you can select the various features from **Print Mode** (see "Setting Device Options" on page 68).

#### Printing secure documents from the control panel

- Select \* (Menu) > Job Manage > Stored Job on the printer's control panel.
- **>** Select the document to print.
- **2** Enter the password that you set from the printer driver.
- **A** Print or delete the document.

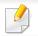

CLP-68xND Series/ CLP-68xDW Series only.

#### About USB memory device

USB memory devices are available with a variety of memory capacities to give you more room for storing documents, presentations, music and videos, high resolution photographs, or whatever other files you want to store or move.

Your machine supports USB memory devices with FAT16/FAT32 and sector size of 512 bytes.

Check your USB memory device's file system from your dealer.

You must use only an authorized USB memory device with an A plug type connector.

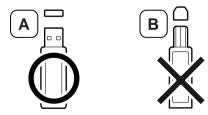

Use only a USB memory device with metal-shielded connector.

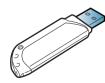

Only use a USB memory device that has obtained compatibility certification, otherwise, the machine might not recognize it.

Insert a USB memory device into the USB memory port on your machine.

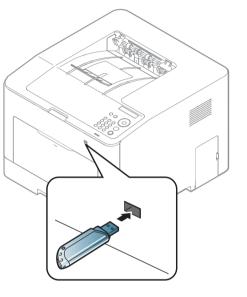

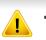

- Do not remove the USB memory device while it is in use. The machine warranty does not cover damage caused by user's misuse.
- If your USB memory device has certain features such as security settings and password settings, your machine may not automatically detect it. For details about these features, see the user's guide of the USB memory device.

#### Printing from a USB memory device

You can directly print files stored on a USB memory device.

Direct Print option supported file types:

• **PRN:** Only files created by provided driver with your machine are compatible.

If you print PRN files created from other machine, the printout would be different.

- TIFF: TIFF 6.0 Baseline
- JPEG: JPEG Baseline
- **PDF:** PDF 1.4 and below
- XPS

To print a document from a USB memory device:

- 1 Insert a USB memory device into the USB memory port on your machine.
- 2 Select 😭 (Menu) button on the control panel.
- **3** Press **Direct USB** > **USB Print**.
- **4** Press the arrow until the folder or file you want and press **OK**.

- If you see [+] or [D] in the front of a folder name, there are one or more files or folders in the selected folder.
- 5 Press the number of copies to be printed or enter the number.
- 6 Press OK.

### Managing USB memory

You can delete image files stored on a USB memory device one by one or all at once by reformatting the device.

- Insert a USB memory device into the USB memory port on your machine.
- 2 Select  $\frac{1}{2}$  (**Menu**) button on the control panel.
- **3** Press **Direct USB** > **File Manage**.
- **4** Press the arrow until **Delete** or **Format** you want and press **OK**.
- 5 Press the folder or file you want and press **OK**.
- If you see [+] or [D] in the front of a folder name, there are one or more files or folders in the selected folder.

**6** To delete or format, press **Yes** > **OK**.

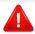

After deleting files or reformatting a USB memory device, files cannot be restored. Therefore, confirm that you no longer need the data before deleting it.

#### Viewing the USB Memory Status

You can check the amount of memory space available for saving documents.

- 1 Insert a USB memory device into the USB memory port on your machine.
- 2 Select  $\frac{1}{2}$  (**Menu**) button on the control panel.
- **Press Direct USB > Check Space**.

The available memory space appears on the display.

#### Backing up data

Data in the machine's memory can be accidentally erased due to power failure or storage failure. Backup helps you protect your the system settings by storing them as backup files on a USB memory device.

### **Backing up data**

- 1 Insert a USB memory device into the USB memory port on your machine.
- 2 Select 😭 (Menu) button on the control panel.
- **3** Press **System Setup**.
- **Press the arrow until Export Setting** you want and press **OK**.
- Press Setup Data > OK.
   The data is backed up to the USB memory device.

#### **Restoring data**

- Insert a USB memory device into the USB memory port on your machine.
- 2 Select  $\frac{1}{2}$  (Menu) button on the control panel.
- **2** Press System Setup.
- Press the arrow until **Import Setting** you want and press **OK**.
- **5** Press **Setup Data** > **OK**.

**6** To restore the backup file to the machine, press **Yes** > **OK**.

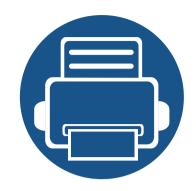

# 3. Maintenance

This chapter provides information about purchasing supplies, accessories and maintenance parts available for your machine.

| • | Ordering supplies and accessories      | 53 |
|---|----------------------------------------|----|
| • | Available consumables                  | 54 |
| • | Available accessories                  | 56 |
| • | Available maintenance parts            | 57 |
| • | Storing the toner cartridge            | 58 |
| • | Redistributing toner                   | 60 |
| • | Replacing the toner cartridge          | 62 |
| • | Replacing the waste toner container    | 66 |
| • | Installing accessories                 | 68 |
| • | Monitoring the supplies life           | 72 |
| • | Setting the toner low alert            | 73 |
| • | Cleaning the machine                   | 74 |
| • | Tips for moving & storing your machine | 78 |

# **Ordering supplies and accessories**

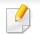

Available accessories may differ from country to country. Contact your sales representatives to obtain the list of available supplies, and maintenance parts.

To order Samsung-authorized supplies, accessories, and maintenance parts, contact your local Samsung dealer or the retailer where you purchased your machine. You can also visit **www.samsung.com/supplies**, and then select your country/region to obtain the contact information for service.

### Available consumables

When supplies reach the end of their life spans, you can order the followings of consumables for your machine:

| Туре                  | Model                                                          | Average yield <sup>a</sup>                                                                                                    | Part name                                                                                                    |
|-----------------------|----------------------------------------------------------------|----------------------------------------------------------------------------------------------------|----------------------------------------------------------------------------------------------------|
| Toner cartridge       | <ul> <li>CLP-41xN Series</li> <li>CLP-41xNW Series</li> </ul>  | <ul> <li>Average continuous black cartridge yield: Approx. 2,500 standard pages (Black)</li> <li>Average continuous color cartridge yield: Approx. 1,800 standard pages (Yellow/Magenta/Cyan)</li> </ul> | <ul> <li>CLT-K504S: Black</li> <li>CLT-Y504S: Yellow</li> <li>CLT-M504S: Magenta</li> <li>CLT-C504S: Cyan</li> </ul> |
|                       | <ul> <li>CLP-68xND Series</li> <li>CLP-68xDW Series</li> </ul> | <ul> <li>Average continuous black cartridge yield: Approx. 2,000 standard pages (Black)</li> <li>Average continuous color cartridge yield: Approx. 1,500 standard pages (Yellow/Magenta/Cyan)</li> </ul> | <ul> <li>CLT-K506S: Black</li> <li>CLT-Y506S: Yellow</li> <li>CLT-M506S: Magenta</li> <li>CLT-C506S: Cyan</li> </ul> |
|                       |                                                                | <ul> <li>Average continuous black cartridge yield: Approx. 6,000 standard pages (Black)</li> <li>Average continuous color cartridge yield: Approx. 3,500 standard pages (Yellow/Magenta/Cyan)</li> </ul> | <ul> <li>CLT-K506L: Black</li> <li>CLT-Y506L: Yellow</li> <li>CLT-M506L: Magenta</li> <li>CLT-C506L: Cyan</li> </ul> |
| Waste toner container | <ul> <li>CLP-41xN Series</li> <li>CLP-41xNW Series</li> </ul>  | <ul> <li>Approx. 14,000 pages (Black)</li> <li>Approx. 3,500 pages (Yellow/Magenta/Cyan)</li> </ul>                                                                                                    | CLT-W504                                                                                                    |
|                       | <ul> <li>CLP-68xND Series</li> <li>CLP-68xDW Series</li> </ul> |                                                                                                    | CLT-W506                                                                                                    |

a. Declared yield value in accordance with ISO/IEC 19798. The number of pages may be affected by operating environment, printing interval, graphics, media type and media size.

### **Available consumables**

Depending on the options, percentage of image area and job mode used, the toner cartridge's lifespan may differ.

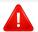

When purchasing new toner cartridges or other consumables, these must be purchased in the same country as the machine you are using. Otherwise, new toner cartridges or other consumables will be incompatible with your machine due to different configurations of toner cartridges and other consumables according to the specific country conditions.

Samsung does not recommend using non-genuine Samsung toner cartridge such as refilled or remanufactured toner. Samsung cannot guarantee non-genuine Samsung toner cartridge's quality. Service or repair required as a result of using non-genuine Samsung toner cartridges will not be covered under the machine's warranty.

### **Available accessories**

You can purchase and install accessories to enhance your machine's performance and capacity.

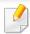

Some features and optional goods may not be available depending on models or countries (see "Features by models" on page 7).

| Accessory                                     | Function                                                                                                    | Part name         |
|-----------------------------------------------|----------------------------------------------------------------------------------------------------|-------------------|
| Memory module                                 | Extends your machine's memory capacity.                                                                                                    | ML-MEM370: 512 MB |
| IEEE 1284B parallel<br>connector <sup>a</sup> | <ul> <li>Allows you to use various interface.</li> <li>When installing the printer driver with an IEEE 1284B parallel connector, the machine might not be found and after installing the printer driver, only basic printing features are available.</li> <li>If you want to check the machine's status or set the settings, connect the machine to a computer with a USB cable or a network.</li> <li>If you use the IEEE 1284B parallel connector, you can not use the USB cable.</li> </ul> | ML-PAR100         |
| Optional tray <sup>a</sup>                    | If you are experiencing frequent paper supply problems, you can attach an additional 520 <sup>b</sup> sheets tray.                                                                                                    | CLP-S680A         |

a. CLP-68xND Series/CLP-68xDW Series only.

b. Plain paper 80 g/m<sup>2</sup> (20 lb bond).

### **Available maintenance parts**

To purchase maintenance parts, contact the source where you bought the machine. Replacing maintenance parts can be performed only by an authorized service provider, dealer, or the retailer where you bought the machine. The warranty does not cover the replacement of any maintenance parts once it has reached its "Average yield".

Maintenance parts are replaced at specific intervals to avoid print quality and paper feed problems resulting from worn parts, see table below. The purpose of which is to maintain your machine in top working condition. The maintenance parts below should be replaced when the life span of each item has been met.

|                                  | Average yield <sup>a</sup>                                    |                                                                |
|----------------------------------|---------------------------------------------------------------|----------------------------------------------------------------|
| Parts                            | <ul> <li>CLP-41xN Series</li> <li>CLP-41xNW Series</li> </ul> | <ul> <li>CLP-68xND Series</li> <li>CLP-68xDW Series</li> </ul> |
| Transfer roller                  | Approx. 100,000 pages                                         | Approx. 100,000 pages                                          |
| Fuser Unit                       | Approx. 50,000 pages                                          | Approx. 100,000 pages                                          |
| Pick-Up roller                   | Approx. 200,000 pages                                         | Approx. 300,000 pages                                          |
| Retard roller                    | Approx. 100,000 pages                                         | Approx. 100,000 pages                                          |
| Intermediate Transfer Belt (ITB) | Approx. 100,000 pages                                         | Approx. 100,000 pages                                          |

a. It will be affected by the operating system used, computing performance, application software, connecting method, media, media size and job complexity.

# Storing the toner cartridge

Toner cartridges contain components that are sensitive to light, temperature and humidity. Samsung suggests users follow these recommendations to ensure optimal performance, highest quality, and longest life from your new Samsung toner cartridge.

Store this cartridge in the same environment in which the printer will be used. This should be in controlled temperature and humidity conditions. The toner cartridge should remain in its original and unopened package until installation – if original packaging is not available, cover the top opening of the cartridge with paper and store in a dark cabinet.

Opening the cartridge package prior to use dramatically shortens its useful shelf and operating life. Do not store on the floor. If the toner cartridge is removed from the printer, follow the instructions below to store the toner cartridge properly.

- Store the cartridge inside the protective bag from the original package.
- Store lying flat (not standing on end) with the same side facing up as if it were installed in the machine.
- Do not store consumables in any of the following conditions:
  - Temperature greater than 40°C (104°F).
  - Humidity range less than 20% or greater than 80%.
  - An environment with extreme changes in humidity or temperature.
  - Direct sunlight or room light.
  - Dusty places.
  - A car for a long period of time.
  - An environment where corrosive gases are present.

- An environment with salty air.

#### Handling instructions

- Do not touch the surface of the photoconductive drum in the cartridge.
- Do not expose the cartridge to unnecessary vibrations or shock.
- Never manually rotate the drum, especially in the reverse direction; this can cause internal damage and toner spillage.

#### Toner cartridge usage

Samsung Electronics does not recommend or approve the use of non-Samsung brand toner cartridges in your printer including generic, store brand, refilled, or remanufactured toner cartridges.

<u>.</u>

.

Samsung's printer warranty does not cover damage to the machine caused by the use of a refilled, remanufactured, or non-Samsung brand toner cartridges.

### Storing the toner cartridge

#### Estimated cartridge life

Estimated cartridge life (the life of the toner cartridge yield) depends on the amount of toner that print jobs require. The actual print yield may vary depending on the print density of the pages you print on, operating environment, percentage of image area, printing interval, media type and/or media size. For example, if you print a lot of graphics, the consumption of the toner is higher and you may need to change the cartridge more often.

### **Redistributing toner**

When the toner cartridge is near the end of its life:

- White streaks or light printing occurs and/or density variation side to side.
- The **Status** LED blinks red. The toner-related message saying that the toner is low may appear on the display.
- The computers's Samsung Printing Status program window appears on the computer telling you which color cartridge is low on toner (see "Using Samsung Printer Status" on page 226).

If this happens, you can temporarily improve print quality by redistributing the remaining toner in the cartridge. In some cases, white streaks or light printing will still occur even after you have redistributed the toner. Check the type of the toner cartridge for your machine (see "Available consumables" on page 54).

Illustrations on this user's guide may differ from your machine depending on its options or models. Check your machine type (see "Front view" on page 17).

- To prevent damage to the toner cartridge, do not expose it to light for more than a few minutes. Cover it with a piece of paper, if necessary.
- Do not touch the green area of the toner cartridge. Use the handle on the cartridge to avoid touching this area.
- Do not use sharp objects such as a knife or scissors to open the toner cartridge package. They might scratch the drum of the cartridge.
- If toner gets on your clothing, wipe it off with a dry cloth and wash clothing in cold water. Hot water sets toner into fabric.

# **Redistributing toner**

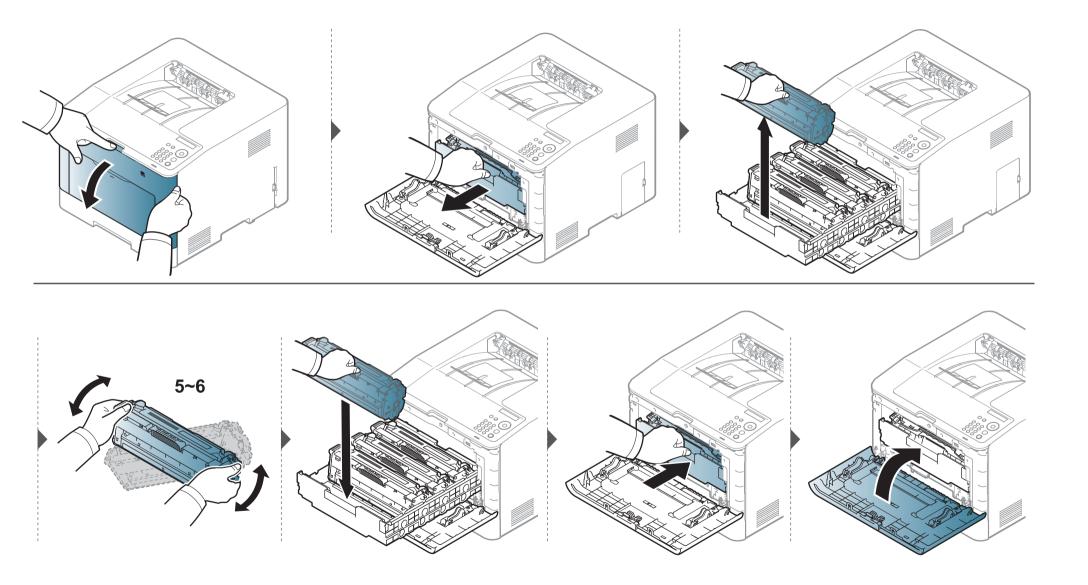

#### For CLP-41xN Series/CLP-41xNW Series:

Click this link to open an animation about replacing a toner cartridge.

#### For CLP-68xND Series/CLP-68xDW Series:

Click this link to open an animation about replacing a toner cartridge.

The machine uses four colors and has a different toner cartridge for each one: yellow (Y), magenta (M), cyan (C), and black (K).

- The status LED and the toner-related message on the display indicate when each individual toner cartridges should be replaced.
- The computers's Samsung Printing Status program window appears on the computer telling you which color cartridge is empty on toner (see "Using Samsung Printer Status" on page 226).

Check the type of the toner cartridge for your machine (see "Available consumables" on page 54).

- - Shake the toner cartridge thoroughly, it will increase the initial print quality.
  - Illustrations on this user's guide may differ from your machine depending on its options or models. Check your machine type (see "Front view" on page 17).
  - To prevent damage to the toner cartridge, do not expose it to light for more than a few minutes. Cover it with a piece of paper, if necessary.
    - Do not touch the green area of the toner cartridge. Use the handle on the cartridge to avoid touching this area.
    - Do not use sharp objects such as a knife or scissors to open the toner cartridge package. They might scratch the drum of the cartridge.
  - If toner gets on your clothing, wipe it off with a dry cloth and wash clothing in cold water. Hot water sets toner into fabric.

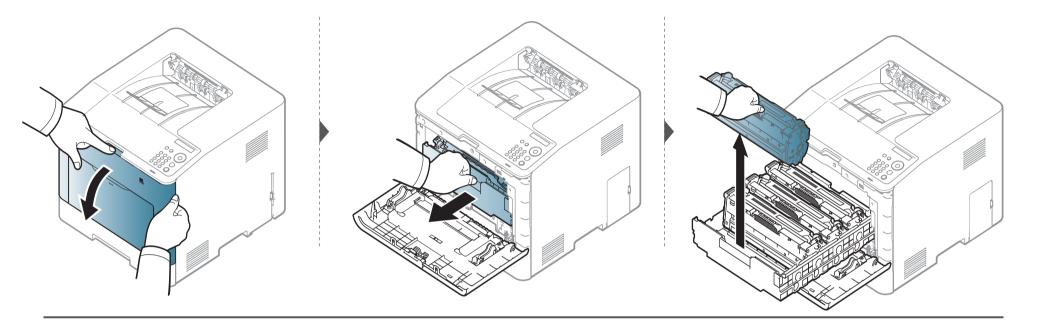

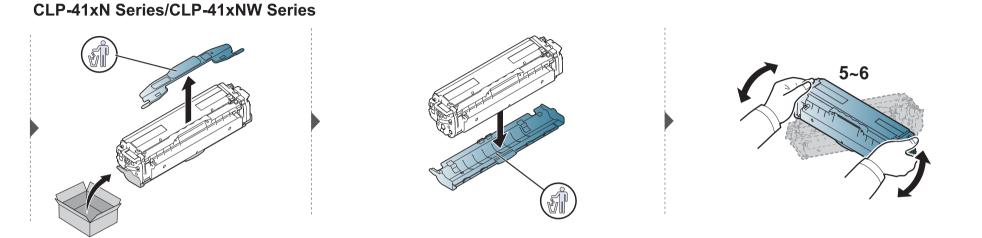

#### CLP-68xND Series/ CLP-68xDW Series

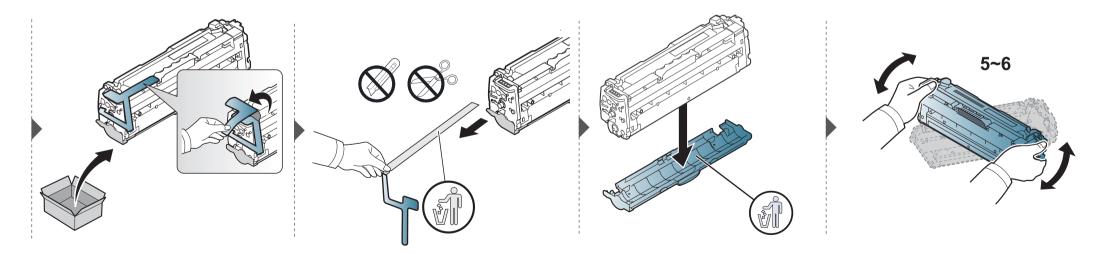

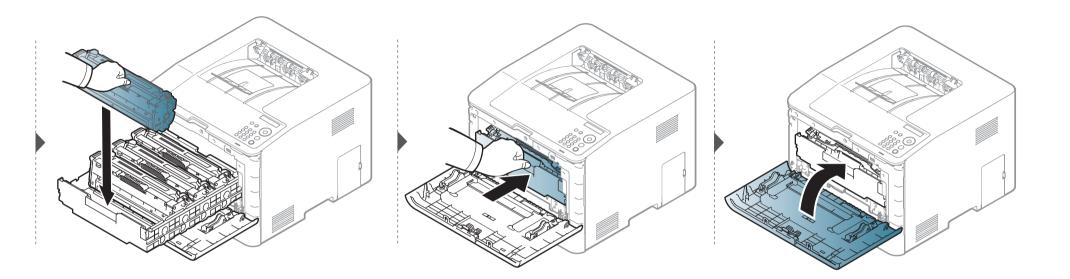

### **Replacing the waste toner container**

When the life span of the waste toner container has expired, waste toner container-related message appears on the screen display of the control panel, indicating the waste toner container needs to be replaced. Check the waste toner container for your machine (see "Available consumables" on page 54).

- Toner particles can be released inside the machine but it does not mean the machine is damaged. Contact a service representative when print quality problems occur.
  - When you pull out the waste toner container out of the machine, move the container carefully not to drop it from your hands.
  - Make sure that you lay the waste toner container on a flat surface so that the toner does not spill.

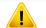

Do not tilt or turn over the container.

### **Replacing the waste toner container**

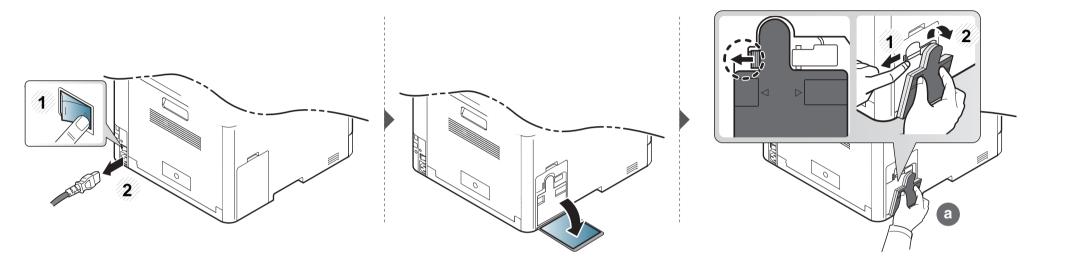

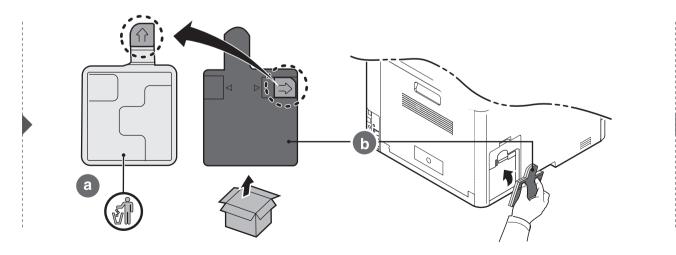

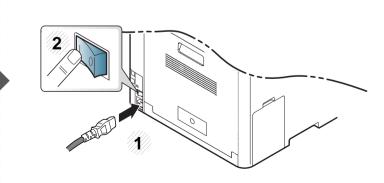

### **Installing accessories**

#### Precautions

٠

Disconnect the power cord

Never remove the control board cover while the power is turned on.

To avoid the possibility of an electrical shock, always disconnect the power cord when installing or removing ANY internal or external accessories.

Discharge static electricity

The control board and internal accessories (network interface card or memory module) are sensitive to static electricity. Before installing or removing any internal accessories, discharge static electricity from your body by touching something metal, such as the metal back plate on any device plugged into a grounded power source. If you walk around before finishing the installation, repeat this procedure to discharge any static electricity again.

When installing accessories, the battery inside the machine is a service component. Do not change it by yourself. There is a risk of an explosion if battery is replaced by an incorrect type. Dispose used batteries according to the instructions.

#### **Setting Device Options**

When you install the optional devices such as optional tray, memory, etc, this machine automatically detects and sets the optional devices. If you cannot use the optional devices you installed in this driver, you need to set the optional devices in **Device Options**.

- Click the Windows **Start** menu.
- For Windows XP/2003, select Printers and Faxes.
  - For Windows 2008/Vista, select Control Panel > Hardware and Sound > Printers.
  - For Windows 7, select Control Panel > Hardware and Sound > Devices and Printers.
  - For Windows Server 2008 R2, select Control Panel > Hardware > Devices and Printers.
- Right-click your machine.
- For Windows XP/2003/2008/Vista, press **Properties**.

For Windows 7 and Windows Server 2008 R2, from context menus, select the **Printer properties**.

### **Installing accessories**

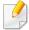

If **Printer properties** item has ► mark, you can select other printer drivers connected with selected printer.

#### Select **Device Options**.

- The **Properties** window may differ depending on the driver or operating system you are using.
- **6** Select the appropriate option.
  - Some menus may not appear in the display depending on options or models. If so, it is not applicable to your machine.
    - Tray Options: Select the optional tray you installed. You can select the tray.
    - Storage Options: Select the optional memory you installed. If this feature is checked, you can select the **Print Mode** in printer driver ("Using optional device features" on page 213).
    - **Printer Configuration:** Select the printer language (SPL/PCL 6) for the print job.
    - Administrator Settings: You can select the Printer Status and EMF Spooling.

- **Admin Job Accounting:** Allows you to associate user and account identification information with each document you print.
  - **User permission:** If you check this option, only users with user permission can start a print job.
  - **Group permission:** If you check this option, only groups with group permission can start a print job.
- If you want to encrypt job accounting password, check Job Accounting Password Encryption.
  - Administrators can enable job accounting and configure permissions in the control panel or SyncThru<sup>™</sup> Web Service.
  - Custom Paper Size Settings: You can specify custom paper size.
- 7 Click **OK** until you exit the **Properties** or **Printer properties** window.

#### Upgrading a memory module

Your machine has a dual in-line memory module (DIMM). Use this memory module slot to install additional memory. We recommend the use of only genuine Samsung DIMM's. You may void your warranty if it is determined that your machine problem is being caused by third party DIMM's.

The order information is provided for optional accessories (see "Available accessories" on page 56).

After installing the optional memory, you can use the advanced printing features, such as proofing a job and specifying of printing a secure print job in the printer properties window. You can controll the active job queue and file policy in **Job Manage** menu (see "Using optional device features" on page 213).

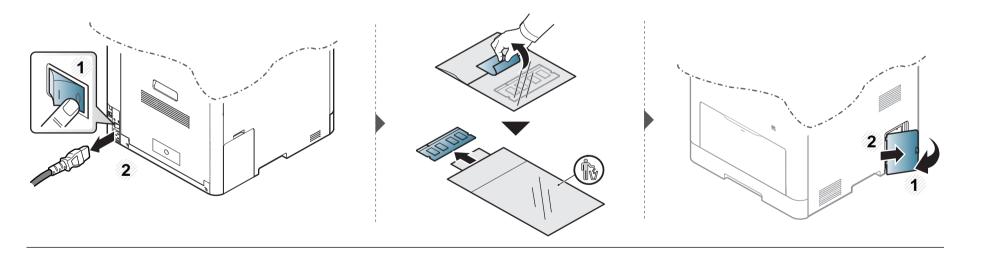

### Installing accessories

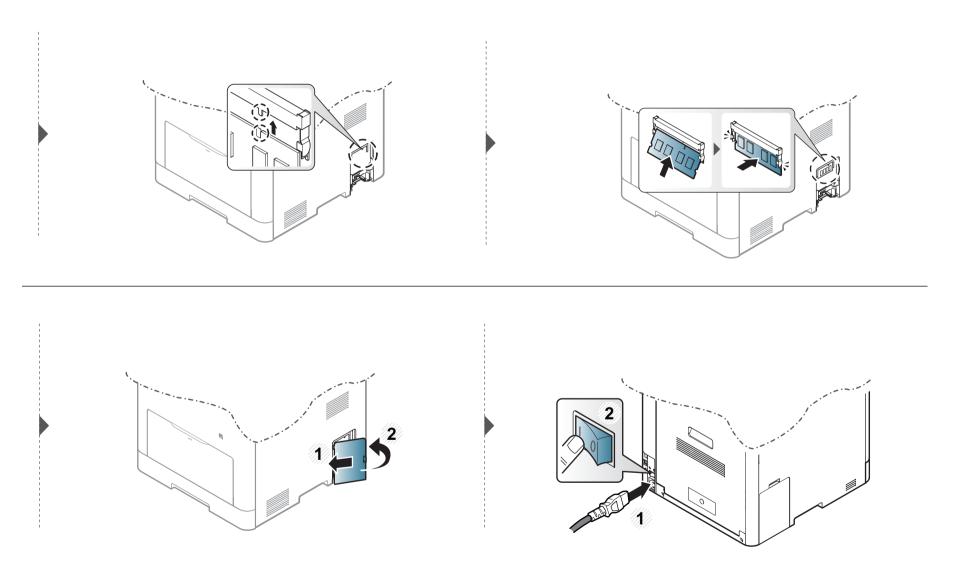

# Monitoring the supplies life

If you experience frequent paper jams or printing problems, check the number of pages the machine has printed or scanned. Replace the corresponding parts, if necessary.

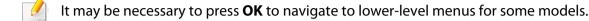

- Select (Menu) > System Setup > Maintenance > Supplies Life on the control panel.
- 2 Select the option you want and press **OK**.
- **3** Press (X) (**Cancel**) to return to ready mode.

### Setting the toner low alert

If the amount of toner in the cartridge is low, a message or LED informing the user to change the toner cartridge appears. You can set the option for whether or not this message or LED appears.

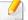

You can set the machine's settings by using the **Device Settings** in Samsung Easy Printer Manager program.

- For Windows and Mac users, you set from Samsung Easy Printer Manager > 🖟 (Switch to advanced mode) > Device Settings, see "Device Settings" on page 225.
- Select (Image) > System Setup > Maintenance > TonerLow Alert on the control panel.
- **>** Select the option you want.
- **?** Press **OK** to save the selection.

If printing quality problems occur or if you use your machine in a dusty environment, you need to clean your machine regularly to keep it in the best printing condition and use your machine longer.

- Cleaning the cabinet of the machine with cleaning materials containing large amounts of alcohol, solvents, or other strong substances can discolor or distort the cabinet.
  - If your machine or the surrounding area is contaminated with toner, we recommend you use a cloth or tissue dampened with water to clean it. If you use a vacuum cleaner, toner blows in the air and might be harmful to you.

#### **Cleaning the outside**

Clean the machine cabinet with a soft, lint-free cloth. Dampen the cloth slightly with water, but be careful not to let any water drip onto or into the machine.

#### **Cleaning the inside**

During the printing process, paper, toner, and dust particles can accumulate inside the machine. This buildup can cause print quality problems, such as toner specks or smearing. Cleaning the inside of the machine clears and reduces these problems.

- To prevent damage to the toner cartridge, do not expose it to light for more than a few minutes. Cover it with a piece of paper, if necessary.
- Do not touch the green area of the toner cartridge. Use the handle on the cartridge to avoid touching this area.
- Use a dry lint free cloth when cleaning the inside of the machine, be careful not to damage the transfer roller or any other inside parts. Do not use solvents such as benzene or thinner. Printing quality problems can occur and cause damage to the machine.
- Use a dry lint-free cloth to clean the machine.
- Turn the machine off and unplug the power cord. Wait for the machine to cool down. If your machine has a power switch, turn the power switch off before cleaning the machine.
- Illustrations on this user's guide may differ from your machine depending on its options or models. Check your machine type (see "Front view" on page 17).

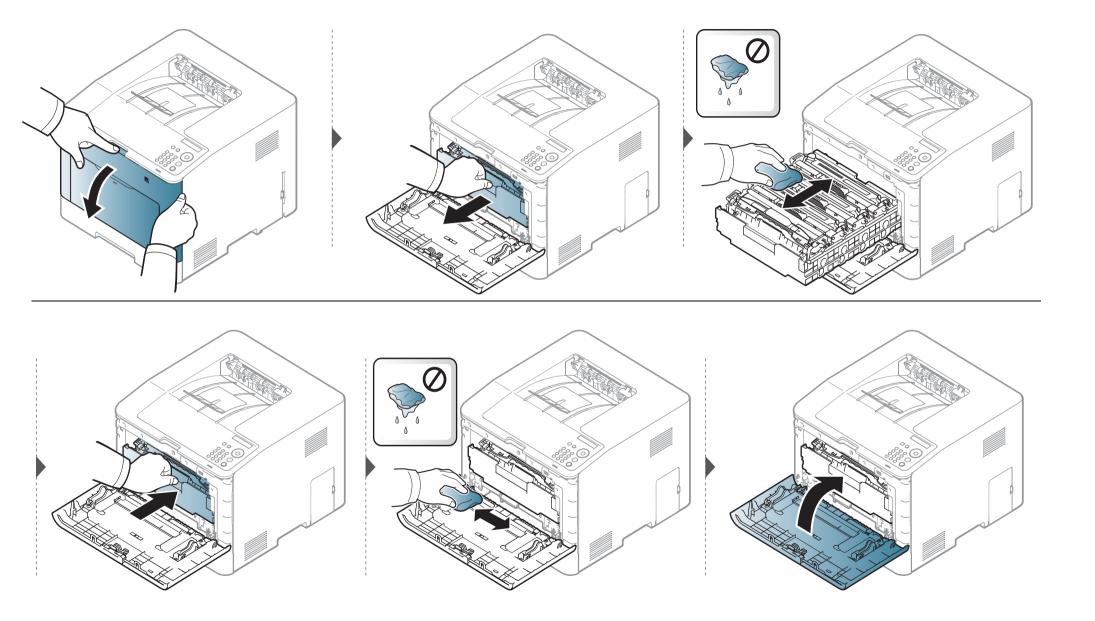

#### **Cleaning the pickup roller**

- Turn the machine off and unplug the power cord. Wait for the machine to cool down. If your machine has a power switch, turn the power switch off before cleaning the machine.
- Illustrations on this user's guide may differ from your machine depending on its options or models. Check your machine type (see "Front view" on page 17).

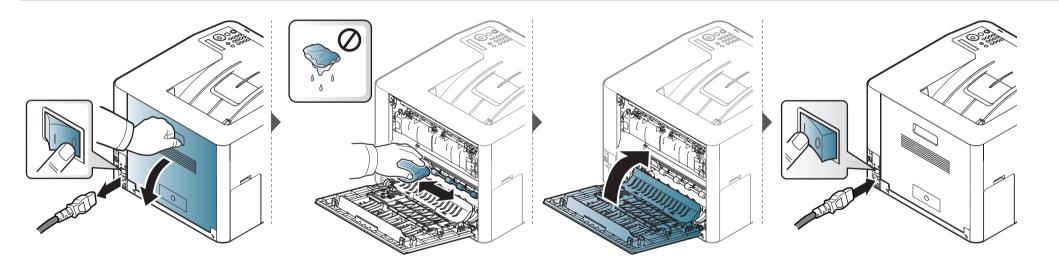

# Tips for moving & storing your machine

- When moving the machine, do not tilt or turn it upside down. Otherwise, the inside of the machine may be contaminated by toner, which can cause damage to the machine or reduce print quality.
- When moving the machine, make sure at least two people are holding the machine securely.

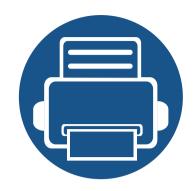

# 4. Troubleshooting

This chapter gives helpful information for what to do if you encounter an error.

| Tips for avoiding paper jams   | 80 |  |
|--------------------------------|----|--|
| Clearing paper jams            | 81 |  |
| Understanding the status LED   | 93 |  |
| Understanding display messages | 95 |  |

This chapter gives helpful information for what to do if you encounter an error. If your machine has a display screen, check the message on the display screen first to solve the error.

If you cannot find a solution to your problem in this chapter, refer to the **Troubleshooting** chapter in the Advanced Guide (see "Troubleshooting" on page 232).

If you cannot find a solution in the User's Guide or the problem persists, call for service.

# Tips for avoiding paper jams

By selecting the correct media s, most paper jams can be avoided. To avoid paper jams, refer to the following guidelines:

- Ensure that the adjustable guides are positioned correctly (see "Tray overview" on page 30).
- Do not remove paper from the tray while your machine is printing.
- Flex, fan, and straighten paper before loading.
- Do not use creased, damp, or highly curled paper.
- Do not mix papers in a tray.
- Use only recommended print media (see "Print media specifications" on page 104).

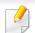

To avoid tearing the paper, pull the jammed paper out slowly and gently.

#### In tray 1

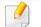

Illustrations on this user's guide may differ from your machine depending on its options or models. Check your machine type (see "Front view" on page 17).

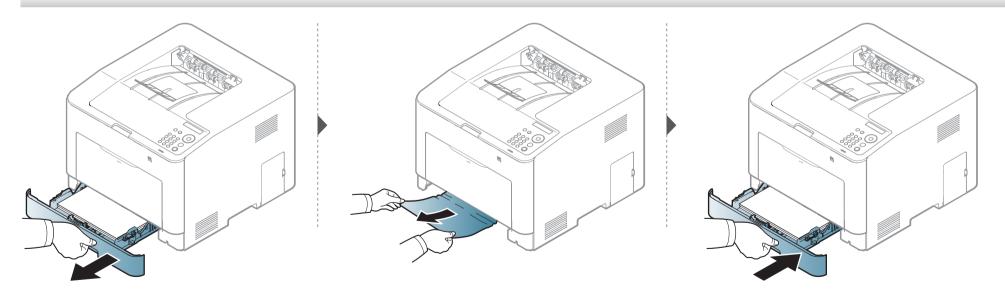

In optional tray (CLP-68xND Series/CLP-68xDW Series only)

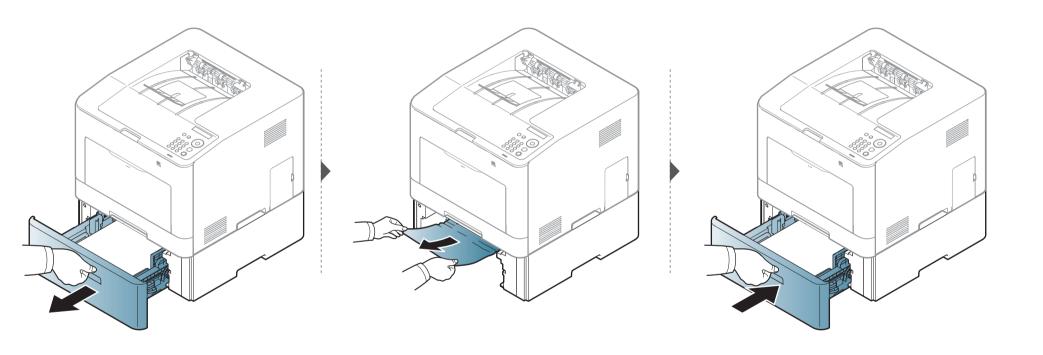

If you do not see the paper in this area, stop and go to next step:

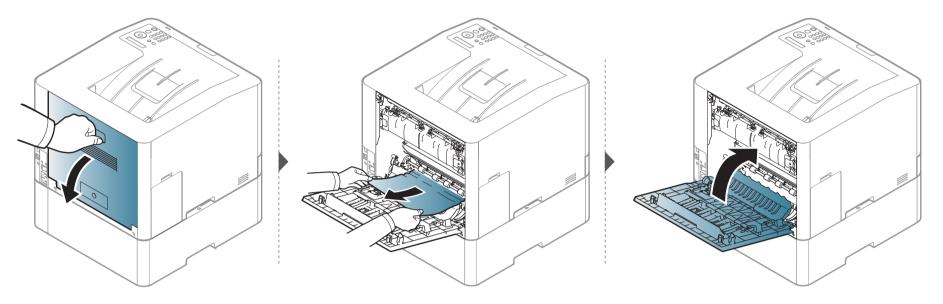

In the manual feeder/multi-purpose tray

#### CLP-41xN Series/CLP-41xNW Series

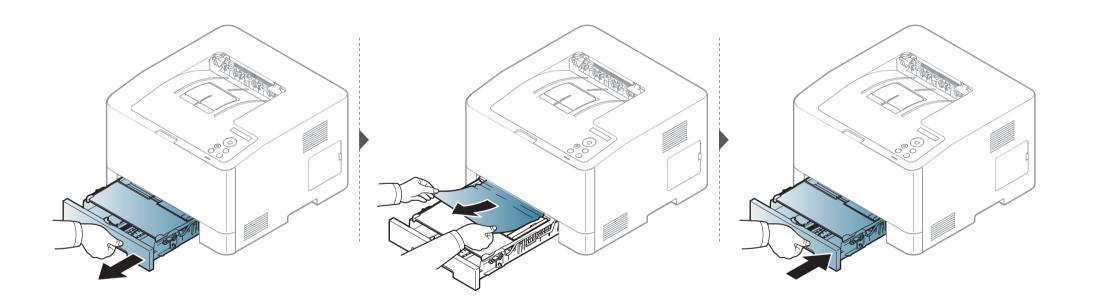

CLP-68xND Series/CLP-68xDW Series

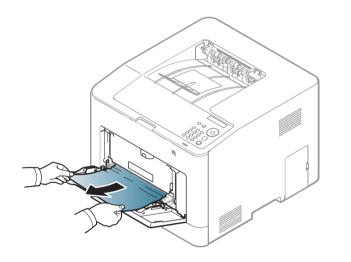

If you do not see the paper in this area, stop and go to next step:

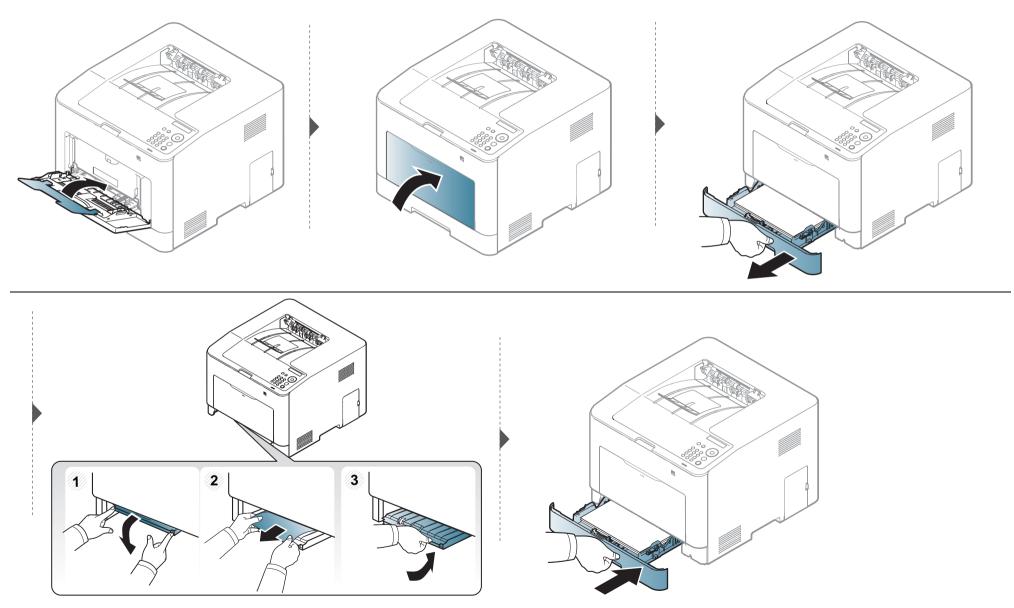

#### Inside the machine

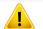

The fuser area is hot. Take care when removing paper from the machine.

Illustrations on this user's guide may differ from your machine depending on its options or models. Check your machine type (see "Front view" on page 17).

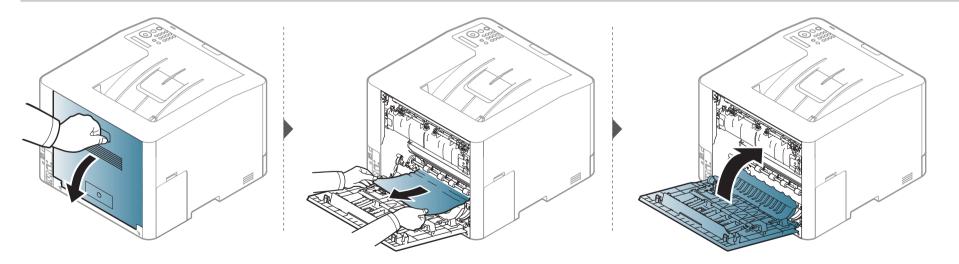

#### In exit area

CLP-41xN Series/CLP-41xNW Series

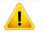

The fuser area is hot. Take care when removing paper from the machine.

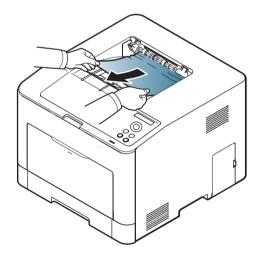

If you do not see the paper in this area, stop and go to next step:

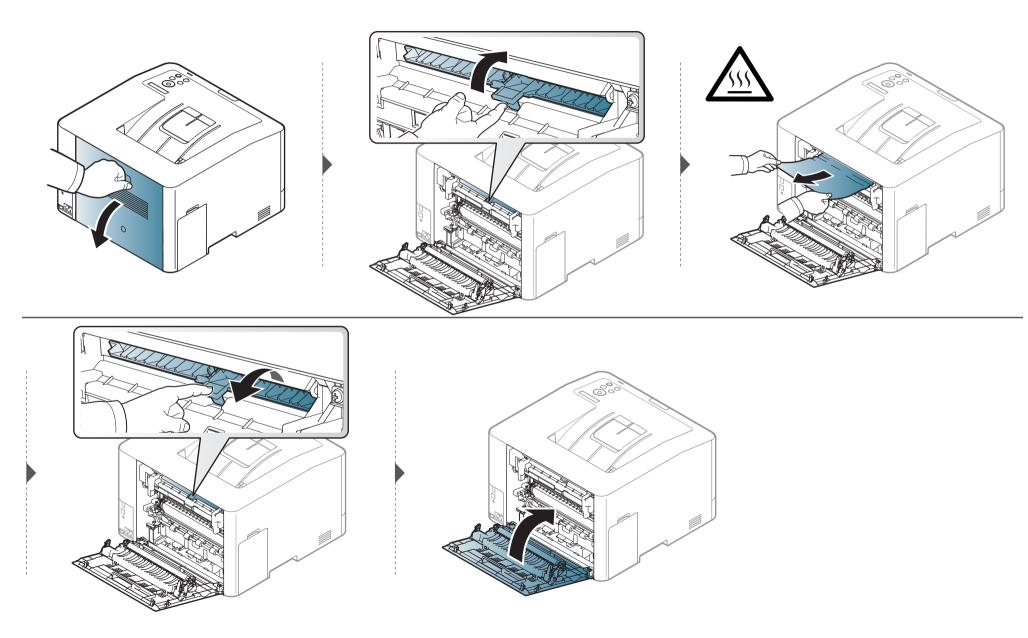

#### CLP-68xND Series/CLP-68xDW Series

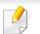

The fuser area is hot. Take care when removing paper from the machine.

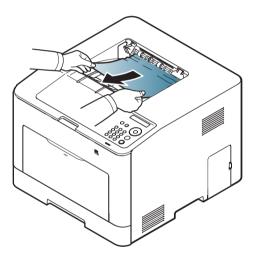

If you do not see the paper in this area, stop and go to next step:

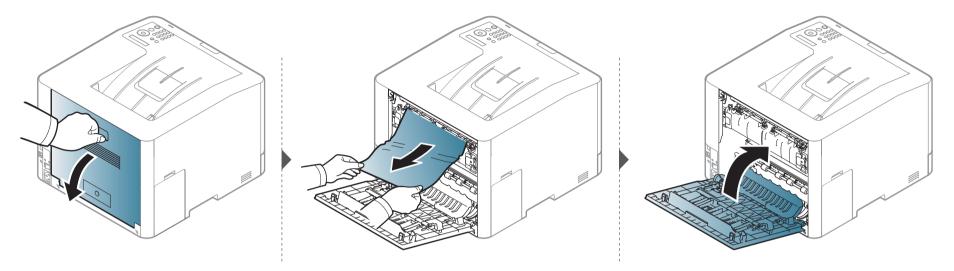

In the duplex unit area (CLP-68xND Series/CLP-68xDW Series only)

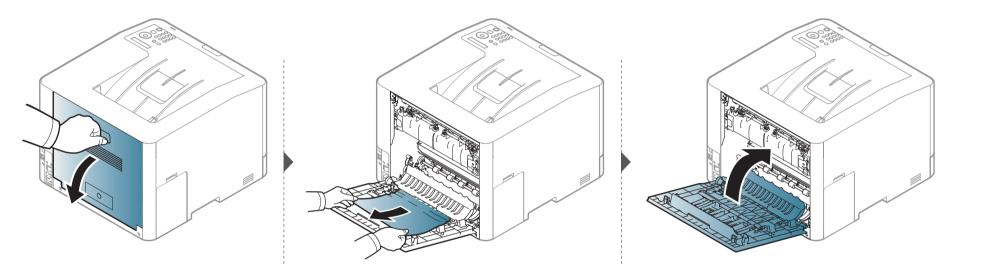

### **Understanding the status LED**

The color of the LED indicates the machine's current status.

- Some LEDs may not be available depending on model or country (see "Control panel overview" on page 19).
- To resolve the error, look at the error message and its instructions from the troubleshooting part (see "Understanding display messages" on page 95).
- You also can resolve the error with the guideline from the computers's Samsung Printing Status program window (see "Using Samsung Printer Status" on page 226).
- If the problem persists, call a service representative.

| LED                         | Status   |          | Description                                                                                                    |
|-----------------------------|----------|----------|----------------------------------------------------------------------------------------------------|
|                             |          | Off      | The machine is off-line.                                                                                                    |
|                             | <b>C</b> | Blinking | When the backlight blinks, the machine is receiving or printing data.                                                                                                    |
|                             | Green    | On       | The machine is on-line and can be used.                                                                                                    |
| (∢··≽/ <u>∧</u> )<br>Status |          | Blinking | <ul> <li>A minor error has occurred and the machine is waiting for the error to be cleared. Check the display message. When the problem is cleared, the machine resumes.</li> <li>Small amount of toner is left in the cartridge. The estimated cartridge life<sup>a</sup> of toner is close. Prepare a new cartridge for replacement. You may temporarily increase the printing quality by redistributing the toner (see "Redistributing toner" on page 60).<sup>b</sup></li> </ul>                                                                               |
|                             | Red      | On       | <ul> <li>A toner cartridge has almost reached its estimated cartridge life<sup>a</sup>. It is recommended to replace the toner cartridge (see "Replacing the toner cartridge" on page 62).</li> <li>The cover is opened. Close the cover.</li> <li>There is no paper in the tray when receiving or printing data. Load paper in the tray.</li> <li>The machine has stopped due to a major error. Check the display message (see "Understanding display messages" on page 95).</li> <li>A paper jam has occurred (see "Clearing paper jams" on page 81).</li> </ul> |

### **Understanding the status LED**

| LED              | Status       |     | Description                                                                                |
|------------------|--------------|-----|--------------------------------------------------------------------------------------------|
| ())              | Blinking The |     | The machine is connecting to a wireless network.                                           |
| WPS <sup>b</sup> |              | On  | The machine is connected to a wireless network (see "Wireless network setup" on page 148). |
| (                |              |     | The machine is disconnected from a wireless network.                                       |
| ((()))           | Blue         | On  | The machine is in power save mode.                                                         |
| Power            | Diue         | Off | The machine is in ready mode or machine's power is off.                                    |
| Eco              | Green        | On  | Eco mode is on (see "Eco printing" on page 45).                                            |
| ECO              | Green        | Off | Eco mode is off.                                                                           |

a. Estimated cartridge life means the expected or estimated toner cartridge life, which indicates the average capacity of print-outs and is designed pursuant to ISO/IEC 19798. The number of pages may be affected by operating environment, percentage of image area, printing interval, graphics, media and media size. Some amount of toner may remain in the cartridge even when red LED is on and the printer stops printing.

b. Some LEDs may not be available depending on model or country (see "Control panel overview" on page 19).

Messages appear on the control panel display to indicate the machine's status or errors. Refer to the tables below to understand the messages' and their meaning, and correct the problem, if necessary.

- You can resolve the error with the guideline from the computers's Printing Status program window (see "Using Samsung Printer Status" on page 226).
- If a message is not in the table, reboot the power and try the printing job again. If the problem persists, call a service representative.
- When you call for service, provide the service representative with the contents of display message.
- Some messages may not appear on the display depending on the options or models.
- [error number] indicates the error number.
- [tray type] indicates the tray number.
- [media type] indicates the media type.
- [media size] indicates the media size.
- [color] indicates the color of toner.

#### Paper Jam-related messages

| Message                     | Meaning                                     | Suggested solutions                                                                                       |
|-----------------------------|---------------------------------------------|----------------------------------------------------------------------------------------------------|
| Paper Jam<br>in exit area   | Paper has jammed in the exit area.          | Clear the jam (see "In<br>exit area" on page 88).                                                         |
| Paper Jam<br>inside machine | Paper has jammed in the inside machine.     | Clear the jam (see<br>"Inside the machine"<br>on page 87).                                                |
| Paper Jam<br>in Tray1       | Paper has jammed in the tray.               | Clear the jam (see "In<br>tray 1" on page 81).                                                            |
| Paper Jam<br>in Tray2       | Paper has jammed in the optional tray.      | Clear the jam (see "In<br>optional tray (CLP-<br>68xND Series/CLP-<br>68xDW Series only)" on<br>page 82). |
| Paper Jam<br>in MP tray     | Paper has jammed in the multi-purpose tray. | Clear the jam (see "CLP-<br>68xND Series/CLP-<br>68xDW Series" on page<br>85).                            |

| Message                       | Meaning                                                                                                  | Suggested solutions                                                                                                    |
|-------------------------------|----------------------------------------------------------------------------------------------------|----------------------------------------------------------------------------------------------------|
| Paper Jam or<br>empty         | <ul> <li>Paper has jammed in manual feeder.</li> <li>There is no paper in tray.</li> </ul>               | <ul> <li>Clear the jam (see<br/>"CLP-41xN Series/<br/>CLP-41xNW Series"<br/>on page 84).</li> <li>Load paper in tray<br/>(see "Multi-purpose<br/>(or Manual feeder )<br/>tray" on page 33).</li> </ul> |
| Paper Jam<br>inside of duplex | Paper has jammed during<br>duplex printing. This is<br>applicable only to<br>machines with this feature. | Clear the jam (see "In<br>the duplex unit area<br>(CLP-68xND Series/<br>CLP-68xDW Series<br>only)" on page 92).                                                                                        |

redistributing the toner (see

"Redistributing toner" on page 60).

estimated cartridge

life<sup>a</sup> of toner is close.

|                                                                   |                          |                                                                                                    | Message               | Meaning                                                                                  | Suggested solutions                                                |  |
|-------------------------------------------------------------------|--------------------------|----------------------------------------------------------------------------------------------------|-----------------------|------------------------------------------------------------------------------------------|--------------------------------------------------------------------|--|
| Toner-relate                                                      | ed messages              |                                                                                                    | <b>Replace Toner</b>  | The indicated toner                                                                      | You can choose <b>Stop</b> or <b>Continue</b>                      |  |
|                                                                   |                          |                                                                                                    | ▼                     | cartridge has almost                                                                     | as shown on the control panel. If                                  |  |
|                                                                   |                          |                                                                                                    |                       | reached its estimated                                                                    | you select <b>Stop</b> , the printer stops                         |  |
| Message                                                           | Meaning                  | Suggested solutions                                                                                                    |                       | cartridge life <sup>a</sup> .                                                            | printing. If you select <b>Continue</b> , the                      |  |
| Install [color]                                                   | A toner cartridge is not | Reinstall the toner cartridge.                                                                                                    |                       |                                                                                          | printer keeps printing but the                                     |  |
| toner cartridge                                                   | installed.               |                                                                                                    |                       |                                                                                          | printing quality cannot be guaranteed.                             |  |
|                                                                   | A toner cartridge is not | Reinstall the toner cartridge two or                                                                                                    |                       |                                                                                          | • Replace the toner cartridge for the                              |  |
|                                                                   | being detected           | three times to confirm it is seated                                                                                                    |                       |                                                                                          | best print quality when this                                       |  |
|                                                                   |                          | properly. If the problem persists,                                                                                                    |                       |                                                                                          | message appears. Using a cartridge                                 |  |
|                                                                   |                          | contact the service representatives.                                                                                                    |                       |                                                                                          | beyond this stage can result in                                    |  |
|                                                                   | Not remove protective    | •                                                                                                    |                       |                                                                                          | printing quality issues (see<br>"Replacing the toner cartridge" on |  |
|                                                                   | film from toner.         | toner cartridge. Refer to Quick                                                                                                    |                       |                                                                                          | page 62).                                                          |  |
|                                                                   |                          | Installation Guide provided with your                                                                                                    |                       | The indicated toner                                                                      | Replace the toner cartridge (see                                   |  |
|                                                                   |                          | machine.                                                                                                    |                       | cartridge has reached                                                                    | "Replacing the toner cartridge" on                                 |  |
| Not Compatible                                                    | The indicated toner      | Install the corresponding toner                                                                                                    |                       | its estimated cartridge                                                                  | page 62).                                                          |  |
| [color] toner cart.                                               | cartridge is not         | cartridge with a Samsung-genuine                                                                                                    |                       | life <sup>a</sup> .                                                                      |                                                                    |  |
|                                                                   | suitable for your        | cartridge (see "Replacing the toner                                                                                                    | a Estimated cartridge | life means the expected or a                                                             | estimated toner cartridge life, which indicates                    |  |
|                                                                   | machine.                 | cartridge" on page 62).                                                                                                    | the average capacit   | y of print-outs and is design                                                            | ed pursuant to ISO/IEC 19798 (see "Available                       |  |
| Prepare Toner Small amount of toner Prepare a new cartridge for a |                          | consumables" on page 54). The number of pages may be affected by operating enviro percentage of image area, printing interval, media, percentage of image area, and me |                       | s may be affected by operating environment,                                              |                                                                    |  |
| ▼                                                                 | is left in the indicated | replacement. You may temporarily                                                                                                    | Some amount of to     | Some amount of toner may remain in the cartridge even when replace new cartridge appears |                                                                    |  |
| ·                                                                 | cartridge. The           | increase the printing quality by                                                                                                    | and the machine st    | ops printing.                                                                            |                                                                    |  |

Samsung does not recommend using a non-genuine Samsung toner cartridge such as refilled or remanufactured. Samsung cannot guarantee a non-genuine Samsung toner cartridge's quality. Service or repair required as a result of using non-genuine Samsung toner cartridges will not be covered under the machine warranty.

#### **Tray-related messages**

| Message                         | Meaning                                                                                            | Suggested solutions                                                                                                    |
|---------------------------------|----------------------------------------------------------------------------------------------------|----------------------------------------------------------------------------------------------------|
| Paper Empty<br>in [tray number] | There is no paper in the indicated tray.                                                           | Load paper in the tray (see<br>"Loading paper in the tray"<br>on page 31).                                                                                                    |
| Paper Jam<br>or Empty           | <ul> <li>Paper has jammed<br/>in manual feeder.</li> <li>There is no paper in<br/>tray.</li> </ul> | <ul> <li>Clear the jam (see "CLP-41xN Series/CLP-41xNW Series" on page 84).</li> <li>Load paper in tray (see "Multi-purpose (or Manual feeder ) tray" on page 33).</li> </ul> |

#### Network-related messages

| Message                         | Meaning                           | Suggested solutions                                                                                                 |
|---------------------------------|-----------------------------------|----------------------------------------------------------------------------------------------------|
| Network Problem:<br>IP Conflict | The IP address is used elsewhere. | Check the IP address or obtain a new IP address.                                                                    |
| Wireless<br>Network Error       | Wireless module is not installed. | Reboot the power and try<br>the printing job again. If the<br>problem persists, please call<br>for service.         |
| 802.1x<br>Network Error         | Fail to authenticate.             | Check the network<br>authentication protocol. If<br>the problem persists,<br>contact your network<br>administrator. |

#### **Misc. messages**

| Message         | Meaning                                          | Suggested solutions |
|-----------------|--------------------------------------------------|---------------------|
| Adjusting Color | The machine is adjusting the color registration. | Wait a few minutes. |
| Registration    |                                                  |                     |

| Message                                                                                    | Meaning                                                                                       | Suggested solutions                                                                                                    |  |
|--------------------------------------------------------------------------------------------|-----------------------------------------------------------------------------------------------|----------------------------------------------------------------------------------------------------|--|
| Calibrating<br>image density                                                               | The machine is calibrating the image density.                                                 | Wait a few minutes.                                                                                                    |  |
| Door Open<br>Close it                                                                      | The cover is not securely latched.                                                            | Close the cover until it locks into place.                                                                                                    |  |
| Error [error<br>number]<br>Install [color]<br>toner                                        | The indicated toner<br>cartridge is installed<br>improperly, or the<br>connector is polluted. | Reinstall the Samsung-<br>genuine toner cartridge two<br>or three times to confirm it is<br>seated properly. If the<br>problem persists, please call<br>for service. |  |
| Error [error<br>number]<br>Turn off then on<br>Error [error<br>number]<br>Call for service | The machine unit cannot be controlled.                                                        | Reboot the power and try the<br>printing job again. If the<br>problem persists, please call<br>for service.                                                          |  |
| Install TR.<br>belt unit.                                                                  | The transfer belt is not installed.                                                           | Install a Samsung-genuine<br>transfer belt.                                                                                                    |  |
| Not compatible<br>transfer belt                                                            | The transfer belt of the machine is not for your machine.                                     | Install the a Samsung-<br>genuine part designed for<br>your machine.                                                                                                 |  |

| Message                                          | Meaning                                                        | Suggested solutions                                                                                                    |  |
|--------------------------------------------------|----------------------------------------------------------------|----------------------------------------------------------------------------------------------------|--|
| Not installed<br>Waste tank                      | The is waste toner container not installed.                    | Install a Samsung-genuine waste toner container.                                                                         |  |
| Not proper room<br>temp. Move set                | The machine is in a room<br>with improper room<br>temperature. | Move the machine to a room<br>with proper room<br>temperature.                                                           |  |
| Output bin Full<br>Remove paper                  | The output tray is full.                                       | Remove papers from the<br>output tray, the machine<br>resumes printing. If the<br>problem persists, call for<br>service. |  |
| Prepare new<br>Transfer belt                     | The life of the transfer belt will expired soon.               | Replace the transfer belt with<br>a new one. If the problem<br>persists, please call for                                 |  |
| Replace new<br>Transfer belt                     | The life of the transfer belt has expired.                     | service.                                                                                                    |  |
| Replace<br>Fuser Soon                            | The life of the fuser unit will be expired soon.               | Replace the fuser unit with a new one. If the problem persists, please call for                                          |  |
| Replace new<br>Fuser unit                        | The life of the fuser unit will be expired.                    | service.                                                                                                    |  |
| <ul> <li>Replace new<br/>Tray1 roller</li> </ul> | The life of the tray pick-up roller will expired soon.         | Replace the tray pick-up roller<br>with a new one. If the                                                                |  |
| <ul> <li>Replace new<br/>Tray2 roller</li> </ul> | The life of the tray pick-up roller will expired.              | problem persists, please call for service.                                                                               |  |

| Message                             | Meaning                                 | Suggested solutions                                                                                         |
|-------------------------------------|-----------------------------------------|----------------------------------------------------------------------------------------------------|
| Transfer Belt<br>Error              | The transfer belt cannot be controlled. | Reboot the power and try the<br>printing job again. If the<br>problem persists, please call<br>for service. |
| Waste toner Full<br>Replace new one | The waste toner container is full.      | Replace the waste toner container.                                                                          |

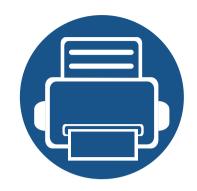

•

•

•

# 5. Appendix

This chapter provides product specifications and information concerning applicable regulations.

| Specifications                | 102 |  |
|-------------------------------|-----|--|
| <b>Regulatory information</b> | 113 |  |
| Copyright                     | 123 |  |
|                               |     |  |
|                               |     |  |
|                               |     |  |
|                               |     |  |
|                               |     |  |
|                               |     |  |
|                               |     |  |
|                               |     |  |
|                               |     |  |
|                               |     |  |
|                               |     |  |
|                               |     |  |
|                               |     |  |

#### **General specifications**

9

The specification values listed below are subject to change without notice. See **www.samsung.com** for possible changes in information.

| ltems                     |                          | Description                                                                                                    |
|---------------------------|--------------------------|----------------------------------------------------------------------------------------------------|
|                           |                          | <ul> <li>CLP-41xN Series/CLP-41xNW Series: 420 x 426 x 264 mm (16.54 x 16.77 x 10.39 inches)</li> <li>CLP-68xND Series/CLP-68xDW Series: 420 x 452.5 x 311.3 mm (16.54 x 17.81 x 12.26 inches)</li> </ul> |
| Weight                    | Machine with consumables | <ul> <li>CLP-41xN Series/CLP-41xNW Series: 16.62 Kg (36.64 lbs)</li> <li>CLP-68xND Series/CLP-68xDW Series: 20.15 Kg (44.42 lbs)</li> </ul>                                                               |
| Noise Level <sup>a</sup>  | Ready mode               | Less than 32 dB (A)                                                                                                    |
|                           | Print mode               | <ul> <li>CLP-41xN Series/CLP-41xNW Series: Less than 50 dB (A)</li> <li>CLP-68xND Series/CLP-68xDW Series: Less than 52 dB (A)</li> </ul>                                                                 |
| Temperature               | Operation                | 15 to 30 °C (59 to 86 °F)                                                                                                    |
|                           | Storage (packed)         | -20 to 50 °C (-4 to 122 °F)                                                                                                    |
| Humidity                  | Operation                | 20 to 80% RH                                                                                                    |
|                           | Storage (packed)         | 10 to 90% RH                                                                                                    |
| Power rating <sup>b</sup> | 110 volt models          | AC 110 - 127 V                                                                                                    |
| <b>220 volt models</b>    |                          | AC 220 - 240 V                                                                                                    |

|                       | ltems                  | Description                                                                                                    |  |  |
|-----------------------|------------------------|----------------------------------------------------------------------------------------------------|--|--|
| Power consumption     | Average operating mode | <ul> <li>CLP-41xN Series/CLP-41xNW Series: Less than 380 W</li> <li>CLP-68xND Series/CLP-68xDW Series: Less than 450 W</li> </ul>                           |  |  |
|                       | Ready mode             | <ul> <li>CLP-41xN Series/CLP-41xNW Series: Less than 50 W</li> <li>CLP-68xND Series/CLP-68xDW Series: Less than 14 W</li> </ul>                             |  |  |
|                       | Power save mode        | <ul> <li>CLP-41xN Series/CLP-68xND Series: Less than 1.0 W</li> <li>CLP-41xNW Series: Less than 1.5 W</li> <li>CLP-68xDW Series: Less than 2.0 W</li> </ul> |  |  |
|                       | Power off mode         | Less than 0.1 W                                                                                                    |  |  |
| Wireless <sup>c</sup> | Module                 | SPW-B4319U                                                                                                    |  |  |

a. Sound Pressure Level, ISO 7779. Configuration tested: basic machine installation, A4 paper, simplex printing.

b. See the rating label on the machine for the correct voltage (V), frequency (hertz) and of current (A) for your machine.

c. Wireless models only (see "Features by models" on page 7).

#### Print media specifications

|                           |                                                  |                                    | Weight/Capacity <sup>a</sup>                                            |                                  |                                                                        |                                  |  |
|---------------------------|--------------------------------------------------|------------------------------------|-------------------------------------------------------------------------|----------------------------------|------------------------------------------------------------------------|----------------------------------|--|
| Туре                      | Size                                             | Dimensions                         | CLP-41x                                                                 | N Series                         | CLP-68xN                                                               | D Series                         |  |
| туре                      | 5120                                             | Dimensions                         | CLP-41x                                                                 | NW Series                        | CLP-68xDW Series                                                       |                                  |  |
|                           |                                                  |                                    | Tray1                                                                   | Manual feeder                    | Tray1/ Optional tray                                                   | Multi-purpose tray               |  |
| Plain paper <sup>bc</sup> | Letter                                           | 216 x 279 mm (8.5 x 11 inches)     | 70 to 89 g/m <sup>2</sup> (19 to                                        | 70 to 89 g/m <sup>2</sup> (19 to | 70 to 90 g/m <sup>2</sup> (19 to 24 lbs                                | 70 to 90 g/m <sup>2</sup> (19 to |  |
|                           | Legal                                            | 216 x 356 mm (8.5 x 14 inches)     | 24 lbs bond)                                                            | 24 lbs bond)                     | bond)                                                                  | 24 lbs bond)                     |  |
|                           | US Folio                                         | 216 x 330 mm (8.5 x 13 inches)     |                                                                         |                                  |                                                                        | -                                |  |
|                           | A4                                               | 210 x 297 mm (8.27 x 11.69 inches) | • 250 sheets of 80 g/                                                   | • 1 sheet                        | • Tray1: 250 sheets of                                                 | <ul> <li>50 sheets</li> </ul>    |  |
|                           | Oficio                                           | 216 x 343 mm (8.5 x 13.5 inches)   | m <sup>2</sup> (21 lbs bond)                                            |                                  | 80 g/m <sup>2</sup> (21 lbs bond)                                      |                                  |  |
|                           | <b>JIS B5</b> 182 x 257 mm (7.17 x 10.12 inches) | _                                  |                                                                         | Optional tray: 520               |                                                                        |                                  |  |
|                           | ISO B5                                           | 176 x 250 mm (6.93 x 9.84 inches)  | _                                                                       |                                  | sheets of 80 g/m <sup>2</sup>                                          |                                  |  |
|                           | Executive                                        | 184 x 267 mm (7.25 x 10.5 inches)  | _                                                                       |                                  | (20 lbs bond)                                                          |                                  |  |
|                           | Statement                                        | 140 x 216 mm (5.5 x 8.5 inches)    | _                                                                       |                                  | (20103 0010)                                                           |                                  |  |
|                           | A5                                               | 148 x 210 mm (5.83 x 8.27 inches)  | _                                                                       |                                  |                                                                        |                                  |  |
|                           |                                                  | 105 x 148 mm (4.13 x 5.83 inches)  | 70 to 89 g/m <sup>2</sup> (19 to 24 lbs bond)                           |                                  | 70 to 90 g/m <sup>2</sup> (19 to 24 lbs<br>bond)                       | _                                |  |
|                           | A6                                               |                                    | <ul> <li>150 sheets of 80 g/<br/>m<sup>2</sup> (21 lbs bond)</li> </ul> |                                  | <ul> <li>150 sheets of 80 g/m<sup>2</sup><br/>(21 lbs bond)</li> </ul> |                                  |  |
|                           |                                                  |                                    |                                                                         |                                  | Not available in optional tray.                                        |                                  |  |

|                                 | Size                        |                                   | Weight/Capacity <sup>a</sup>                                            |                                                    |                                                                             |                                                    |
|---------------------------------|-----------------------------|-----------------------------------|-------------------------------------------------------------------------|----------------------------------------------------|-----------------------------------------------------------------------------|----------------------------------------------------|
| Туре                            |                             | Dimensions                        | CLP-41x                                                                 | N Series                                           | CLP-68xN                                                                    | D Series                                           |
| туре                            | JIZE                        | Dimensions                        | CLP-41xNW Series                                                        |                                                    | CLP-68xDW Series                                                            |                                                    |
|                                 |                             |                                   | Tray1                                                                   | Manual feeder                                      | Tray1/ Optional tray                                                        | Multi-purpose tray                                 |
| Envelope                        | Envelope                    | 98 x 191 mm (3.87 x 7.5 inches)   | 75 to 90 g/m <sup>2</sup> (20 to                                        | 75 to 90 g/m <sup>2</sup> (20 to                   | 75 to 90 g/m <sup>2</sup> (20 to 24 lbs                                     | 75 to 90 g/m <sup>2</sup> (20 to                   |
|                                 | Monarch                     |                                   | 24 lbs bond)                                                            | 24 lbs bond)                                       | bond)                                                                       | 24 lbs bond)                                       |
|                                 | Envelope No.<br>10          | 105 x 241 mm (4.12 x 9.5 inches)  | • 20 sheets                                                             | • 1 sheet                                          | • 20 sheets                                                                 | • 5 sheets                                         |
|                                 | Envelope No.                | 98 x 225 mm (3.87 x 8.87 inches)  |                                                                         |                                                    | Not available in optional                                                   |                                                    |
|                                 | 9                           |                                   |                                                                         |                                                    | tray.                                                                       |                                                    |
|                                 | Envelope DL                 | 110 x 220 mm (4.33 x 8.66 inches) |                                                                         |                                                    |                                                                             |                                                    |
|                                 | Envelope C5                 | 162 x 229 mm (6.38 x 9.02 inches) |                                                                         |                                                    |                                                                             |                                                    |
|                                 | Envelope C6                 | 114 x 162 mm (4.49 x 6.38 inches) |                                                                         |                                                    |                                                                             |                                                    |
| Thick paper <sup>b c</sup>      | Refer to the<br>Plain paper | Refer to the Plain paper section  | 90 to 104 g/m <sup>2</sup> (24 to 28<br>lbs bond)                       | 90 to 104 g/m <sup>2</sup> (24 to 28 lbs bond)     | 91 to 105 g/m <sup>2</sup> (24 to 28<br>lbs bond)                           | 91 to 105 g/m <sup>2</sup> (24 to 28<br>lbs bond)  |
|                                 | section                     |                                   | <ul> <li>50 sheets of 105 g/<br/>m<sup>2</sup> (28 lbs bond)</li> </ul> | • 1 sheet                                          | <ul> <li>50 sheets of 105 g/m<sup>2</sup><br/>(28 lbs bond)</li> </ul>      | 10 sheets                                          |
| Thicker paper <sup>b</sup><br>c | Refer to the<br>Plain paper | Refer to the Plain paper section  | 164 to 220 g/m <sup>2</sup> (43 to 59 lbs bond)                         | 164 to 220 g/m <sup>2</sup> (43 to<br>59 lbs bond) | 164 to 220 g/m <sup>2</sup> (43 to 59<br>lbs bond)                          | 164 to 220 g/m <sup>2</sup> (43 to<br>59 lbs bond) |
|                                 | section                     |                                   | <ul> <li>50 sheets of 220 g/<br/>m<sup>2</sup> (59 lbs bond)</li> </ul> | • 1 sheet                                          | <ul> <li>50 sheets of 220 g/m<sup>2</sup></li> <li>(59 lbs bond)</li> </ul> | • 10 sheets                                        |
|                                 |                             |                                   |                                                                         |                                                    | Not available in optional<br>tray.                                          |                                                    |
| Thin paper                      | Refer to the<br>Plain paper | Refer to the Plain paper section  | 60 to 69 g/m <sup>2</sup> (16 to 19<br>lbs bond)                        | 60 to 69 g/m <sup>2</sup> (16 to 19<br>lbs bond)   | 60 to 70 g/m <sup>2</sup> (16 to 19 lbs<br>bond)                            | 60 to 70 g/m <sup>2</sup> (16 to 19<br>lbs bond)   |
|                                 | section                     |                                   | <ul> <li>250 sheets of 70 g/<br/>m<sup>2</sup> (19 lbs bond)</li> </ul> | • 1 sheet                                          | <ul> <li>250 sheets of 70 g/m<sup>2</sup><br/>(19 lbs bond)</li> </ul>      | • 50 sheets                                        |

|                               |                                 | ize Dimensions                   | Weight/Capacity <sup>a</sup>                                            |                                                    |                                                                        |                                                    |  |
|-------------------------------|---------------------------------|----------------------------------|-------------------------------------------------------------------------|----------------------------------------------------|------------------------------------------------------------------------|----------------------------------------------------|--|
| Туре                          | Size                            |                                  | CLP-41x                                                                 | N Series                                           | CLP-68xN                                                               | D Series                                           |  |
| туре                          | Size                            | Dimensions                       | CLP-41xNW Series                                                        |                                                    | CLP-68xDW Series                                                       |                                                    |  |
|                               |                                 |                                  | Tray1                                                                   | Manual feeder                                      | Tray1/ Optional tray                                                   | Multi-purpose tray                                 |  |
| Cotton, Color,<br>Pre-printed | Refer to the<br>Plain paper     | Refer to the Plain paper section | 75 to 90 g/m <sup>2</sup> (20 to 24<br>lbs bond)                        | 75 to 90 g/m <sup>2</sup> (20 to 24<br>lbs bond)   | 75 to 90 g/m <sup>2</sup> (20 to 24 lbs<br>bond)                       | 75 to 90 g/m <sup>2</sup> (20 to 24<br>lbs bond)   |  |
|                               | section                         |                                  | <ul> <li>250 sheets of 80 g/<br/>m<sup>2</sup> (21 lbs bond)</li> </ul> | • 1 sheet                                          | <ul> <li>250 sheets of 80 g/m<sup>2</sup><br/>(21 lbs bond)</li> </ul> | • 50 sheets                                        |  |
|                               |                                 |                                  |                                                                         |                                                    | Not available in optional tray.                                        |                                                    |  |
| Recycled                      | Refer to the<br>Plain paper     | Refer to the Plain paper section | 70 to 90 g/m <sup>2</sup> (19 to 24<br>lbs bond)                        | 70 to 90 g/m <sup>2</sup> (19 to 24<br>lbs bond)   | 70 to 90 g/m <sup>2</sup> (19 to 24 lbs<br>bond)                       | 70 to 90 g/m <sup>2</sup> (19 to 24<br>lbs bond)   |  |
|                               | section                         |                                  | <ul> <li>250 sheets of 80 g/<br/>m<sup>2</sup> (21 lbs bond)</li> </ul> | • 1 sheet                                          | <ul> <li>250 sheets of 80 g/m<sup>2</sup><br/>(21 lbs bond)</li> </ul> | • 50 sheets                                        |  |
| Transparency                  | Letter, Legal,<br>A4            | Refer to the Plain paper section | 138 to 146 g/m <sup>2</sup> (35 to<br>39 lbs bond)                      | 138 to 146 g/m <sup>2</sup> (35 to<br>39 lbs bond) | 138 to 146 g/m <sup>2</sup> (35 to 39<br>lbs bond)                     | 138 to 146 g/m <sup>2</sup> (35 to<br>39 lbs bond) |  |
|                               |                                 |                                  | • 50 sheets                                                             | • 1 sheet                                          | • 50 sheets                                                            | • 10 sheets                                        |  |
|                               |                                 |                                  |                                                                         |                                                    | Not available in optional tray.                                        |                                                    |  |
| Labels <sup>d</sup>           | Letter, Legal,<br>US Folio, A4, | Refer to the Plain paper section | 120 to 150 g/m <sup>2</sup> (32 to<br>40 lbs bond)                      | 120 to 150 g/m <sup>2</sup> (32 to<br>40 lbs bond) | 120 to 150 g/m <sup>2</sup> (32 to 40<br>lbs bond)                     | 120 to 150 g/m <sup>2</sup> (32 to<br>40 lbs bond) |  |
|                               | JIS B5, ISO<br>B5,              |                                  | • 50 sheets                                                             | • 1 sheet                                          | • 50 sheets                                                            | • 10 sheets                                        |  |
|                               | Executive, A5                   |                                  |                                                                         |                                                    | Not available in optional tray.                                        |                                                    |  |

|                                             |                                                                        | Dimensions                       | Weight/Capacity <sup>a</sup>                                      |                                                                 |                                                                   |                                                                                                    |
|---------------------------------------------|------------------------------------------------------------------------|----------------------------------|-------------------------------------------------------------------|-----------------------------------------------------------------|-------------------------------------------------------------------|----------------------------------------------------------------------------------------------------|
| Туре                                        | Size                                                                   |                                  | CLP-41x                                                           | N Series                                                        | CLP-68xN                                                          | D Series                                                                                                    |
| Type                                        | JIZE                                                                   | Dimensions                       | CLP-41xN                                                          | IW Series                                                       | CLP-68xDW Series                                                  |                                                                                                    |
|                                             |                                                                        |                                  | Tray1                                                             | Manual feeder                                                   | Tray1/ Optional tray                                              | Multi-purpose tray                                                                                                    |
| Card stock <sup>b c</sup>                   | Letter, Legal,<br>US Folio, A4,<br>JIS B5, ISO<br>B5,<br>Executive, A5 | Refer to the Plain paper section | 121 to 163 g/m <sup>2</sup> (32 to<br>43 lbs bond)<br>• 50 sheets | 121 to 163 g/m <sup>2</sup> (32 to<br>43 lbs bond)<br>• 1 sheet | 121 to 163 g/m <sup>2</sup> (32 to 43<br>lbs bond)<br>• 50 sheets | <ul> <li>121 to 163 g/m<sup>2</sup> (32 to 43 lbs bond)</li> <li>10 sheets</li> <li>Index card 3 x 5 is supported</li> </ul> |
| Bond paper                                  | Refer to the<br>Plain paper<br>section                                 | Refer to the Plain paper section | 105 to 120 g/m <sup>2</sup> (28 to<br>32 lbs bond)<br>• 50 sheets | 105 to 120 g/m <sup>2</sup> (28 to<br>32 lbs bond)<br>• 1 sheet | 105 to 120 g/m <sup>2</sup> (28 to 32<br>lbs bond)<br>• 50 sheets | 105 to 120 g/m <sup>2</sup> (28 to<br>32 lbs bond)<br>• 10 sheets                                                            |
| Archive,<br>Punched<br>paper,<br>Letterhead | Refer to the<br>Plain paper<br>section                                 | Refer to the Plain paper section | • 250 sheets                                                      | • 1 sheet                                                       | 250 sheets                                                        | • 50 sheets                                                                                                    |

|                           |                                                | Dimensions                                                          | Weight/Capacity <sup>a</sup>                                                          |                                                                 |                                                                                                    |                                                                                      |
|---------------------------|------------------------------------------------|---------------------------------------------------------------------|---------------------------------------------------------------------------------------|-----------------------------------------------------------------|----------------------------------------------------------------------------------------------------|--------------------------------------------------------------------------------------|
| Туре                      | Size                                           |                                                                     | CLP-41x                                                                               | N Series                                                        | CLP-68xN                                                                                                    | D Series                                                                             |
| Type                      | JIZE                                           | Dimensions                                                          | CLP-41xN                                                                              | W Series                                                        | CLP-68xDW Series                                                                                                |                                                                                      |
|                           |                                                |                                                                     | Tray1                                                                                 | Manual feeder                                                   | Tray1/ Optional tray                                                                                            | Multi-purpose tray                                                                   |
| Glossy Photo <sup>b</sup> | Photo <sup>b</sup> Letter, A4,<br>Postcard 4x6 | Refer to the Plain paper section                                    | <ul> <li>111 to 130 g/m<sup>2</sup> (30 to 35 lbs bond)</li> <li>30 sheets</li> </ul> | 111 to 130 g/m <sup>2</sup> (30 to<br>35 lbs bond)<br>• 1 sheet | <ul> <li>111 to 130 g/m<sup>2</sup> (30 to 35</li> <li>lbs bond) for tray1</li> <li>Tray1: 30 sheets</li> </ul> | <ul> <li>111 to 130 g/m<sup>2</sup> (30 to 35 lbs bond)</li> <li>5 sheets</li> </ul> |
|                           |                                                | Refer to the Plain paper section                                    | 131 to 175 g/m <sup>2</sup> (35 to<br>47 lbs bond)                                    | 131 to 175 g/m <sup>2</sup> (35 to<br>47 lbs bond)              | <ul> <li>Optional tray: 50 sheets</li> <li>131 to 175 g/m<sup>2</sup> (35 to 47<br/>lbs bond)</li> </ul>        | 131 to 175 g/m <sup>2</sup> (35 to<br>47 lbs bond)                                   |
|                           |                                                |                                                                     | • 30 sheets                                                                           | • 1 sheet                                                       | <ul><li>Tray1: 30 sheets</li><li>Optional tray: 50 sheets</li></ul>                                             | • 5 sheets                                                                           |
|                           |                                                | Refer to the Plain paper section                                    | 176 to 220 g/m <sup>2</sup> (47 to<br>59 lbs bond)                                    | 176 to 220 g/m <sup>2</sup> (47 to<br>59 lbs bond)              | 176 to 220 g/m <sup>2</sup> (47 to 59<br>lbs bond)                                                              | 176 to 220 g/m <sup>2</sup> (47 to<br>59 lbs bond)                                   |
|                           |                                                |                                                                     | 30 sheets                                                                             | • 1 sheet                                                       | <ul><li>Tray1: 30 sheets</li><li>Optional tray: 50 sheets</li></ul>                                             | • 5 sheets                                                                           |
| Minimum size (c           | ustom)                                         | • <b>Tray1:</b> 98 x 127 mm (3.86 x 5 inches)                       | 60 to 220 g/m <sup>2</sup> ( 16 to 59<br>lbs bond)                                    | 60 to 220 g/m <sup>2</sup> ( 16 to<br>59 lbs bond)              | <ul> <li>60 to 220 g/m<sup>2</sup> (16 to<br/>59 lbs bond) for tray1</li> </ul>                                 | 60 to 220 g/m <sup>2</sup> ( 16 to<br>59 lbs bond)                                   |
|                           |                                                | • <b>Optional tray:</b> 148.5 x 210 mm (5.85 x 8.27inches)          |                                                                                       |                                                                 | <ul> <li>60 to 163 g/m<sup>2</sup> (16 to<br/>43 lbs bond) for</li> </ul>                                       |                                                                                      |
|                           |                                                | Multi-Purpose tray/ Manual<br>Feeder: 76 x 127 mm (3 x 5<br>inches) |                                                                                       |                                                                 | optional tray.                                                                                                  |                                                                                      |
| Maximum size (c           | :ustom)                                        | 216 x 356 mm (8.5 x 14 inches)                                      |                                                                                       |                                                                 |                                                                                                    |                                                                                      |

a. Maximum capacity may differ depending on media weight, thickness, and environmental conditions.

b. Post card 4 x 6 is supported for tray1, Manual feeder, or Multi-purpose tray.

c. Index card (3 x 5) is supported for Manual feeder and Multi-purpose tray.

d. The smoothness of the labels used in this machine is 100 to 250 (sheffield). This means the numeric level of smoothness.

#### System requirements

#### Microsoft<sup>®</sup> Windows<sup>®</sup>

| Oneventing system                   | Requirement (recommended)                                                                                                    |                 |                 |  |  |
|-------------------------------------|----------------------------------------------------------------------------------------------------|-----------------|-----------------|--|--|
| Operating system                    | CPU                                                                                                    | RAM             | free HDD space  |  |  |
| Windows <sup>®</sup> XP             | Intel <sup>®</sup> Pentium <sup>®</sup> III 933 MHz (Pentium IV 1 GHz)                                                            | 128 MB (256 MB) | 1.5 GB          |  |  |
| Windows Server <sup>®</sup> 2003    | Intel <sup>®</sup> Pentium <sup>®</sup> III 933 MHz (Pentium IV 1 GHz)                                                            | 128 MB (512 MB) | 1.25 GB to 2 GB |  |  |
| Windows Server <sup>®</sup> 2008    | Intel <sup>®</sup> Pentium <sup>®</sup> IV 1 GHz (Pentium IV 2 GHz)                                                               | 512 MB (2 GB)   | 10 GB           |  |  |
| Windows Vista <sup>®</sup>          | Intel <sup>®</sup> Pentium <sup>®</sup> IV 3 GHz                                                                                  | 512 MB (1 GB)   | 15 GB           |  |  |
| Windows <sup>®</sup> 7              | Intel <sup>®</sup> Pentium <sup>®</sup> IV 1 GHz 32-bit or 64-bit processor or higher                                             | 1 GB (2 GB)     | 16 GB           |  |  |
|                                     | <ul> <li>Support for DirectX<sup>®</sup> 9 graphics with 128 MB memory (to enable the Aero ther</li> <li>DVD-R/W Drive</li> </ul> | ne).            |                 |  |  |
| Windows Server <sup>®</sup> 2008 R2 | Intel <sup>®</sup> Pentium <sup>®</sup> IV 1 GHz (x86) or 1.4 GHz (x64) processors (2 GHz or faster)                              | 512 MB (2 GB)   | 10 GB           |  |  |

• Internet Explorer 6.0 or higher is the minimum requirement for all Windows operating systems.

• Users who have administrator rights can install the software.

• Windows Terminal Services is compatible with your machine.

## Specifications

## Mac

| Operating system | Requirements (Recommended)                                                                 |                                                                                                    |                |  |  |  |
|------------------|--------------------------------------------------------------------------------------------|----------------------------------------------------------------------------------------------------|----------------|--|--|--|
| Operating system | СРՍ                                                                                        | RAM                                                                                                    | Free HDD space |  |  |  |
| Mac OS X 10.4    | <ul> <li>Intel<sup>®</sup> processors</li> <li>PowerPC G4/G5</li> </ul>                    | <ul> <li>128 MB for a powerPC based Mac (512 MB)</li> <li>512 MB for an Intel-based Mac (1 GB)</li> </ul> | 1 GB           |  |  |  |
| Mac OS X 10.5    | <ul> <li>Intel<sup>®</sup> processors</li> <li>867 MHz or faster Power PC G4/G5</li> </ul> | 512 MB (1 GB)                                                                                             | 1 GB           |  |  |  |
| Mac OS X 10.6    | <ul> <li>Intel<sup>®</sup> processors</li> </ul>                                           | 1 GB (2 GB)                                                                                               | 1 GB           |  |  |  |
| Mac OS X 10.7    | Intel <sup>®</sup> processors                                                              | 2 GB                                                                                                    | 4 GB           |  |  |  |

## Specifications

## Linux

| ltems            | Requirements                                                             |
|------------------|--------------------------------------------------------------------------|
| Operating system | Redhat <sup>®</sup> Enterprise Linux WS 4, 5 (32/64 bit)                 |
|                  | Fedora 5 ~ 13 (32/64 bit)                                                |
|                  | SuSE Linux 10.1 (32 bit)                                                 |
|                  | OpenSuSE <sup>®</sup> 10.2, 10.3, 11.0, 11.1, 11.2 (32/64 bit)           |
|                  | Mandriva 2007, 2008, 2009, 2009.1, 2010 (32/64 bit)                      |
|                  | Ubuntu 6.06, 6.10, 7.04, 7.10, 8.04, 8.10, 9.04, 9.10, 10.04 (32/64 bit) |
|                  | SuSE Linux Enterprise Desktop 10, 11 (32/64 bit)                         |
|                  | Debian 4.0, 5.0 (32/64 bit)                                              |
| CPU              | Pentium IV 2.4GHz (Intel Core™2)                                         |
| RAM              | 512 MB (1 GB)                                                            |
| Free HDD space   | 1 GB (2 GB)                                                              |

#### Unix

| ltems            | Requirements                                          |
|------------------|-------------------------------------------------------|
|                  | Sun Solaris 9, 10 (x86, SPARC)                        |
| Operating system | HP-UX 11.0, 11i v1, 11i v2, 11i v3 (PA-RISC, Itanium) |
|                  | IBM AIX 5.1, 5.2, 5.3, 5.4                            |
| Free HDD space   | Up to 100 MB                                          |

## **Specifications**

## Network environment

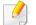

Network and wireless models only (see "Features by models" on page 7).

You need to set up the network protocols on the machine to use it as your network machine. The following table shows the network environments supported by the machine.

| ltems                    | Specifications                                                                                                    |
|--------------------------|----------------------------------------------------------------------------------------------------|
| Network interface        | Ethernet 10/100/1000 Base-TX Wired Lan                                                                                                    |
|                          | • 802.11b/g/n Wireless LAN                                                                                                    |
| Network operating system | Windows <sup>®</sup> XP, Windows Server <sup>®</sup> 2003, Windows Vista <sup>®</sup> , Windows <sup>®</sup> 7, Windows Server <sup>®</sup> 2008 R2 |
|                          | Various Linux OS                                                                                                    |
|                          | • Mac OS X 10.4 ~10.7                                                                                                    |
|                          | UNIX OS                                                                                                    |
| Network protocols        | TCP/IPv4                                                                                                    |
|                          | DHCP, BOOTP                                                                                                    |
|                          | DNS, WINS, Bonjour, SLP, UPnP                                                                                                    |
|                          | Standard TCP/IP Printing (RAW), LPR, IPP, WSD                                                                                                    |
|                          | SNMPv 1/2/3, HTTP, IPSec                                                                                                    |
|                          | • TCP/IPv6 (DHCP, DNS, RAW, LPR, SNMPv 1/2/3, HTTP, IPSec)                                                                                          |
| Wireless security        | Authentication: Open System, Shared Key, WPA Personal, WPA2 Personal (PSK)                                                                          |
|                          | Encryption: WEP64, WEP128, TKIP, AES                                                                                                    |

This machine is designed for a normal work environment and certified with several regulatory statements.

### Laser safety statement

The printer is certified in the U.S. to conform to the requirements of DHHS 21 CFR, chapter 1 Subchapter J for Class I(1) laser products, and elsewhere is certified as a Class I laser product conforming to the requirements of IEC 60825-1:2007.

Class I laser products are not considered to be hazardous. The laser system and printer are designed so there is never any human access to laser radiation above a Class I level during normal operation, user maintenance or prescribed service condition.

### Warning

Never operate or service the printer with the protective cover removed from laser/scanner assembly. The reflected beam, although invisible, can damage your eyes.

When using this product, these basic safety precautions should always be followed to reduce risk of fire, electric shock, and injury to persons:

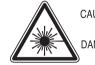

CAUTION - CLASS 3B. INVISIBLE LASER RADIATION WHEN OPEN. AVOID EXPOSURE TO THE BEAM. - INVISIBLE LASER RADIATION WHEN OPEN. AVOID DIRECT EXPOSURE TO BEAM.

- DANGER KLASSE 3B. UNSICHTBARE LASERSTRAHLUNG, WENN OFFEN. STRAHLENAUSSETZUNG VERMEIDEN.
- VORSICHT UNSICHTBARE LASERSTRAHLUNG KLASSE 3 B, WENN ABDECKUNG GEÖFFNET. NICHT DEM STRAHL AUSSETZEN.
- ATTENZIONE CLASSE 3B. RADIZIONI LASER INVISBILI CON IL DISPOSITIVO APERTO. EVITARE L'ESPOSIZIONE AL RAGGIO.
- PRECAUCIÓN RADIACIÓN LÁSER INVISIBLE DE CLASE 3B PRESENTE AL ABRIR. EVITE LA EXPOSICIÓN AL HAZ.
  - PERIGO CLASSE 3B. RADIAÇÃO LASER INVISÍVEL AO ABRIR. EVITE EXPOSIÇÃO DIRECTA AO FEIXE.
  - GEVAAR KLASSE 3B. ONZICHTBARE LASERSTRALING INDIEN GEOPEND. VERMIJD BLOOTSTELLING AAN DE STRAAL.
  - ADVARSEL KLASSE 3B. USYNLIG LASERSTRÅLING VED ÅBNING. UNDGÅ UDSÆTTELSE FOR STRÅLING.
- ADVARSEL. KLASSE 3B. USYNLIG LASERSTRÅLING NÅR DEKSEL ÅPNES. UNNGÅ EKSPONERING FOR STRÅLEN.
- VARNING KLASS 3B OSYNLIG LASERSTRÅLNING NÄR DENNA DEL ÄR ÖPPNAD. STRÅLEN ÄR FARLIG.
- VAROITUS LUOKAN 3B NÄKYMÄTTÖMÄLLE LASER-SÄTEILYÄ AVATTUNA. VÄLTÄ ALTISTUMISTA SÄTEELLE.
- **注 意** CLASS 3B。严禁打开,以免被不可见激光辐射 泄漏灼伤
- 주 의 열리면 등급 3B 비가시 레이저 방사선 이 방출됩니다. 광선에 노출을 피하십시오.

### **Ozone safety**

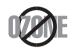

This product's ozone emission rate is under 0.1 ppm. Because ozone is heavier than air, keep the product in a place with good ventilation.

## Recycling

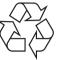

Recycle or dispose of the packaging material for this product in an environmentally responsible manner.

#### **Power saver**

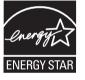

This printer contains advanced energy conservation technology that reduces power consumption when it is not in active use.

When the printer does not receive data for an extended period of time, power consumption is automatically lowered.

ENERGY STAR and the ENERGY STAR mark are registered U.S. marks.

For more information on the ENERGY STAR program see http:// www.energystar.gov

For ENERGY STAR certified models, the ENRGY STAR label will be on your machine. Check if your machine is ENERGY STAR certified.

### **China only**

#### 回收和再循环

为了保护环境,我公司已经为废弃的产品建立了回收和再循环系统。 我们会为您无偿提供回收同类废旧产品的服务。 当您要废弃您正在使用的产品时,请您及时与授权耗材更换中心取得联系, 我们会及时为您提供服务。

#### 中国能效标识

| 型号                  | 能效等级 | 典型能耗 (kW·h) |
|---------------------|------|-------------|
| CLP-415N/ CLP-415NW | 1    | 1.33        |
| CLP-680ND/CLP-680DW | 1    | 1.62        |

依据国家标准 GB 25956-2010

Correct disposal of this product (Waste electrical & electronic equipment)

## (Applicable in the european union and other european countries with separate collection systems)

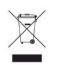

This marking on the product, accessories or literature indicates that the product and its electronic accessories (e.g. charger, headset, USB cable) should not be disposed of with other household waste at the end of their working life. To prevent possible harm to the environment or human health from uncontrolled waste disposal, please separate these items from other s of waste and recycle them responsibly to promote the sustainable reuse of material resources.

Household users should contact either the retailer where they purchased this product, or their local government office, for details of where and how they can take these items for environmentally safe recycling.

Business users should contact their supplier and check the terms and conditions of the purchase contract. This product and its electronic accessories should not be mixed with other commercial wastes for disposal.

## (The United States of America only)

Dispose unwanted electronics through an approved recycler. To find the nearest recycling location, go to our website: www.samsung.com/recyclingdirect Or call, (877) 278 - 0799

### Taiwan only

#### 警告

本電池如果更換不正確會有爆炸的危險 請依製造商說明書處理用過之電池

### **Radio frequency emissions**

### FCC information to the user

This device complies with Part 15 of the FCC Rules. Operation is subject to the following two conditions:

- This device may not cause harmful interference, and
- This device must accept any interference received, including interference that may cause undesired operation.

This equipment has been tested and found to comply with the limits for a Class B digital device, pursuant to Part 15 of the FCC Rules. These limits are designed to provide reasonable protection against harmful interference in a residential installation. This equipment generates, uses and can radiate radio frequency energy and, if not installed and used in accordance with the instructions, may cause harmful interference to radio communications. However, there is no guarantee that interference will not occur in a particular installation. If this equipment does cause harmful interference to radio or television reception, which can be determined by turning the equipment off and on, the user is encouraged to try to correct the interference by one or more of the following measures:

- Reorient or relocate the receiving antenna.
- Increase the separation between the equipment and receiver.
- Connect the equipment into an outlet on a circuit different from that to which the receiver is connected.
- Consult the dealer or experienced radio TV technician for help.
  - Change or modifications not expressly approved by the manufacturer responsible for compliance could void the user's authority to operate the equipment.

## **Canadian radio interference regulations**

This digital apparatus does not exceed the Class B limits for radio noise emissions from digital apparatus as set out in the interference-causing equipment standard entitled "Digital Apparatus", ICES-003 of the Industry and Science Canada.

Cet appareil numérique respecte les limites de bruits radioélectriques applicables aux appareils numériques de Classe B prescrites dans la norme sur le matériel brouilleur: "Appareils Numériques", ICES-003 édictée par l'Industrie et Sciences Canada.

### **United States of America**

## Federal Communications Commission (FCC)

### Intentional emitter per FCC Part 15

Low power, Radio LAN devices (radio frequency (RF) wireless communication devices), operating in the 2.4 GHz/5 GHz Band, may be present (embedded) in your printer system. This section is only applicable if these devices are present. Refer to the system label to verify the presence of wireless devices.

Wireless devices that may be in your system are only qualified for use in the United States of America if an FCC ID number is on the system label.

The FCC has set a general guideline of 20 cm (8 inches) separation between the device and the body, for use of a wireless device near the body (this does not include extremities). This device should be used more than 20 cm (8 inches) from the body when wireless devices are on. The power output of the wireless device (or devices), which may be embedded in your printer, is well below the RF exposure limits as set by the FCC.

This transmitter must not be collocated or operation in conjunction with any other antenna or transmitter.

Operation of this device is subject to the following two conditions: (1) This device may not cause harmful interference, and (2) this device must accept any interference received, including interference that may cause undesired operation of the device.

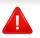

Wireless devices are not user serviceable. Do not modify them in any way. Modification to a wireless device will void the authorization to use it. Contact manufacturer for service.

## FCC Statement for Wireless LAN use:

While installing and operating this transmitter and antenna combination the radio frequency exposure limit of 1m W/cm2 may be exceeded at distances close to the antenna installed. Therefore, the user must maintain a minimum distance of 20cm from the antenna at all times. This device cannot be colocated with another transmitter and transmitting antenna.

### **Russia only**

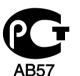

### **Germany only**

Das Gerät ist nicht für die Benutzung am Bildschirmarbeitsplatz gemäß BildscharbV vorgesehen.

## **Turkey only**

#### • RoHS

EEE Yönetmeliğine Uygundur. This EEE is compliant with RoHS.

• Bu ürünün ortalama yaşam süresi 7 yıl, garanti suresi 2 yildir.

## Replacing the Fitted Plug (for UK Only)

## Important

The mains lead for this machine is fitted with a standard (BS 1363) 13 amp plug and has a 13 amp fuse. When you change or examine the fuse, you must re-fit the correct 13 amp fuse. You then need to replace the fuse cover. If you have lost the fuse cover, do not use the plug until you have another fuse cover.

Contact the people from you purchased the machine.

The 13 amp plug is the most widely used in the UK and should be suitable. However, some buildings (mainly old ones) do not have normal 13 amp plug sockets. You need to buy a suitable plug adaptor. Do not remove the moulded plug.

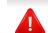

If you cut off the moulded plug, get rid of it straight away.

You cannot rewire the plug and you may receive an electric shock if you plug it into a socket.

## **Important warning:**

You must earth this machine.

The wires in the mains lead have the following color code:

- Green and Yellow: Earth
- Blue: Neutral
- Brown: Live

If the wires in the mains lead do not match the colors marked in your plug, do the following:

You must connect the green and yellow wire to the pin marked by the letter "E" or by the safety 'Earth symbol' or colored green and yellow or green.

You must connect the blue wire to the pin which is marked with the letter "N" or colored black.

You must connect the brown wire to the pin which is marked with the letter "L" or colored red.

You must have a 13 amp fuse in the plug, adaptor, or at the distribution board.

### **Declaration of conformity (European countries)**

### **Approvals and Certifications**

Hereby, Samsung Electronics, declares that this [CLP-41xN Series/CLP-68xND Series] is in compliance with the essential requirements and other relevant provisions of Low Voltage Directive (2006/95/EC), EMC Directive (2004/108/EC).

Hereby, Samsung Electronics, declares that this [CLP-41xNW Series/ CLP-68xDW Series] is in compliance with the essential requirements and other relevant provisions of R&TTE Directive 1999/5/EC.

The declaration of conformity may be consulted at **www.samsung.com**, go to Support > Download center and enter your printer (MFP) name to browse the EuDoC.

**January 1, 1995:** Council Directive 2006/95/EC Approximation of the laws of the member states related to low voltage equipment.

**January 1, 1996:** Council Directive 2004/108/EC, approximation of the laws of the Member States related to electromagnetic compatibility.

**March 9, 1999:** Council Directive 1999/5/EC on radio equipment and telecommunications terminal equipment and the mutual recognition of their conformity. A full declaration, defining the relevant Directives and referenced standards can be obtained from your Samsung Electronics Co., Ltd. representative.

## **EC** Certification

Certification to 1999/5/EC Radio Equipment & Telecommunications Terminal Equipment Directive (FAX)

This Samsung product has been self-certified by Samsung for pan-European single terminal connection to the analogue public switched telephone network (PSTN) in accordance with Directive 1999/5/EC. The product has been designed to work with the national PSTNs and compatible PBXs of the European countries:

In the event of problems, you should contact the Euro QA Lab of Samsung Electronics Co., Ltd. in the first instance.

The product has been tested against TBR21. To assist in the use and application of terminal equipment which complies with this standard, the European Telecommunication Standards Institute (ETSI) has issued an advisory document (EG 201 121) which contains notes and additional requirements to ensure network compatibility of TBR21 terminals. The product has been designed against, and is fully compliant with, all of the relevant advisory notes contained in this document.

## European radio approval information (for products fitted with EU-approved radio devices)

Low power, Radio LAN type devices (radio frequency (RF) wireless communication devices), operating in the 2.4 GHz/5 GHz band, may be present (embedded) in your printer system which is intended for home or office use. This section is only applicable if these devices are present. Refer to the system label to verify the presence of wireless devices.

Wireless devices that may be in your system are only qualified for use in the European Union or associated areas if a CE mark with a Notified Body Registration Number and the Alert Symbol is on the system label.

The power output of the wireless device or devices that may be embedded in you printer is well below the RF exposure limits as set by the European Commission through the R&TTE directive.

### European states qualified under wireless approvals:

EU countries

### European states with restrictions on use:

EU

In France, this equipment may only be used indoors.

**EEA/EFTA** countries

No limitations at this time

### **Israel only**

מס׳ אישור אלחוטי של משרד התקשורת הוא 51-30319 אסור להחליף את האנטנה המקורית של המכשיר, ולא לעשות בו כל שינוי טכני אחר.

## **Regulatory compliance statements**

## Wireless guidance

Low power, Radio LAN devices (radio frequency (RF) wireless communication devices), operating in the 2.4 GHz/5 GHz Band, may be present (embedded) in your printer system. The following section is a general overview of considerations while operating a wireless device.

Additional limitations, cautions, and concerns for specific countries are listed in the specific country sections (or country group sections). The wireless devices in your system are only qualified for use in the countries identified by the Radio Approval Marks on the system rating label. If the country you will be using the wireless device in, is not listed, contact your local Radio Approval agency for requirements. Wireless devices are closely regulated and use may not be allowed.

The power output of the wireless device or devices that may be embedded in your printer is well below the RF exposure limits as known at this time. Because the wireless devices (which may be embedded into your printer) emit less energy than is allowed in radio frequency safety standards and recommendations, manufacturer believes these devices are safe for use. Regardless of the power levels, care should be taken to minimize human contact during normal operation.

As a general guideline, a separation of 20 cm (8 inches) between the wireless device and the body, for use of a wireless device near the body (this does not include extremities) is typical. This device should be used more than 20 cm (8 inches) from the body when wireless devices are on and transmitting.

This transmitter must not be collocated or operation in conjunction with any other antenna or transmitter.

Some circumstances require restrictions on wireless devices. Examples of common restrictions are listed below:

Radio frequency wireless communication can interfere with equipment on commercial aircraft. Current aviation regulations require wireless devices to be turned off while traveling in an airplane. IEEE 802.11 (also known as wireless Ethernet) and Bluetooth communication devices are examples of devices that provide wireless communication.

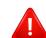

In environments where the risk of interference to other devices or services is harmful or perceived as harmful, the option to use a wireless device may be restricted or eliminated. Airports, Hospitals, and Oxygen or flammable gas laden atmospheres are limited examples where use of wireless devices may be restricted or eliminated. When in environments where you are uncertain of the sanction to use wireless devices, ask the applicable authority for authorization prior to use or turning on the wireless device.

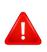

Every country has different restrictions on the use of wireless devices. Since your system is equipped with a wireless device, when traveling between countries with your system, check with the local Radio Approval authorities prior to any move or trip for any restrictions on the use of a wireless device in the destination country.

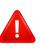

If your system came equipped with an internal embedded wireless device, do not operate the wireless device unless all covers and shields are in place and the system is fully assembled.

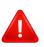

Wireless devices are not user serviceable. Do not modify them in any way. Modification to a wireless device will void the authorization to use it. Contact manufacturer for service.

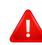

Only use drivers approved for the country in which the device will be used. See the manufacturer System Restoration Kit, or contact manufacturer Technical Support for additional information.

## China only

### 产品中有毒有害物质或元素的名称及含量

|                   | 有毒有害物质或元素 |           |           |                            |               |                 |
|-------------------|-----------|-----------|-----------|----------------------------|---------------|-----------------|
| 部件名称              | 铅<br>(Pb) | 汞<br>(Hg) | 镉<br>(Cd) | 六价铬<br>(Cr <sup>6+</sup> ) | 多溴联苯<br>(PBB) | 多溴联苯醚<br>(PBDE) |
| 塑料                | 0         | 0         | 0         | 0                          | 0             | 0               |
| 金属(机箱)            | х         | 0         | 0         | 0                          | 0             | 0               |
| 印刷电路部件 (PCA)      | х         | 0         | 0         | 0                          | 0             | 0               |
| 电缆/连接器            | х         | 0         | 0         | 0                          | 0             | 0               |
| 电源设备              | х         | 0         | 0         | 0                          | 0             | 0               |
| 电源线               | х         | 0         | 0         | 0                          | 0             | 0               |
| 机械部件              | х         | 0         | 0         | 0                          | 0             | 0               |
| 卡盒部件              | х         | 0         | 0         | 0                          | 0             | 0               |
| 定影部件              | х         | 0         | 0         | 0                          | 0             | 0               |
| 扫描仪部件 - CCD (如果有) | х         | х         | 0         | 0                          | 0             | 0               |
| 扫描仪部件 - 其它 (如果有)  | x         | 0         | 0         | 0                          | 0             | 0               |
| 印刷电路板部件 (PBA)     | Х         | 0         | 0         | 0                          | 0             | 0               |
| 墨粉                | 0         | 0         | 0         | 0                          | 0             | 0               |
| 滚筒                | 0         | 0         | 0         | 0                          | 0             | 0               |

O:表示该有毒有害物质在该部件所有均质材料中的含量均在 SJ/T 11363-2006 标准规定的限量要求以下。

×: 表示该有毒有害物质至少在该部件的某一均质材料中的含量超出 SJ/T 11363-2006 标准规定的限量要求。

以上表为目前本产品含有有毒有害物质的信息。本信息由本公司的配套厂家提供,经本公司审核后而做成,本产品的部分部件含有有毒有害物质,这些部件是在现有科学技术水平下暂时无可替代物质,但三星电子将会一直为满足 SJ/T 11363-2006 标准而做不懈的努力。

## Copyright

© 2012 Samsung Electronics Co., Ltd. All rights reserved.

This user's guide is provided for information purposes only. All information included herein is subject to change without notice.

Samsung Electronics is not responsible for any direct or indirect damages, arising from or related to use of this user's guide.

- Samsung and the Samsung logo are trademarks of Samsung Electronics Co., Ltd.
- Microsoft, Windows, Windows Vista, Windows 7, and Windows Server 2008 R2 are either registered trademarks or trademarks of Microsoft Corporation.
- Google, Picasa, Google Docs, Android and Gmail are either registered trademarks or trademarks of Google Inc.
- Google Cloud Print is a trademark of Google Inc.
- iPad, iPhone, iPod touch, Mac and Mac OS are trademarks of Apple Inc., registered in the U.S and other countries. AirPrint and the AirPrint logo are trademarks of Apple Inc.
- All other brand or product names are trademarks of their respective companies or organizations.

Refer to the 'LICENSE.txt' file in the provided CD-ROM for the open source license information.

REV.1.02

# **User's Guide**

### CLP-41xN/CLP-41xNW Series CLP-68xND/CLP-68xDW Series

## **ADVANCED**

This guide provides information about installation, advanced configuration, operation and troubleshooting on various OS environments. Some features may not be available depending on models or countries.

## BASIC

This guide provides information concerning installation, basic operation and troubleshooting on windows.

# ADVANCED

1.

3.

## Software Installation

| Installation for Mac     | 128 |
|--------------------------|-----|
| Reinstallation for Mac   | 129 |
| Installation for Linux   | 130 |
| Reinstallation for Linux | 131 |

## 2. Using a Network-Connected

| Useful network programs            | 133 |
|------------------------------------|-----|
| Wired network setup                | 134 |
| Installing driver over the network | 137 |
| IPv6 configuration                 | 145 |
| Wireless network setup             | 148 |
| Samsung MobilePrint                | 171 |
| AirPrint                           | 172 |
| Google Cloud Print™                | 174 |

## **Useful Setting Menus**

Before you begin reading a chapter

178

| Information  | 179 |
|--------------|-----|
| Layout       | 180 |
| Paper        | 182 |
| Graphic      | 183 |
| System Setup | 184 |
| Emulation    | 188 |
| Image Mgr.   | 189 |
| Network      | 190 |
| Direct USB   | 192 |
| Job Manage   | 193 |
|              |     |

## 4. Special Features

| Altitude adjustment            | 195 |
|--------------------------------|-----|
| Entering various characters    | 196 |
| Printing features              | 197 |
| Using optional device features | 213 |

## 5. Useful Management Tools

| Easy Capture Manager       | 216 |
|----------------------------|-----|
| Samsung AnyWeb Print       | 217 |
| Samsung Easy Color Manager | 218 |

# ADVANCED

| Easy Eco Driver                             | 219 |
|---------------------------------------------|-----|
| Using SyncThru™ Web Service                 | 220 |
| Using Samsung Easy Printer Manager          | 223 |
| Using Samsung Printer Status                | 226 |
| Using the Linux Unified Driver Configurator | 228 |

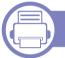

## 6. Troubleshooting

| Paper feeding problems              | 233 |
|-------------------------------------|-----|
| Power and cable connecting problems | 234 |
| Printing problems                   | 235 |
| Printing quality problems           | 239 |
| Operating system problems           | 247 |

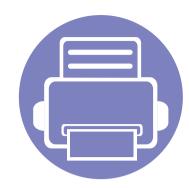

# 1. Software Installation

This chapter provides instructions for installing essential and helpful software for use in an environment where the machine is connected via a cable. A locally connected machine is a machine directly attached to your computer using the cable. If your machine is attached to a network, skip the following steps below and go on to installing a network connected machine's driver (see "Installing driver over the network" on page 137).

| • | Installation for Mac     | 128 |
|---|--------------------------|-----|
| • | Reinstallation for Mac   | 129 |
| • | Installation for Linux   | 130 |
| • | Reinstallation for Linux | 131 |

- If you are a Windows OS user, refer to the Basic Guide for installing the machine's driver (see "Installing the driver locally" on page 21).
- Only use a USB cable no longer then 3 meter (118 inches).

## **Installation for Mac**

- 1 Make sure that the machine is connected to your computer and powered on.
- **7** Insert the supplied software CD into your CD-ROM drive.
- **2** Double-click the CD-ROM icon that appears on your Mac desktop.
- Double-click the **MAC\_Installer** folder > **Installer OS X** icon.
- 5 Click Continue.
- 6 Read the license agreement and click **Continue**.
- **7** Click **Agree** to agree to the license agreement.
- 8 When the message that warns that all applications will close on your computer appears, click **Continue**.
- **O** Click **Continue** on the **User Options Pane**.
- **10** Click **Install**. All components necessary for machine operations will be installed.

If you click **Customize**, you can choose individual components to install.

- **11** Enter the password and click **OK**.
- **12** Installing software requires you to restart your computer. Click **Continue Installation**.
- **13** After the installation is finished, click **Quit** or **Restart**.

- **14** Open the **Applications** folder > **Utilities** > **Print Setup Utility**.
  - For Mac OS X 10.5 -10.7, open the Applications folder > System
     Preferences and click Print & Fax.
- **15** Click **Add** on the **Printer List**.
  - For Mac OS X 10.5 -10.7, click the "+" folder icon; a display window will pop up.
- **16** Click **Default Browser** and find the USB connection.
  - For Mac OS X 10.5-10.7, click **Default** and find the USB connection.
- **17** For Mac OS X 10.4, if Auto Select does not work properly, select **Samsung** in **Print Using** and your machine name in **Model**.
  - For Mac OS X 10.5-10.7, if Auto Select does not work properly, select **Select a driver to use...** and your machine name in **Print Using**.

Your machine appears on the **Printer List**, and is set as the default machine.

18 Click Add.

## **Reinstallation for Mac**

If the printer driver does not work properly, uninstall the driver and reinstall it.

- 1 Make sure that the machine is connected to your computer and powered on.
- 2 Insert the supplied software CD into your CD-ROM drive.
- **3** Double-click the CD-ROM icon that appears on your Mac desktop.
- **4** Double-click the **MAC\_Installer** folder > **Uninstaller OS X** icon.
- 5 Enter the password and click **OK**.
- **6** When the uninstall is done, click **OK**.

If a machine has already been added, delete it from the **Print Setup Utility** or **Print & Fax**.

## **Installation for Linux**

You need to download Linux software packages from the Samsung website to install the printer software (http://www.samsung.com > find your product > Support or Downloads).

### Installing the Unified Linux Driver

- 1 Make sure that the machine is connected to your computer and powered on.
- 2 When the **Administrator Login** window appears, type "root" in the **Login** field and enter the system password.

You must log in as a super user (root) to install the machine software. If you are not a super user, ask your system administrator.

- **3** From the Samsung website, download the Unified Linux Driver package to your computer.
- **A** Right-click the **Unified Linux Driver** package and extract the package.
- **5** Double click **cdroot** > **autorun**.
- 6 When the welcome screen appears, click **Next**.
- **7** When the installation is complete, click **Finish**.

The installation program added the Unified Driver Configurator desktop icon and the Unified Driver group to the system menu for your convenience. If you have any difficulties, consult the on-screen help that is available through your system menu or from the driver package Windows applications, such as **Unified Driver Configurator** or **Image Manager**.

## **Reinstallation for Linux**

If the printer driver does not work properly, uninstall the driver and reinstall it.

- 1 Make sure that the machine is connected to your computer and powered on.
- 2 When the **Administrator Login** window appears, type "root" in the **Login** field and enter the system password.

You must log in as a super user (root) to uninstall the printer driver. If you are not a super user, ask your system administrator.

**3** Open the Terminal program. When the Terminal screen appears, type in the following.

[root@localhost root]#cd /opt/Samsung/mfp/uninstall/

[root@localhost uninstall]#./uninstall.sh

- Click Next.
- 5 Click **Finish**.

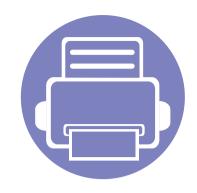

# 2. Using a Network-Connected Machine

This chapter gives you step-by-step instructions for setting up a network connected machine and software.

| • | Useful network programs            | 133 |  |
|---|------------------------------------|-----|--|
| • | Wired network setup                | 134 |  |
| • | Installing driver over the network | 137 |  |
| • | IPv6 configuration                 | 145 |  |
| • | Wireless network setup             | 148 |  |
| • | Samsung MobilePrint                | 171 |  |
| • | AirPrint                           | 172 |  |
| • | Google Cloud Print™                | 174 |  |
|   |                                    |     |  |

Supported optional devices and features may differ according to your model (see "Features by models" on page 7).

## **Useful network programs**

There are several programs available to setup the network settings easily in a network environment. For the network administrator especially, managing several machines on the network is possible.

- Before using the programs below, set the IP address first.
  - Some features and optional goods may not be available depending on model or country (see "Features by models" on page 7).

### SyncThru<sup>™</sup> Web Admin Service

Web-based machine management solution for network administrators. SyncThru<sup>™</sup> Web Admin Service provides you with an efficient way of managing network devices and lets you remotely monitor and troubleshoot network machines from any site with corporate internet access.

Download this program from http://solution.samsungprinter.com.

## SyncThru<sup>™</sup> Web Service

The web server embedded on your network machine allows you to do the following tasks (see "Using SyncThru<sup>™</sup> Web Service" on page 220).

- Check the supplies information and status.
- Customize machine settings.
- Set the email notification option. When you set this option, the machine status (toner cartridge shortage or machine error) will be sent to a certain person's email automatically.
- Configure the network parameters necessary for the machine to connect to various network environments.

### SetIP wired network setup

This utility program allows you to select a network interface and manually configure the IP addresses for use with the TCP/IP protocol.

- See "IPv4 configuration using SetIP (Windows)" on page 134.
- See "IPv4 configuration using SetIP (Mac)" on page 135.
- See "IPv4 configuration using SetIP (Linux)" on page 136.
  - The machine that does not support the network port, it will not be able to use this feature (see "Rear view" on page 18).
    - TCP/IPv6 is not supported by this program.

## Wired network setup

### Printing a network configuration report

You can print **Network Configuration Report** from the machine's control panel that will show the current machine's network settings. This will help you to set up a network.

Press the 📰 (**Menu**) button on the control panel and select **Network** > **Network Conf.** 

Using this **Network Configuration Report**, you can find your machine's MAC address and IP address.

#### For example:

- MAC Address: 00:15:99:41:A2:78
- IP Address: 169.254.192.192

### **Setting IP address**

- The machine that does not support the network interface, it will not be able to use this feature (see "Rear view" on page 18).
  - TCP/IPv6 is not supported by this program.

First, you have to set up an IP address for network printing and managements. In most cases a new IP address will be automatically assigned by a DHCP (Dynamic Host Configuration Protocol) server located on the network.

### IPv4 configuration using SetIP (Windows)

Before using the SetIP program, disable the computer firewall from **Control Panel** > **Security Center** > **Windows Firewall**.

- Install this program from the supplied CD-ROM by double-click Application > SetIP > Setup.exe.
- **7** Follow the instructions in the installation window.
- **2** Connect your machine to the network with a network cable.
- **4** Turn on the machine.
- 5 From the Windows Start menu, select All Programs > Samsung Printers > SetIP > SetIP.
- 6 Click the 🚌 icon (third from left) in the SetIP window to open the TCP/ IP configuration window.

## Wired network setup

7 Enter the machine's new information into the configuration window as follows. In a corporate intranet, you may need to have this information assigned by a network manager before proceeding.

| TC | P/IP Configuration |              |
|----|--------------------|--------------|
| Г  | CP/IP              |              |
|    | Mac Address :      |              |
|    | IP Address :       | · · ·        |
|    | Subnet Mask :      | · · ·        |
|    | Default Gateway:   | · · ·        |
|    |                    |              |
| _  | Apply              | Cancel Reset |

Find the machine's MAC address from the **Network Configuration Report** (see "Printing a network configuration report" on page 134) and enter it without the colons. For example, 00:15:99:29:51:A8 becomes 0015992951A8.

8 Click **Apply**, and then click **OK**. The machine will automatically print the **Network Configuration Report**. Confirm that all the settings are correct.

## IPv4 configuration using SetIP (Mac)

Before using the SetIP program, disable the computer firewall from **System Preferences** > **Security** > **Firewall**.

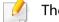

- The following instructions may vary from your model.
- Connect your machine to the network with a network cable.
- Insert the Installation CD-ROM, and open the disk window, select
  MAC\_Installer > MAC\_Printer > SetIP > SetIPapplet.html.
- 3 Double-click the file and **Safari** will automatically open, then select **Trust**. The browser will open the **SetIPapplet.html** page that shows the printer's name and IP address information.
- 4 Click the C icon (third from left) in the SetIP window to open the TCP/ IP configuration window.
- 5 Enter the machine's new information into the configuration window. In a corporate intranet, you may need to have this information assigned by a network manager before proceeding.

## Wired network setup

Find the machine's MAC address from the **Network Configuration Report** (see "Printing a network configuration report" on page 134) and enter it without the colons. For example, 00:15:99:29:51:A8 becomes 0015992951A8.

- **6** Select **Apply**, then **OK**, and **OK** again.
- 7 Quit Safari.

### IPv4 configuration using SetIP (Linux)

Before using the SetIP program, disable the computer firewall from **System Preferences** or **Administrator**.

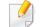

The following instructions may vary from your model or operating systems.

- 1 Open /opt/Samsung/mfp/share/utils/.
- **7** Double-click the **SetIPApplet.html** file.
- **2** Click to open the TCP/IP configuration window.
- 4 Enter the machine's new information into the configuration window. In a corporate intranet, you may need to have this information assigned by a network manager before proceeding.

- Find the machine's MAC address from the **Network Configuration Report** (see "Printing a network configuration report" on page 134) and enter it without the colons. For example, 00:15:99:29:51:A8 becomes 0015992951A8.
- 5 The machine will automatically print the **Network Configuration Report**.

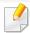

- Some features and optional goods may not be available depending on model or country (see "Features by models" on page 7).
- The machine that does not support the network interface, it will not be able to use this feature (see "Rear view" on page 18).
- You can install the printer driver and software when you insert the software CD into your CD-ROM drive.

For windows, select the printer driver and software in the **Select Software to Install** window.

### Windows

- 1 Make sure that the machine is connected to the network and powered on. Also, your machine's IP address should have been set (see "Setting IP address" on page 134).
  - If the "Found New Hardware Wizard" appears during the installation procedure, click **Cancel** to close the window.
- Insert the supplied software CD into your CD-ROM drive.

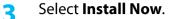

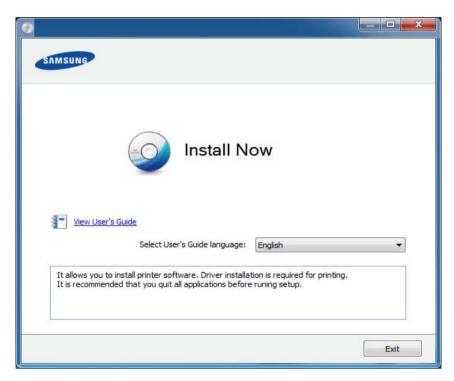

- 4 Read License Agreement, and select I accept the terms of the License Agreement. Then, click Next.
  - If your machine is not found on the network or locally, an error message appears. Select the option you want and click **Next**.
  - Choose the option in **Using Enhanced Features and Participating in Printer Usage Information Collection Program**. Then, click **Next**.

- **6** Select **Network connection** on the **Printer Connection Type** screen.
- 7 If the **Connect Device** window appears, check that the machine is connected to your network. Then, click **Next**.
  - The firewall software might be blocking network communication. Before connecting the device to the network, disable the computer's firewall.
- 8 The searched machines will be shown on the screen. Select the one you wish to use and click **OK**.
- **9** Follow the instructions in the installation window.

## **Silent installation Mode**

Silent installation mode is an installation method that does not require any user intervention. Once you start the installation, the machine driver and software are automatically installed on you computer. You can start the silent installation by typing **/s** or **/S** in the command window.

### **Command-line Parameters**

Following table shows commands that can be used in the command window.

Following command-line are effective and operated when command is used with **/s** or **/S**. But **/h**, **/H** or **/?** are exceptional commands that can be operated solely.

| Command-line                                                | Definition                                                                                                    | Description                                                                                                    |
|-------------------------------------------------------------|----------------------------------------------------------------------------------------------------|----------------------------------------------------------------------------------------------------|
| /s or<br>/S                                                 |                                                                                                    | Installs machine drivers<br>without prompting any UIs or<br>user intervention.                                                                                                    |
| /p" <port name="">" or<br/>/P"<port name="">"</port></port> | Specifies printer port.           Network Port will be           created by use of           Standard TCP/IP           Port monitor. For           local port, this port           must exist on           system before           being specified by           command. | <ul> <li>Printer port name can be specified as IP address, hostname, USB local port name or IEEE1284 port name.</li> <li>For example: <ul> <li>/p"xxx.xxx.xxx.xxx" in where, "xxx.xxx.xxx" means IP address for network printer. / p"USB001", /P"LPT1:", / p"hostname"</li> </ul> </li> </ul> |

| Command- line                                                               | Definition                                                                                    | Description                                                                                                    | Command- line                                                   | Definition                                                                                         | Description                                                                                                    |
|-----------------------------------------------------------------------------|-----------------------------------------------------------------------------------------------|----------------------------------------------------------------------------------------------------|-----------------------------------------------------------------|----------------------------------------------------------------------------------------------------|----------------------------------------------------------------------------------------------------|
| /a" <dest_path>" or<br/>/A"<dest_path>"</dest_path></dest_path>             | Specifies destination path<br>for installation.                                               | Since machine drivers should<br>be installed on the OS specific<br>location, this command<br>applies to only application<br>software.                                                                         | /x or<br>/X                                                     | Uses existing machine<br>driver files to create printer<br>instance if it is already<br>installed. | This command provides a<br>way to install a printer<br>instance that uses installed<br>printer driver files without<br>installing an additional driver.                |
|                                                                             | path should be a fully qualified path.                                                        |                                                                                                    | /up" <printer<br>name&gt;" or</printer<br>                      | Removes only specified<br>printer instance and not the<br>driver files.                            | This command provides a<br>way to remove only specified<br>printer instance from your                                                                                  |
| /n" <printer name="">"<br/>or<br/>/N"<printer name="">"</printer></printer> | Specifies printer name.<br>Printer instance shall be<br>created as specified printer<br>name. | With this parameter, you can<br>add printer instances as your<br>wishes.                                                                                                    | /UP" <printer<br>name&gt;"</printer<br>                         | diver mes.                                                                                         | system without effecting<br>other printer drivers. It will<br>not remove printer driver files<br>from your system.                                                     |
| /nd or<br>/ND                                                               | Commands not to set the installed driver as a default machine driver.                         | It indicates installed machine<br>driver will not be the default<br>machine driver on your<br>system if there are one or                                                                                      | /d or<br>/D                                                     | Uninstalls all device drivers<br>and applications from your<br>system.                             | This command will remove all<br>installed device drivers and<br>application software from<br>your system.                                                              |
|                                                                             |                                                                                               | more printer drivers installed.<br>If there is no installed<br>machine driver on your<br>system, then this option<br>won't be applied because<br>Windows OS will set installed<br>printer driver as a default | /v" <share name="">" or<br/>/V"<share name="">"</share></share> | Shares installed machine<br>and add other available<br>platform drivers for Point &<br>Print.      | It will install all supported<br>Windows OS platform's<br>machine drivers to system<br>and share it with specified<br><share name=""> for point and<br/>print.</share> |
|                                                                             |                                                                                               | machine driver.                                                                                                    | /o or<br>/O                                                     | Opens <b>Printers and Faxes</b> folder after installation.                                         | This command will open<br><b>Printers and Faxes</b> folder<br>after the silent installation.                                                                           |

| Command- line                                                       | Definition                                                                                                   | Description                                      |
|---------------------------------------------------------------------|----------------------------------------------------------------------------------------------------|--------------------------------------------------|
| /f" <log filename="">"<br/>or<br/>/F"<log filename="">"</log></log> | Specifies log filename.<br>The default log file is<br>created in the system temp<br>folder if not specified. | It will create a log file to a specified folder. |
| /h, /H or /?                                                        | Shows Command-line Usage.                                                                                    |                                                  |

### Mac

- 1 Make sure that the machine is connected to your network and powered on.
- 2 Insert the supplied software CD into your CD-ROM drive.
- **2** Double-click the CD-ROM icon that appears on your Mac desktop.
- **Double-click the MAC\_Installer** folder > **Installer OS X** icon.
- **Click Continue**.
- 6 Read the license agreement and click **Continue**.
- **7** Click **Agree** to agree to the license agreement.

- 8 When the message which warns that all applications will close on your computer appears, click **Continue**.
- Click Continue on the User Options Pane.
- If you have not set the IP address yet, click Set IP address and refer to "IPv4 configuration using SetIP (Mac)" on page 135. If you want to set the wireless setting, refer to "Setup using Mac" on page 158.
- **10** Click **Install**. All components necessary for machine operations will be installed.

If you click **Customize**, you can choose individual components to install.

- **1** Enter the password and click **OK**.
- 12 Installing software requires you to restart your computer. Click **Continue** Installation.
- **13** After the installation is finished, click **Quit** or **Restart**.

- **14** Open the **Applications** folder > **Utilities** > **Print Setup Utility**.
  - For Mac OS X 10.5-10.7, open the Applications folder > System
     Preferences and click Print & Fax.
- 15 Click Add on the Printer List.
  - For Mac OS X 10.5-10.7, click the "+" icon. A display window will pop up.
- **16** For Mac OS X 10.4, click **IP Printer**.
  - For Mac OS X 10.5-10.7, click **IP**.
- 7 Select **HP Jetdirect Socket** in **Protocol**.
  - When printing a document containing many pages, printing performance may be enhanced by choosing **Socket** for **Printer Type** option.
- **18** Enter the machine's IP address in the **Address** input field.
- **19** Enter the queue name in the **Queue** input field. If you cannot determine the queue name for your machine server, try using the default queue first.

- 20 For Mac OS X 10.4, if Auto Select does not work properly, select **Samsung** in **Print Using** and your machine name in **Model**.
  - For Mac OS X 10.5-10.7, if Auto Select does not work properly, choose
     Select Printer Software and your machine name in Print Using.
- 21 Click Add.

Your machine appears in the **Printer List**, and is set as the default machine.

### Linux

You need to download Linux software packages from the Samsung website to install the printer software (http://www.samsung.com > find your product > Support or Downloads).

## Install the Linux driver and add network printer

- 1 Make sure that the machine is connected to your network and powered on. Also, your machine's IP address should have been set.
- 2 From the Samsung website, download the Unified Linux Driver package to your computer.
- **Right-click the Unified Linux Driver** package and extract the package.
- **Double-click the cdroot > autorun**.

- **5** The Samsung installer window opens. Click **Next**.
- 6 The add printer wizard window opens. Click **Next**.
- **7** Select network printer and click **Search** button.
- **8** The machine's IP address and model name appears on list field.
- Select your machine and click **Next**.
- **10** Input the printer description and **Next**.
- **11** After the machine is added, click **Finish**.
- **12** When installation is done, click **Finish**.

## Add a network printer

- **1** Double-click the **Unified Driver Configurator**.
- 2 Click Add Printer.
- **3** The **Add printer wizard** window opens. Click **Next**.
- **4** Select **Network printer** and click the **Search** button.
- **5** The printer's IP address and model name appears on list field.
- **6** Select your machine and click **Next**.

- 7 Enter the printer description and click **Next**.
- After the machine is added, click **Finish**.

### UNIX

- Make sure your machine supports the UNIX operating system before installing the UNIX printer driver (see "Operating System" on page 7).
  - The commands are marked with "", when typing the commands, do not type "".
  - Some features and optional goods may not be available depending on model or country (see "Operating System" on page 7).

To use the UNIX printer driver, you have to install the UNIX printer driver package first, then setup the printer. You can download the UNIX printer driver package from the Samsung website ((http://www.samsung.com > find your product > Support or Downloads).

## Installing the UNIX printer driver package

The installation procedure is common for all variants of UNIX OS mentioned.

- 1 From the Samsung website, download and unpack the UNIX Printer Driver package to your computer.
- 2 Acquire root privileges.

"su -"

- **2** Copy the appropriate driver archive to the target UNIX computer.
  - See administration guide of your UNIX OS for details.
- Unpack the UNIX printer driver package.

For example, on IBM AIX, use the following commands.

- "gzip -d < enter the package name | tar xf -"
- **5** Go to the unpacked directory.
- 6 Run the install script.

#### "./install -i"

**install** is the installer script file which is used to install or uninstall the UNIX Printer Driver package.

Use "**chmod 755 install**" command to give the permission to the installer script.

Execute the ". /install –c" command to verify installation results.

- 8 Run "**installprinter**" from the command line. This will bring up the **Add Printer Wizard** window. Setup the printer in this window referring to the following procedures.
  - On some UNIX OS, for example on Solaris 10, just added printers may not be enabled and/or may not accept jobs. In this case run the following two commands on the root terminal:

"accept <printer\_name>"

"enable <printer\_name>"

## Uninstalling the printer driver package

- The utility should be used to delete the printer installed in the system.
- a Run "uninstallprinter" command from the terminal.
   It will open the Uninstall Printer Wizard.
   The installed printers are listed in the drop-down list.
- **b** Select the printer to be deleted.
- c Click **Delete** to delete the printer from the system.
- **d** Execute the ". /install –d" command to uninstall the whole package.
- e To verify removal results, execute the ". /install -c" command.

To re-install it, use the command ". /install -i" to reinstall the binaries.

## Setting up the printer

To add the printer to your UNIX system, run 'installprinter' from the command line. This will bring up the Add Printer Wizard window. Setup the printer in this window according to the following steps:

- **1** Type the name of the printer.
- 2 Select the appropriate printer model from the model list.
- 3 Enter any description corresponding to the type of the printer in the **Type** field. This is optional.
- **A** Specify any printer description in the **Description** field. This is optional.
- **5** Specify the printer location in the **Location** field.
- **6** Type the IP address or DNS name of the printer in the **Device** textbox for network-connected printers. On IBM AIX with **jetdirect Queue type**, only the DNS name is possible-numeric IP address is not allowed.
- 7 Queue type shows the connection as lpd or jetdirect in the corresponding list box. Additionally, usb type is available on Sun Solaris OS.
- Select **Copies** to set the number of copies.
- **O** Check the **Collate** option to receive copies already sorted.
- **10** Check the **Reverse Order** option to receive copies in the reverse order.

- **11** Check the **Make Default** option to set this printer as default.
- Click **OK** to add the printer.

## **IPv6 configuration**

**IPv6** is supported properly only in Windows Vista or higher.

- Some features and optional goods may not be available depending on model or country (see "Features by models" on page 7 or "Menu overview" on page 25).
  - If the IPv6 network seems to not be working, set all the network setting to the factory defaults and try again using **Clear Setting**.

The machine supports the following IPv6 addresses for network printing and managements.

- Link-local Address: Self-configured local IPv6 address (Address starts with FE80).
- **Stateless Address**: Automatically configured IPv6 address by a network router.
- Stateful Address: IPv6 address configured by a DHCPv6 server.
- **Manual Address**: Manually configured IPv6 address by a user.

In the IPv6 network environment, follow the next procedure to use the IPv6 address.

### From the control panel

## **Activating IPv6**

- 1 Press the 되 (**Menu**) button on the control panel.
- **7** Press Network > TCP/IP (IPv6) > IPv6 Activate.
- **2** Select **On** and press **OK**.
- Turn the machine off and turn it on again.
- When you install the printer driver, do not configure both IPv4 and IPv6. We recommend to configure either IPv4 or IPv6 (see "Installing driver over the network" on page 137).

## **DHCPv6 address configuration**

If you have a DHCPv6 server on your network, you can set one of the following options for default dynamic host configuration.

- 1 Press the  $\frac{1}{2}$  (**Menu**) button on the control panel.
- Press Network > TCP/IP (IPv6) > DHCPv6 Config.

## **IPv6 configuration**

- **3** Press **OK** to select the required value you want.
  - DHCPv6 Addr.: Always use DHCPv6 regardless of router request.
  - DHCPv6 Off: Never use DHCPv6 regardless of router request.
  - **Router**: Use DHCPv6 only when requested by a router.

#### From the SyncThru<sup>™</sup> Web Service

### **Activating IPv6**

- Access a web browser, such as Internet Explorer, from Windows. Enter the machine IP address (http://xxx.xxx.xxx) in the address field and press the Enter key or click **Go**.
- If it's your first time logging into SyncThru<sup>™</sup> Web Service you need to log-in as an administrator. Type in the below default ID and password. We recommend you to change the default password for security reasons.
  - ID: admin
  - Password: sec00000
- 3 When the SyncThru<sup>™</sup> Web Service window opens, move the mouse cursor over the Settings of the top menu bar and then click Network Settings.
- **4** Click **TCP/IPv6** on the left pane of the website.

- **5** Check the **IPv6 Protocol** check box to activate IPv6.
- **6** Click the **Apply** button.
- 7 Turn the machine off and turn it on again.
  - You can also set the DHCPv6.
    - To manually set the IPv6 address:

Check the **Manual Address** check box. Then, the **Address/Prefix** text box is activated. Enter the rest of the address (e.g.,:3FFE:10:88:194::**AAAA**. "A" is the hexadecimal 0 through 9, A through F).

#### **IPv6 address configuration**

- 1 Start a web browser, such as Internet Explorer, that supports IPv6 addressing as a URL.
- Select one of the IPv6 addresses (Link-local Address, Stateless Address, Stateful Address, Manual Address) from Network Configuration Report (see "Printing a network configuration report" on page 134).
  - Link-local Address: Self-configured local IPv6 address (Address starts with FE80).
  - **Stateless Address**: Automatically configured IPv6 address by a network router.
  - Stateful Address: IPv6 address configured by a DHCPv6 server.

## **IPv6 configuration**

- Manual Address: Manually configured IPv6 address by a user.
- **3** Enter the IPv6 addresses (e.g.,: http://[FE80::215:99FF:FE66:7701]).

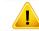

Address must be enclosed in '[]' brackets.

- Make sure your machine supports wireless networking. Wireless networking may not be available depending on the model (see "Features by models" on page 7).
  - If the IPv6 network seems to not be working, set all the network settings to the factory defaults and try again using **Clear Setting**.

### Wireless network name and network key

Wireless networks require higher security, so when an access point is first set up, a network name (SSID), the type of security used, and a Network Key are created for the network. Ask your network administrator about this information before proceeding with the machine installation.

#### **Getting started**

### Understanding your network type

Typically, you can only have one connection between your computer and the machine at a time.

#### Infrastructure mode

This is an environment generally used for homes and SOHOs (Small Office/ Home Office). This mode uses an access point to communicate with the wireless machine.

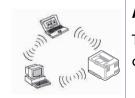

#### Ad hoc mode

This mode does not use an access point. The wireless computer and wireless machine communicate directly.

#### Introducing wireless set up methods

You can set wireless settings either from the machine or the computer. Choose the setting method from the below table.

Some wireless network installation types may not be available depending on the model or country.

| Set up method        | Connecting method               | Description & Reference                                                   |   |
|----------------------|---------------------------------|---------------------------------------------------------------------------|---|
|                      | From th computer                | Windows user, see "Access point via USB cable (recommended)" on page 154. | Α |
|                      |                                 | Mac user, see "Access point via USB cable (recommended)" on page 159.     | В |
| With Access Point    |                                 | See "Using a network cable" on page 162.                                  | С |
| With Access I olin   | From th machine's control panel | See "Machines with a display screen" on page 151.                         | D |
|                      |                                 | See "Machines without a display screen" on page 152.                      |   |
|                      |                                 | See "Using the menu button" on page 153.                                  | E |
| Without Access Point | From th computer                | Windows user, see "Ad hoc via USB cable" on page 156.                     | F |
|                      |                                 | Mac user, see "Ad hoc via USB cable" on page 160.                         | G |
|                      | Wi-Fi Direct setup              | See "Setting the Wi-Fi Direct for mobile printing" on page 165.           | н |

// If problems occur during wireless set up or driver installation, refer to the troubleshooting chapter (see "Troubleshooting for wireless network" on page 167).

#### Using the WPS button

- If you want to use the wireless network using the infrastructure mode, make sure that the network cable is disconnected from the machine. Using the WPS (PBC) button or entering the PIN from the computer to connect to the access point (or wireless router) varies depending on the access point (or wireless router) you are using. Refer to the user's guide of the access point (or wireless router) you are using.
  - When using the WPS button to set the wireless network, security settings may change. To prevent this, lock the WPS option for the current wireless security settings. The option name may differ depending on the access point (or wireless router) you are using.

#### **Items to prepare**

- Check if the access point (or wireless router) supports Wi-Fi Protected Setup<sup>™</sup> (WPS).
- Check if your machine supports Wi-Fi Protected Setup<sup>™</sup> (WPS).
- Networked computer (PIN mode only)

### **Choosing your type**

There are two methods available to connect your machine to a wireless network using the 🖸 (WPS) button on the control panel.

The Push Button Configuration (PBC) method allows you to connect your

machine to a wireless network by pressing both the 𝒴 (WPS) button on the control panel of your machine and the WPS (PBC) button on a Wi-Fi Protected Setup<sup>™</sup> WPS-enabled access point (or wireless router) respectively.

The **Personal Identification Number (PIN)** method helps you connect your machine to a wireless network by entering the supplied PIN information on a Wi-Fi Protected Setup<sup>™</sup> WPS-enabled access point (or wireless router).

Factory default in your machine is **PBC** mode, which is recommended for a typical wireless network environment.

You can change the WPS mode in control panel ( $\frac{1}{42}$  (Menu) > Network > Wireless > WPS Setting).

#### Machines with a display screen

#### **Connecting in PBC mode**

Press and hold the *(*) (WPS) button on the control panel for more than 2 seconds.

The machine starts waiting for up to two minutes until you press the WPS (PBC) button on the access point (or wireless router).

**2** Press the **WPS (PBC)** button on the access point (or wireless router).

The messages are displayed on the display screen in the order below:

- **a Connecting:** The machine is connecting to the access point (or wireless router).
- **b Connected:** When the machine is successfully connected to the wireless network, the WPS LED light stays on.
- **c AP SSID:** After completing the wireless network connection process, the AP's SSID information appears on the display.
- 3 Insert the supplied software CD into your CD-ROM drive, and follow the instructions in the window to set up the wireless network.

#### **Connecting in PIN mode**

- Press and hold the *(WPS)* button on the control panel for more than 2 seconds.
- **7** The eight-digit PIN appears on the display.

You need to enter the eight-digit PIN within two minutes on the computer that is connected to the access point (or wireless router).

The messages are displayed on the display screen in the order below:

- **a Connecting:** The machine is connecting to the wireless network.
- **b Connected:** When the machine is successfully connected to the wireless network, the WPS LED light stays on.
- **c SSID:** After completing the wireless network connection process, the AP's SSID information is displayed on the LCD display.
- 3 Insert the supplied software CD into your CD-ROM drive, and follow the instructions in the window to set up the wireless network.

#### Machines without a display screen

#### **Connecting in PBC mode**

Press and hold the *f* (WPS) button on the control panel for about 2 - 4 seconds until the status LED blinks quickly.

The machine starts connecting to the wireless network. The LED blinks slowly for up to two minutes until you press the PBC button on the access point (or wireless router).

- **2** Press the **WPS (PBC)** button on the access point (or wireless router).
  - **a** The light blinks fast on the WPS LED. The machine is connecting to the access point (or wireless router).
  - **b** When the machine is successfully connected to the wireless network, the WPS LED light stays on.
- 3 Insert the supplied software CD into your CD-ROM drive, and follow the instructions in the window to set up the wireless network.

#### **Connecting in PIN mode**

The network configuration report, including PIN, must be printed (see "Printing a network configuration report" on page 134).

In ready mode, press and hold the (Cancel or Stop/Clear) button on the control panel for about 5 seconds. You can find your machine's PIN.

Press and hold the (WPS) button on the control panel for more than
 4 seconds until the status LED stays on.

The machine starts connecting to the access point (or wireless router).

3 You need to enter the eight-digit PIN within two minutes on the computer that is connected to the access point (or wireless router).

The LED blinks slowly for up to two minutes until you enter the eightdigit PIN.

The WPS LED blinks in the order below:

- **a** The light blinks fast on the WPS LED. The machine is connecting to the access point (or wireless router).
- **b** When the machine is successfully connected to the wireless network, the WPS LED light stays on.
- 4 Insert the supplied software CD into your CD-ROM drive, and follow the instructions in the window to set up the wireless network.

### **Re-connecting to a network**

When the wireless function is off, the machine automatically tries to re-connect to the access point (or wireless router) with the previously used wireless connection settings and address.

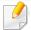

In the following cases, the machine automatically re-connects to the wireless network:

- The machine is turned off and on again.
- The access point (or wireless router) is turned off and on again.

### **Canceling the connection process**

To cancel the wireless network connection when the machine is connecting to the wireless network, press and release the  $\bigotimes$  (**Cancel** or **Stop/Clear**) on the control panel. **You need to wait 2 minutes to re-connect to the wireless network.** 

### **Disconnecting from a network**

To disconnect the wireless network connection, press the 🐓 (WPS) button on the control panel for more than two seconds.

- When the Wi-Fi network is in idle mode: The machine is immediately disconnected from the wireless network and the WPS LED turns off.
- When the Wi-Fi network is being used: While the machine waits until the current job is finished, the light blinks fast on the WPS LED. Then, the wireless network connection is automatically disconnected and the WPS LED turns off.

#### Using the menu button

.

Some menus may not appear in the display depending on options or models. If so, it is not applicable to your machine (see "Menu overview" on page 25).

Before starting, you will need to know the network name (SSID) of your wireless network and the network key if it is encrypted. This information was set when the access point (or wireless router) was installed. If you do not know about your wireless environment, please ask the person who set up your network.

After completing the wireless network connection, you need to install a machine driver to print from an application (see "Installing driver over the network" on page 137).

- Press the 📻 (**Menu**) button on the control panel.
- **7** Press Network > Wireless > WLAN Settings.
- **?** Press the **OK** to select the setup method you want.
  - Wizard (recommended): In this mode, the setup is automatic. The machine will display a list of available networks from which to choose. After a network is chosen then printer will prompt for the corresponding security key.
  - **Custom:** In this mode, users can give or edit manually their own SSID , or choose the security option in detail.

#### **Setup using Windows**

Shortcut to the **Wireless Setting** program without the CD: If you have installed the printer driver once, you can access the **Wireless Setting** program without the CD. From the Start menu, select **Programs** or **All Programs > Samsung Printers > your printer driver name > Wireless Setting Program**.

#### Access point via USB cable (recommended)

#### **Items to prepare**

- Access point
- Network-connected computer
- Software CD that was provided with your machine
- A machine installed with a wireless network interface
- USB cable

#### **Creating the infrastructure network**

- **1** Check whether the USB cable is connected to the machine.
- **7** Turn on your computer, access point, and machine.
- **2** Insert the supplied software CD into your CD-ROM drive.
- **Click Install Now**.
- 5 Read the License Agreement, and select I accept the terms of the License Agreement. Then, click Next.
- 6 Choose the option in Using Enhanced Features and Participating in Printer Usage Information Collection Program. Then, click Next.

- 7 Select Configure the wireless network connection using USB cable on the Printer Connection Type screen. Then click Next.
- 8 After searching, the window shows the wireless network devices. Select the name (SSID) of the access point you want to use and click **Next**.

If the wireless network is already set up, the **Wireless Network** Information window appears. Select I want to install software with the current settings. (Recommended). Then, click Next.

If you cannot find the network name you want to choose, or if you want to set the wireless configuration manually, click **Advanced Setting**.

- Enter the wireless Network Name: Enter the SSID of the access point (SSID is case-sensitive).
- Operation Mode: Select Infrastructure.
- Authentication: Select an authentication type.

**Open System:** Authentication is not used, and encryption may or may not be used, depending on the need for data security.

**Shared Key:** Authentication is used. A device that has a proper WEP key can access the network.

**WPA Personal or WPA2 Personal:** Select this option to authenticate the print server based on a WPA Pre-Shared Key. This uses a shared secret key (generally called Pre Shared Key pass phrase), which is manually configured on the access point and each of its clients.

- **Encryption:** Select the encryption (None, WEP64, WEP128, TKIP, AES, TKIP AES).
- Network Password: Enter the encryption network password value.

- **Confirm Network Password:** Confirm the encryption network password value.
- WEP Key Index: If you are using WEP Encryption, select the appropriate WEP Key Index.

The wireless network security window appears when the access point has security settings.

Enter the Network Password of the access point (or router).

9 When the network connection window appears, disconnect the network cable. Then, click **Next**. The network cable connection can interfere with searching for wireless devices.

**10** If your printer supports Wi-Fi Direct, the following screen appears. Click **Next**.

| 0                          |                                                                              |                                                                 |
|----------------------------|------------------------------------------------------------------------------|-----------------------------------------------------------------|
| > 1.Welcome                |                                                                              |                                                                 |
| >> 2.License Agreement     | Wi-Fi Direct Settings                                                        |                                                                 |
| > 3.Searching for Printers | Your printer supports Wi-Fi Direct.                                          |                                                                 |
| + 4.Select Software        |                                                                              |                                                                 |
| > 5.Smart Update           |                                                                              |                                                                 |
| > 6.Installation           |                                                                              |                                                                 |
| ► 7.Finish                 |                                                                              |                                                                 |
|                            |                                                                              | <u> </u>                                                        |
|                            |                                                                              |                                                                 |
|                            | Since your printer is a Wi-Fi-enabled pri<br>easily connect to your printer. | inter, you can use Wi-Fi Direct to enable your mobile device to |
|                            | Do you want to turn on WI-Fi Direct on                                       | your printer?                                                   |
|                            | Ves, I want to turn on Wi-Fi Direct o                                        | on my printer. Help                                             |
|                            | Wi-Fi Direct Name:                                                           | (22 characters)                                                 |
|                            | Password setting:                                                            | (8~64 characters)                                               |
|                            |                                                                              | Hide characters                                                 |
|                            |                                                                              | < Back Next > Cancel                                            |

- Can start to build Wi-Fi Direct by using Samsung Easy Printer Manager (see "Setting up Wi-Fi Direct" on page 166).
- Wi-Fi Direct Name: The default Wi-Fi Direct Name is the model name and the maximum length is 22 characters.
- **Password setting** is the numeric string, and the size is 8 ~ 64 characters.
- 11 When the wireless network set up is completed, disconnect the USB cable between the computer and machine. Click **Next**.
- Click Next when the Printers Found window appears.

- **13** Select the components to be installed. Click **Next**.
- 14 After selecting the components, you can also change the machine name, set the machine to be shared on the network, set the machine as the default machine, and change the port name of each machine. Click **Next**.
- 15 If you want to register your machine with the Samusng web site and receive useful information, click **On-line Registration**. If not, click **Finish**.

### Ad hoc via USB cable

If you do not have an access point (AP), you may still connect the machine wirelessly to your computer by setting up an ad-hoc wireless network by following the simple steps below.

#### **Items to prepare**

- Network-connected computer
- Software CD that was provided with your machine
- A machine installed with a wireless network interface
- USB cable

#### Creating the ad hoc network in Windows

- 1 Check whether the USB cable is connected to the machine.
- **7** Turn on your computer and the wireless network machine.
- **2** Insert the supplied software CD into your CD-ROM drive.
- **Click Install Now**.
- 5 Read the License Agreement, and select I accept the terms of the License Agreement. Then, click Next.
- 6 Choose the option in Using Enhanced Features and Participating in Printer Usage Information Collection Program. Then, click Next.
- 7 Select Configure the wireless network connection using USB cable on the Printer Connection Type screen. Then click Next.
- 8 After searching the wireless networks, a list of wireless networks your machine has searched appears. Click **Advanced Setting**.
  - Enter the wireless Network Name: Enter the SSID name you want (SSID is case-sensitive).
  - **Operation Mode:** Select ad hoc.
  - Channel: Select the channel. (Auto Setting or 2412 MHz to 2467 MHz).

• Authentication: Select an authentication type.

**Open System:** Authentication is not used, and encryption may or may not be used, depending on the need for data security.

**Shared Key:** Authentication is used. A device that has a proper WEP key can access the network.

- Encryption: Select the encryption (None, WEP64, WEP128).
- Network Password: Enter the encryption network password value.
- **Confirm Network Password:** Confirm the encryption network password value.
- WEP Key Index: If you are using WEP Encryption, select the appropriate WEP Key Index.

The wireless network security window appears when the ad hoc network has security enabled.

#### Select **Open System** or **Shared Key** for the authentication and click **Next**.

- WEP (Wired Equivalent Privacy) is a security protocol preventing unauthorized access to your wireless network. WEP encrypts the data portion of each packet exchanged on a wireless network using a 64-bit or 128-bit WEP encryption key.
- **9** The window showing the wireless network setting appears. Check the settings and click **Next**.

Before entering the IP address for the machine, you must know the computer's network configuration information. If the computer's network configuration is set to DHCP, the wireless network setting should also be DHCP. Likewise, if the computer's network configuration is set to Static, the wireless network setting should also be Static.

If your computer is set to DHCP and you want to use the Static wireless network setting, you must contact the network administrator to get the static IP address.

#### For the DHCP method

If the IP address assignment method is DHCP, check if DHCP is shown in the **Wireless Network Setting Confirm** window. If it shows Static, click **Change TCP/IP** to change the assignment method to **Receive IP address automatically (DHCP)**.

#### For the Static method

If the IP address assignment method is Static, check if Static is shown in the **Wireless Network Setting Confirm** window. If it shows DHCP, click **Change TCP/IP** to enter the IP address and other network configuration values for the machine.

For example,

If the computer's network information is as shown follows:

- IP address: 169.254.133.42
- Subnet Mask: 255.255.0.0

Then, the machine's network information should be as below:

- IP address: 169.254.133.43
- Subnet Mask: 255.255.0.0 (Use the computer's subnet mask.)
- Gateway: 169.254.133.1

#### **10** The **Wireless Network Setting Complete** window appears. Click **Next**.

- **11** When the wireless network settings are completed, disconnect the USB cable between the computer and machine. Click **Next**.
- **12** Click **Next** when the **Printers Found** window appears.
- **13** Select the components to be installed. Click **Next**.
- 14 After selecting the components, you can also change the machine name, set the machine to be shared on the network, set the machine as the default machine, and change the port name of each machine. Click **Next**.
- 15 If you want to register your machine with the Samusng web site and receive useful information, click **On-line Registration**. If not, click **Finish**.

#### **Setup using Mac**

#### **Items to prepare**

- Access point
- Network-connected computer
- Software CD that was provided with your machine
- A machine installed with a wireless network interface

USB cable

#### Access point via USB cable (recommended)

- **1** Check whether the USB cable is connected to the machine.
- **7** Turn on your computer, access point, and machine.
- **?** Insert the supplied software CD into your CD-ROM drive.
- **Double-click the CD-ROM icon that appears on your Mac desktop.**
- **5** Double-click the **MAC\_Installer** folder > **Installer OS X** icon.
- 6 Click Continue.
- **7** Read the license agreement and click **Continue**.
- **R** Click **Agree** to agree to the license agreement.
- **9** When the message that warns that all applications will close on your computer appears, click **Continue**.
- **10** Click **Wireless Network Setting** button on the **User Options Pane**.

**11** After searching, the window shows the wireless network devices. Select the name (SSID) of the access point you want to use and click **Next**.

If the wireless network is already set up, the **Wireless Network** Information window appears. Select I want to install software with the current settings. (Recommended). Then, click Next.

- When you set the wireless configuration manually, click Advanced Setting.
- Enter the wireless Network Name: Enter the SSID of the access point (SSID is case-sensitive).
- Operation Mode: Select Infrastructure.
- Authentication: Select an authentication type.Open System: Authentication is not used, and encryption may or may not be used, depending on the need for data security.

**Shared Key:** Authentication is used. A device that has a proper WEP key can access the network.

**WPA Personal or WPA2 Personal:** Select this option to authenticate the print server based on the WPA Pre-Shared Key. This uses a shared secret key (generally called Pre Shared Key pass phrase) that is manually configured on the access point and each of its clients.

- **Encryption:** Select the encryption. (None, WEP64, WEP128, TKIP, AES, TKIP, AES)
- **Network Password:** Enter the encryption network password value.
- **Confirm Network Password:** Confirm the encryption network password value.
- WEP Key Index: If you are using WEP Encryption, select the appropriate WEP Key Index.

The wireless network security window appears when the access point has security enabled.

Enter the Network Password of the access point (or router).

2 If your printer supports Wi-Fi Direct, the following screen appears. Click **Next**.

| Your printer supports Wi-Fi Direct.                                                                                                    |                                                     |
|----------------------------------------------------------------------------------------------------|-----------------------------------------------------|
|                                                                                                    |                                                     |
|                                                                                                    |                                                     |
|                                                                                                    |                                                     |
|                                                                                                    |                                                     |
|                                                                                                    |                                                     |
|                                                                                                    |                                                     |
|                                                                                                    |                                                     |
|                                                                                                    | _                                                   |
| ince your printer is a Wi-Fi-enabled printer                                                                                                    | r. vou can use Wi-Fi Direct to enable vour mobile   |
| ince your printer is a Wi-Fi-enabled printer<br>levice to easily connect to your printer.                                                                | r, you can use Wi-Fi Direct to enable your mobile   |
| evice to easily connect to your printer.                                                                                                    |                                                     |
|                                                                                                    |                                                     |
| levice to easily connect to your printer.                                                                                                    | printer?                                            |
| levice to easily connect to your printer.<br>Do you want to turn on WI-Fi Direct on your                                                                 | printer?                                            |
| levice to easily connect to your printer.<br>Do you want to turn on WI-Fi Direct on your<br>Yes, I want to turn on Wi-Fi Direct on<br>Wi-Fi Direct Name: | my printer. Help (23 characters)                    |
| levice to easily connect to your printer.<br>Do you want to turn on WI-Fi Direct on your                                                                 | my printer.<br>(23 characters)<br>(8~64 characters) |

- Can start to build Wi-Fi Direct by using Samsung Easy Printer Manager (see "Setting up Wi-Fi Direct" on page 166).
- **Wi-Fi Direct Name**: The default Wi-Fi Direct Name is the model name and the maximum length is 22 characters.
- Password setting is the numeric string, and the size is 8 ~ 64 characters.

- 13 When the wireless network settings are completed, disconnect the USB cable between the computer and machine.
- **14** Wireless network set up is completed. After the installation is finished, click **Quit**.
  - After completing the wireless network connection, you need to install a machine driver to print from an application (see "Installation for Mac" on page 128).

#### Ad hoc via USB cable

If you do not have an access point (AP), you may still connect the machine wirelessly to your computer by setting up an ad hoc wireless network by following these simple directions.

#### **Items to prepare**

- Network-connected computer
- Software CD that was provided with your machine
- A machine installed with a wireless network interface
- USB cable

### Creating the ad hoc network in Mac

- **1** Check whether the USB cable is connected to the machine.
- **7** Turn on your computer and the wireless network machine.
- **3** Insert the supplied software CD into your CD-ROM drive.
- **\_\_** Double-click the CD-ROM icon that appears on your Mac desktop.
- **5** Double-click the **MAC\_Installer** folder > **Installer OS X** icon.
- 6 Click Continue.
- **7** Read the license agreement and click **Continue**.
- **R** Click **Agree** to agree to the license agreement.
- **9** When the message that warns that all applications will close on your computer appears, click **Continue**.
- **10** Click **Wireless Network Setting** button on the **User Options Pane**.
- **11** After searching the wireless networks, a list of wireless networks your machine has searched appears. Click **Advanced Setting**.
  - Enter the wireless Network Name: Enter the SSID name (SSID is casesensitive).
    - **Operation Mode:** Select ad hoc.

- Channel: Select the channel (Auto Setting or 2412 MHz to 2467 MHz).
- Authentication: Select an authentication type.
  - **Open System:** Authentication is not used, and encryption may or may not be used, depending on the need for data security.
  - **Shared Key:** Authentication is used. A device that has a proper WEP key can access the network.
- Encryption: Select the encryption (None, WEP64, WEP128).
- Network Password: Enter the encryption network password value.
- **Confirm Network Password:** Confirm the encryption network password value.
- WEP Key Index: If you are using WEP Encryption, select the appropriate WEP Key Index.

The wireless network security window appears when the ad hoc network has security setting.

#### Select **Open System** or **Shared Key** for the authentication and click **Next**.

- WEP (Wired Equivalent Privacy) is a security protocol preventing unauthorized access to your wireless network. WEP encrypts the data portion of each packet exchanged on a wireless network using a 64-bit or 128-bit WEP encryption key.
- 12 The window showing the wireless network settings appears. Check the settings and click **Next**.

Before entering the IP address for the machine, you must know the computer's network configuration information. If the computer's network configuration is set to DHCP, the wireless network setting should also be DHCP. Likewise, if the computer's network configuration is set to Static, the wireless network setting should also be Static.

If your computer is set to DHCP and you want to use Static wireless network setting, you must contact the network administrator to get the static IP address.

#### For the DHCP method

If the IP address assignment method is DHCP, check if DHCP is shown in the **Wireless Network Setting Confirm** window. If it shows Static, click **Change TCP/IP** to change the assignment method to **Receive IP address automatically (DHCP)**.

#### For the Static method

If the IP address assignment method is Static, check if Static is shown in the **Wireless Network Setting Confirm** window. If it shows DHCP, click **Change TCP/IP** to enter the IP address and other network configuration values for the machine.

For example,

If the computer's network information is shown as follows:

- IP address: 169.254.133.42
- Subnet Mask: 255.255.0.0

Then, the machine's network information should be as shown below:

- IP address: 169.254.133.43
- Subnet Mask: 255.255.0.0 (Use the computer's subnet mask.)
- Gateway: 169.254.133.**1**

**13** When the window that tells you that the network cable connection is confirmed appears, disconnect the network cable and click **Next**.

If the network cable is connected, it may have trouble finding the machine when configuring the wireless network.

- **14** The wireless network connects according to the network configuration.
- **15** Wireless network set up is completed. After installation is finished, click **Quit**.
- After completing the wireless network connection, you need to install a machine driver to print from an application (see "Installation for Mac" on page 128).

#### Using a network cable

Machines that do not support the network port will not be able to use this feature (see "Rear view" on page 18).

Your machine is a network compatible machine. To enable your machine to work with your network, you will need to perform some configuration procedures.

- After completing the wireless network connection, you need to install a machine driver to print from an application (see "Installing driver over the network" on page 137).
  - See your network administrator, or the person that set up your wireless network, for information about your network configuration.

#### **Items to prepare**

- Access point
- Network-connected computer
- Software CD that was provided with your machine
- A machine installed with a wireless network interface
- Network cable

### Printing a network configuration report

You can identify the network settings of your machine by printing a network configuration report.

See "Printing a network configuration report" on page 134.

### IP setting using SetIP Program (Windows)

This program is used to manually set the network IP address of your machine using its MAC address to communicate with the machine. The MAC address is the hardware serial number of the network interface and can be found in the **Network Configuration Report**.

See "Setting IP address" on page 134.

### Configuring the machine's wireless network

Before starting you will need to know the network name (SSID) of your wireless network and the network key if it is encrypted. This information was set when the access point (or wireless router) was installed. If you do not know about your wireless environment, please ask the person who set up your network.

To configure wireless parameters, you can use **SyncThru™ Web Service**.

### **Using SyncThru<sup>™</sup> Web Service**

Before starting wireless parameter configuration, check the cable connection status.

- 1 Check whether or not the network cable is connected to the machine. If not, connect the machine with a standard network cable.
- 2 Start a web browser such as Internet Explorer, Safari, or Firefox and enter your machine's new IP address in the browser window.

For example,

🕘 http://192,168,1,133/

- **?** Click **Login** on the upper right of the SyncThru<sup>™</sup> Web Service website.
- **4** Type in the **ID** and **Password** then click **Login**. We recommend you to change the default password for security reasons.
  - ID: admin
  - Password: sec00000
- 5 When the SyncThru<sup>™</sup> Web Service window opens, click Network Settings.
- 6 Click Wireless > Wizard.
  - **Wizard** will help you setup the wireless network configuration. However, if you want to set the wireless network directly, select **Custom**.

- 7 Select the one **Network Name(SSID)** in the list.
  - SSID: SSID (Service Set Identifier) is a name that identifies a wireless network, access points, and wireless devices attempting to connect to a specific wireless network must use the same SSID. The SSID is case sensitive.
  - **Operation Mode**: **Operation Mode** refers to the type of wireless connections (see "Wireless network name and network key" on page 148).
    - **Ad-hoc**: Allows wireless devices to communicate directly with each other in a peer-to-peer environment.
    - **Infrastructure**: Allows wireless devices to communicate with each other through an access point.
  - If your network's **Operation Mode** is **Infrastructure**, select the SSID of the access point. If the **Operation Mode** is **Ad-hoc**, select the machine's SSID. Note that "portthru" is the default SSID of your machine.

#### Click Next.

If the wireless security setting window appears, enter the registered password (network password) and click **Next**.

**9** The confirmation window appears, please check your wireless setup. If the setup is right, click **Apply**.

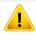

Disconnect the network cable (standard or network). Your machine should then start communicating wirelessly with the network. In case of Ad-hoc mode, you can use a wireless LAN and wired LAN simultaneously.

**10** Insert the supplied software CD into your CD-ROM drive, and follow the instructions in the window to set up the wireless network.

#### Turning the Wi-Fi network on/off

- If your machine has a display, you can also turn on/off the Wi-Fi from the machine's control panel using the **Network** menu.
- 1 Check whether the network cable is connected to the machine. If not, connect the machine with a standard network cable.
- 2 Start a web browser such as Internet Explorer, Safari, or Firefox and enter your machine's new IP address in the browser window.

For example,

🕘 http://192,168,1,133/

**2** Click **Login** on the upper right of the SyncThru<sup>™</sup> Web Service website.

- **4** Type in the **ID** and **Password**, then click **Login**. We recommend you to change the default password for security reasons.
  - ID: admin
  - Password: sec00000
- 5 When the **SyncThru<sup>™</sup> Web Service** window opens, click **Network Settings**.
- **6** Click **Wireless** > **Custom**.

You can also turn the Wi-Fi network on/off.

### Setting the Wi-Fi Direct for mobile printing

Wi-Fi Direct is an easy-to-setup peer-to-peer connection method between the Wi-Fi Direct certified printer and a mobile device that provides a secure connection and better throughput than ad hoc mode.

With Wi-Fi Direct, you can connect your printer to a Wi-Fi Direct network while concurrently connecting to an access point, You can also use a wired network and a Wi-Fi Direct network simultaneously so multiple users can access and print documents both from Wi-Fi Direct and from a wired network.

- You cannot connect your mobile device to the internet through the printer's Wi-Fi Direct.
  - The supported protocol list may differ from your model, Wi-Fi Direct networks do NOT support IPv6, network filtering, IPSec, WINS, and SLP services.
  - The maximum number of devices that can be connected via Wi-Fi Direct is 3.

### **Setting up Wi-Fi Direct**

You can enable Wi-Fi Direct feature by one of the following methods.

#### From the USB cable-connected computer(recommended)

After the driver installation is complete, Samsung Easy Printer Manager can be set and changes in the Wi-Fi Direct can be made.

Samsung Easy Printer Manager is Available for Windows and Mac OS users only.

- From the Start menu, select Programs or All Programs > Samsung
   Printers > Samsung Easy Printer Manager > Device Settings >
   Network.
  - Wi-Fi Direct On/Off: Select On to enable.

- **Device Name**: Enter the printer's name for searching for your printer on a wireless network. By default, the device name is the model name.
- IP Address: Enter the IP address of the printer. This IP address is used only for the local network and not for the infrastructure wired or wireless network. We recommend using the default local IP address (the default local IP address of the printer for Wi-Fi Direct is 192.168.3.1)
- Group Owner: Activate this option to assign the printer the Wi-Fi Direct group's owner. The Group Owner acts similar to a wireless access point. We recommend activating this option.
- Network Password: If your printer is a Group Owner, a Network Password is required for other mobile devices to connect to your printer. You can configure a network password yourself, or can remember the given Network Password that is randomly generated by default.

#### From the machine (Machines with a display screen)

Accessing menus may differ from model to model (see "Accessing the menu" on page 25 ).

- Select Setup > Machine Setup > Next > Network Setup > Wireless > Wi-Fi Direct on the touch screen.
- Enable Wi-Fi Direct.

#### From the network-connected computer

If your printer is using a network cable or a wireless access point, you can enable and configure Wi-Fi Direct from SyncThru<sup>™</sup> Web Service.

- Access SyncThru<sup>™</sup> Web Service, select Settings > Network Settings > Wireless > Wi-Fi Direct.
- Enable or disable **Wi-Fi Direct** and set other options.

- When you have found the printer you want to connect to from your mobile device, select the printer and the printer's LED will blink. Press the WPS button on the printer and it will be connected to your mobile device.
- If your mobile device does not support Wi-Fi Direct, you need to enter the "Network Key" of a printer instead of pushing the WPS button.

- 🕴 🔹 For Linux OS users,
  - Print an IP network configuration report to check the output (see "Printing a network configuration report" on page 134).
  - Access SyncThru Web Service, select Settings > Network Settings
     > Wireless > Wi-Fi Direct.
  - Enable or disable Wi-Fi Direct.

### Setting up the mobile device

- After setting up Wi-Fi Direct from the printer, refer to the user manual of the mobile device you are using to set its Wi-Fi Direct.
- After setting up Wi-Fi Direct, you need to download the mobile printing application (For example: Samsung Mobile printer) to print from your smartphone.

#### **Troubleshooting for wireless network**

### Problems during setup or driver installation

#### **Printers Not Found**

- Your machine may not be turned on. Turn on your computer and the machine.
- USB cable is not connected between your computer and machine. Connect the machine to your computer using the USB cable.
- The machine does not support wireless networking. Check the machine's user's guide included on the software CD supplied with your machine and prepare a wireless network machine.

#### **Connecting Failure - SSID Not Found**

- The machine is unable to find the network name (SSID) you have selected or entered. Check the network name (SSID) on your access point and try connecting again.
- Your access point is not turned on. Turn on your access point.

#### **Connecting Failure - Invalid Security**

• Security is not configured correctly. Check the configured security on your access point and machine.

#### **Connecting Failure - General Connection Error**

• Your computer is not receiving a signal from your machine. Check the USB cable and your machine's power.

#### **Connecting Failure - Connected Wired Network**

• Your machine is connected with a wired network cable. Remove the wired network cable from your machine.

#### **Connecting Failure - Assigning the IP address**

Cycle the power for the access point (or wireless router) and machine.

#### **PC Connection Error**

- The configured network address is unable to connect between your computer and machine.
  - For a DHCP network environment

The machine receives the IP address automatically (DHCP) when computer is configured to DHCP.

If the printing job is not working in DHCP mode, the problem may be caused by the automatically changed IP address. Compare the IP address between the product's IP address and the printer port's IP address.

#### How to compare:

- 1 Print the network information report of your printer, and then check the IP address (see "Printing a network configuration report" on page 134).
- 2 Check the printer port's IP address from your computer.
  - a Click the Windows Start menu.
  - **b** For Windows XP/Server 2003, select **Printer and Faxes**.
    - For Windows Server 2008/Vista, select Control Panel > Hardware and Sound > Printers.
    - For Windows 7, select Control Panel > Devices and Printers.
    - For Windows Server 2008 R2, select Control Panel > Hardware > Devices and Printers.
  - c Right-click your machine.
  - d For Windows XP/2003/2008/Vista, press Properties.

For Windows 7 and Windows Server 2008 R2, from context menus, select the **Printer properties**.

If **Printer properties** item has ► mark, you can select other printer drivers connected with selected printer.

- e Click Port tab.
- f Click Configure Port... button.
- **g** Check if **Printer Name or IP Address**: is the IP address on the network configuration Sheet.
- **3** Change the printer port's IP address if it is different from the network information report's.

If you want to use the software installation CD to change the port IP, connect to a network printer. Then reconnect the IP address.

For a Static network environment

The machine uses the static address when the computer is configured to static address.

#### For example,

If the computer's network information is as shown below:

- IP address: 169.254.133.42
- Subnet Mask: 255.255.0.0

Then the machine's network information should be as below:

- IP address: 169.254.133.43
- Subnet Mask: 255.255.0.0 (Use the computer's subnet mask.)
- Gateway: 169.254.133.1

### **Other problems**

If problems occur while using the machine on a network, check the following:

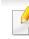

- For information on the access point (or wireless router), refer to its own user's guide.
- Your computer, access point (or wireless router), or machine may not be turned on.
- Check the wireless reception around the machine. If the router is far from the machine or there is an obstacle, you might have difficulty receiving the signal.
- Cycle the power for the access point (or wireless router), machine, and computer. Sometimes cycling the power can recover network communication.
- Check whether firewall software (V3 or Norton) is blocking the communication.

If the computer and the machine are connected on the same network and it cannot be found when searching, firewall software might be blocking the communication. Refer to the user's guide for the software to turn it off and try searching for the machine again.

- Check whether the machine's IP address is allocated correctly. You can check the IP address by printing the network configuration report.
- Check whether the access point (or wireless router) has a configured security (password). If it has a password, refer to the access point (or wireless router) administrator.

Check the machine's IP address. Reinstall the machine driver and change the settings to connect to the machine on the network. Due to the characteristics of DHCP, the allocated IP address could change if the machine is not used for a long time or if the access point has been reset.

Register the product's MAC address when you confogure the DHCP server on the access point (or wireless router). Then you can always use the IP address that is set with the MAC address. You can identify the Mac address of your machine by printing a network configuration report (see "Printing a network configuration report" on page 134).

- Check the wireless environment. You might not be able to connect to the network in the infrastructure environment where you need to type in a user's information before connecting to the access point (or wireless router).
- This machine only supports IEEE 802.11 b/g/n and Wi-Fi. Other wireless communication types (e.g., Bluetooth) are not supported.
- When using the ad hoc mode, in operating systems such as Windows Vista, you might need to set the wireless connection setting every time you use the wireless machine.
- You cannot use infrastructure mode and ad hoc mode at the same time for Samsung wireless network machines.
- The machine is within the range of the wireless network.
- The machine is located away from obstacles that could block the wireless signal.

Remove any large metal objects between the access point (or wireless router) and the machine.

Make sure the machine and wireless access point (or wireless router) are not separated by poles, walls, or support columns containing metal or concrete.

The machine is located away from other electronic devices that may interfere with the wireless signal.

Many devices can interfere with the wireless signal, including a microwave oven and some Bluetooth devices.

- Whenever the configuration of your access point (or wireless router) changes, you must do the product's wireless network setup again.
- The maximum number of device that can be connected via Wi-Fi Direct is 3.
- If Wi-Fi Direct is ON, the connection between the access point (or wireless router) and the machine will be the 802.11b/g interface.

## Samsung MobilePrint

#### What is Samsung MobilePrint?

Samsung MobilePrint is a free application that enables users to print photos, documents, and web pages directly from your smartphone or tablet. Samsung MobilePrint is not only compatible with your Android, Windows and iOS smart phones but also with your iPod Touch and tablet PC. It connects your mobile device to a network connected Samsung printer or to a wireless printer through a Wi-Fi access point. Installing a new driver or configuring network settings isn't necessary - just simply install the Samsung MobilePrint application, and it will automatically detect compatible Samsung printers. Besides printing photos, web pages, and PDFs, scanning is also supported. If you have Samsung multfunction printer, scan any document into a JPG, PDF, or PNG format for guick and easy viewing on your mobile device.

#### **Downloading Samsung MobilePrint**

To download Samsung MobilePrint, go to the application store (Samsung Apps, Android Market, App Store, Marketplace) on your mobile device, and just search for "Samsung MobilePrint." You can also visit iTunes for Apple devices or Marketplace for Windows devices on your computer.

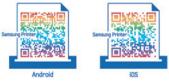

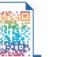

#### **Supported Mobile OS**

- Android OS 2.1 or higher
- iOS 4.0 or higher .
- Windows Phone 7 or higher

#### **Supported devices**

- iOS 4.0 or higher: iPod Touch, iPhone, iPad
- Android 2.1 or higher: Galxy S, Galaxy S2, Galaxy Tab, and Android mobile devices
- Windows Phone 7 or higher: Samsung Focus, Omnia7, and OmniaW, and Windows mobile devices

## AirPrint

CLP-41xN Series/CLP-41xNW Series only.

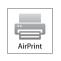

**AirPrint** allows you to wirelessly print directly from iPhone, iPad and iPod touch running the latest version of iOS.

### Setting up AirPrint

Bonjour(mDNS) and IPP protocols are required on your machine to use the **AirPrint** feature. You can enable the **AirPrint** feature by one of the following methods.

- **1** Check whether the machine is connected to the network.
- 2 Start a web browser such as Internet Explorer, Safari, or Firefox and enter your machine's new IP address in the browser window.

For example,

🕘 http://192,168,1,133/

Click **Login** in the upper right of the SyncThru<sup>™</sup> Web Service website.

- Type in the ID and Password, then click Login. Type in the below default ID and password. We recommend you to change the default password for security reasons.
  - ID: admin
  - Password: sec00000
- 5 When the SyncThru<sup>™</sup> Web Service window opens, click Settings > Network Settings.
- 6 Click Raw TCP/IP, LPR, IPP or mDNS.

You can enable the IPP protocol or mDNS protocol.

#### **Printing via AirPrint**

For example, the iPad manual provides these instructions:

- 1 Open your email, photo, web page, or document you want to print.
- 7 Touch the action icon( 2)
- **2** Select **your printer driver name** and option menu to set up.
- **4** Touch **Print** button. Print it out.

## AirPrint

**Cancelling print job**: To cancel the printing job or view the print summary, click the print center icon () in multitasking area. You can click cancel in the print center.

## **Google Cloud Print**<sup>™</sup>

Google Cloud Print<sup>™</sup> is a service that allows you to print to a printer using your smart phone, tablet, or any other web-connected devices. Just register your Google account with the printer, and you are ready to use the Google Cloud Print<sup>™</sup> service. You can print your document or email with Chrome OS, Chrome browser, or a Gmail<sup>™</sup>/ Google Docs<sup>™</sup> application on your mobile device, so you don't need to install the printer driver on the mobile device. Refer to the Google website (http://www.google.com/cloudprint/learn/ or http://

support.google.com/cloudprint) for more information about Google Cloud Print™.

- 5 Click **Login** in the upper right corner of the SyncThru<sup>™</sup> Web Service website.
- 6 If it's your first time logging into SyncThru<sup>™</sup> Web Service you need to log-in as an administrator. Type in the below default ID and Password. We recommend you to change the default password for security reasons.
  - ID: admin
  - Password: sec00000

#### **Registering your Google account to the printer**

- Make sure the printer machine is turned on and connected to a wired or wireless network that has access to the Internet.
- You should create your Google account in the advance.
- 1 Open the Chrome browser.
- Visit www.google.com.
- Sign in to the Google website with your Gmail<sup>™</sup> address.
- 4 Enter your printer's IP address in the address field and press the Enter key or click **Go**.

If the network environment is using a proxy server, you need to configure the proxy's IP and port number from Settings > Network Settings > Google Cloud Print > Proxy Setting. Contact your network service provider or network administrator for more information.

- 7 When the SyncThru<sup>™</sup> Web Service window opens, click Settings > Network Settings > Google Cloud Print.
- **2** Enter your printer's name and description.
- Click **Register**.

The confirmation pop-up window appears.

If you set the browser to block pop-ups, the confirmation window will not appear. Allow the site to show pop-ups.

## **Google Cloud Print**<sup>™</sup>

#### 10 Click Finish printer registration.

#### **11** Click **Manage your printers**.

Now your printer is registered with Google Cloud Print<sup>™</sup> service. Google Cloud Print<sup>™</sup>-ready devices will appear in the list.

#### **Printing with Google Cloud Print**<sup>™</sup>

The printing procedure varies depending on the application or the device you are using. You can see the application list that supports Google Cloud Print<sup>™</sup> service.

Make sure the printer is turned on and connected to a wired or wireless network that has access to the Internet.

### Printing from an application on mobile device

The following steps are an example of using the Google Docs<sup>™</sup> app from Android mobile phone.

- Install the Cloud Print application on your mobile device.
- If you do not have the application, download it from the application store such as Android Market or App Store.
- Access the Google Docs™ application from your mobile device.
- **2** Tap the option 🕝 button of the document that you want to print.
- Tap the send button.
- 5 Tap the Cloud Print 🙆 button.
- **6** Set the printing options if you want.
- **7** Tap **Click here to Print**.

#### **Printing from the Chrome browser**

The following steps are an example of using the Chrome browser.

- 1 Run Chrome.
- **7** Open the document or email that you want to print.
- Click the wrench icon sin the browser's top right corner.
- Click **Print**. A new tab for printing appears.

## **Google Cloud Print**<sup>™</sup>

- 5 Select Print with Google Cloud Print.
- 6 Click the **Print** button.

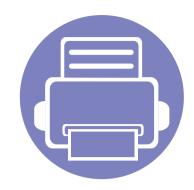

# 3. Useful Setting Menus

This chapter explains how to browse the current status of your machine, and the method of setting for advanced machine setup.

| 178 |
|-----|
| 179 |
| 180 |
| 182 |
| 183 |
| 184 |
| 188 |
| 189 |
| 190 |
| 192 |
| 193 |
|     |

## Before you begin reading a chapter

This chapter explains all the features available for this series' models to help users easily understand the features.

You can check the features available for each model in the Basic Guide (see "Menu overview" on page 25).

The following are tips for using this chapter

- The control panel provides access to various menus to set up the machine or use the machine's functions. These menus can be accessed by pressing 😰 (Menu).
- Some menus may not appear on the display depending on options or models. If so, it is not applicable to your machine.
- For models that do not have the 😰 (Menu) on the control panel, this feature is not applicable (see "Control panel overview" on page 19).
- Some menu names may differ from your machine depending on its options or the models.

## Information

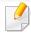

Some menus may not appear in the display depending on options or models. If so, it is not applicable to your machine (see "Menu overview" on page 25).

To change the menu options:

• Press 🔚 (Menu) > Information on the control panel.

| ltem           | Description                                                                                                    |
|----------------|----------------------------------------------------------------------------------------------------|
| Menu Map       | Prints the menu map which shows the layout and current settings of this machine.                                                                                |
| Configuration  | Prints a report on the machine's overall configuration.                                                                                                    |
| Supplies Info. | Prints supplies' information page.                                                                                                    |
| Demo Page      | Prints the demo page to check whether your machine is printing properly or not.                                                                                 |
| PCL Font List  | Prints the PCL font list.                                                                                                    |
| PS Font List   | Prints the PS font list.                                                                                                    |
| Usage Counter  | Prints a usage page. The usage page contains the total number of pages printed.                                                                                 |
| Account        | This is used only available when Job Accounting is<br>enabled from the SyncThru™ Web Admin Service. You<br>can print a report of printout counts for each user. |

### Layout

J

Some menus may not appear in the display depending on options or models. If so, it is not applicable to your machine (see "Menu overview" on page 25).

To change the menu options:

• Press 🗐 (**Menu**) > **Layout** on the control panel.

| ltem        | Description                                                                  |
|-------------|------------------------------------------------------------------------------|
| Orientation | Selects the direction in which information is printed on a page.  • Portrait |
|             | Landscape                                                                    |

| ltem               | Description                                                                                                    |
|--------------------|----------------------------------------------------------------------------------------------------|
|                    | • <b>Simplex:</b> Sets the margin for one-sided printing.                                                                                                    |
|                    | • <b>Duplex:</b> Sets the margin for double-sided printing.                                                                                                    |
| Common Margin      | • <b>Binding:</b> When printing on both sides of the paper, side<br>A's margin closest to the binding will be the same as side<br>B's margin closest to the binding. Likewise, the sides'<br>margins farthest from the binding will be the same. |
|                    | Sets the paper margins in multi-purpose tray.                                                                                                    |
| MP Tray            | • <b>Simplex:</b> Sets the margin for one-sided printing.                                                                                                    |
|                    | • <b>Duplex:</b> Sets the margins for double-sided printing.                                                                                                    |
| Manual Feeder      | Sets the paper margins in manual feeder tray.                                                                                                    |
|                    | Sets the paper margins for the paper trays.                                                                                                    |
| <tray x=""></tray> | • <b>Simplex:</b> Sets the margin for one-sided printing.                                                                                                    |
|                    | • <b>Duplex:</b> Sets the margins for double-sided printing.                                                                                                    |
|                    | Sets the paper margins for emulation print page.                                                                                                    |
| Emulation Mar.     | • Top Margin: Sets the top margin.                                                                                                    |
|                    | Left Margin: Sets the left margin.                                                                                                    |

## Layout

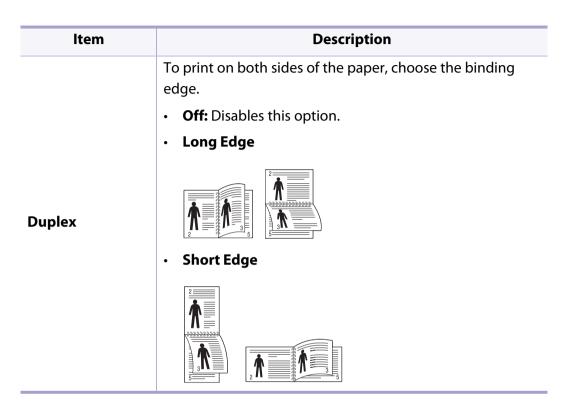

### Paper

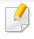

Some menus may not appear in the display depending on options or models. If so, it is not applicable to your machine (see "Menu overview" on page 25).

#### To change the menu options:

• Press 🗐 (**Menu**) > **Paper** on the control panel.

| ltem                    | Description                                                                                                    |  |
|-------------------------|----------------------------------------------------------------------------------------------------|--|
| Copies                  | Selects the number of copies.                                                                                                    |  |
| MP Tray/ [Tray <x>]</x> | <ul> <li>Paper Size: Selects the default paper size.</li> <li>Paper Type: Selects the paper type currently loaded in the tray.</li> </ul> |  |
| Paper Source            | Sets the default paper tray to use.                                                                                                    |  |
|                         | <b>Auto:</b> You can set the machine to automatically to the tray with the same sized paper when the tray in use is empty.                |  |
|                         |                                                                                                    |  |

# Graphic

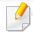

Some menus may not appear in the display depending on options or models. If so, it is not applicable to your machine (see "Menu overview" on page 25).

#### To change the menu options:

• Press 🔚 (Menu) > Graphic on the control panel.

| ltem         | Description                                                                                                    |
|--------------|----------------------------------------------------------------------------------------------------|
| Resolution   | Specifies the number of dots printed per inch (dpi). The higher the setting, the sharper printed characters and graphics.                            |
| Clear Text   | Prints text darker than on a normal document.                                                                                                    |
| Edge Enhance | It allows user to enhance sharpness of text and graphics for improving readability.                                                                  |
| Trapping     | It reduces the white gap caused by misalignment of color<br>channels in color printing mode. Also black text will be<br>overprinted on other colors. |
| Screen       | This option allows you to select options to convert a continous-tone image into printable binary image.                                              |

Some menus may not appear in the display depending on options or models. If so, it is not applicable to your machine (see "Menu overview" on page 25).

#### To change the menu options:

• Press 😭 (Menu) > System Setup on the control panel.

| ltem        | Description                                                                                                    |
|-------------|----------------------------------------------------------------------------------------------------|
| Date & Time | Sets the date and time.                                                                                            |
| Clock Mode  | Selects the format for displaying time between 12 hr and 24 hr.                                                    |
| Language    | Sets the language of the text that appears on the control panel display.                                           |
| Power Save  | Sets how long the machine waits before going to power save mode.                                                   |
|             | When the machine does not receive data for an extended period of time, power consumption is automatically lowered. |

| ltem           | Description                                                                                                    |  |
|----------------|----------------------------------------------------------------------------------------------------|--|
| Wakeup Event   | <ul> <li>When this option is <b>On</b>, you can wake up the machine from the power saving mode with the following actions:</li> <li>Pressing any button on the control panel.</li> <li>Loading paper in a tray.</li> <li>Opening or closing the front cover.</li> <li>Pulling a tray out or pushing a tray in.</li> </ul> |  |
|                | If the machine does not have the touch screen,<br>you can wake up the machine from the power<br>saving mode by pressing any button on the<br>control panel regardless of this option's setting.                                                                                                    |  |
| Job Timeout    | When there is no input for a certain period of time, the machine cancels the current job. You can set the amount of time the machine will wait before canceling the job.                                                                                                    |  |
| Import Setting | Imports data stored on a USB memory stick to the machine ("Backing up data" on page 50).                                                                                                    |  |
| Export Setting | Exports data stored on a USB memory stick to the machine ("Restoring data" on page 50).                                                                                                    |  |
| Altitude Adj.  | Optimize print quality according to the machine's altitude ("Altitude adjustment" on page 195).                                                                                                    |  |

| ltem           | Description                                                                                                    | ltem            | Description                                                                                                    |  |
|----------------|----------------------------------------------------------------------------------------------------|-----------------|----------------------------------------------------------------------------------------------------|--|
| Humidity       | Optimizes print quality according to the humidity in the environment.                                                                                                    |                 | Automatically substitutes the printer driver's paper size<br>to prevent the paper mismatch between Letter and A4.                                              |  |
|                | Determine whether or not the machine continues<br>printing when it detects the paper does not match the<br>paper settings.                                                                                                    | Paper Substit.  | For example, if you have A4 paper in the tray but you<br>set the paper size to Letter in the printer driver, the<br>machine prints on A4 paper and vice versa. |  |
| Auto Continue  | • <b>Off:</b> If a paper mismatch occurs, the machine waits until you insert the correct paper.                                                                                                    | Tray Protect    | Decides to use or not use the <b>Auto Tray Swi.</b> feature. If<br>you set tray 1 to on, for example, then tray 1 is excluded<br>during tray switching.        |  |
|                | • <b>On:</b> If a paper mismatch occurs, an error message will display. The machine waits for about 30 second, then automatically clear the message and continue printing.                                                                                                 | Print BlankPage | The printer detects the printing data from computer<br>whether a page is empty or not. You can set to print or<br>skip the blank page.                         |  |
| Auto CR        | Allows you to append the required carriage return to each line feed, which is useful for Unix or DOS users.                                                                                                    |                 |                                                                                                    |  |
| Auto Tray Swi. | Determine whether or not the machine continues<br>printing when it detects the paper does not match. For<br>example, if both tray 1 and tray 2 are filled with the<br>same size paper, the machine automatically prints from<br>tray 2 after the tray 1 runs out of paper. |                 |                                                                                                    |  |
|                | This option does not appear if you selected <b>Auto</b> for <b>Paper Source</b> from printer driver.                                                                                                    |                 |                                                                                                    |  |

| ltem          | Description                                                                                                    | ltem       | Description                                                                                                    |
|---------------|----------------------------------------------------------------------------------------------------|------------|----------------------------------------------------------------------------------------------------|
|               | • <b>CLR Empty Msg.:</b> This option appears only when toner cartridge is empty.                                                                                                    |            | Allows you to save print resources and enables eco-<br>friendly printing (see "Eco printing" on page 45).                               |
|               | • <b>Supplies Life:</b> Allows you to check how many pages are printed and how much toner is left in the cartridge.                                                                                                 |            | • <b>Default Mode:</b> Select whether to turn the Eco mode on or off.                                                                   |
| Maintenance   | • <b>TonerLow Alert:</b> If toner in the cartridge has run out, a message informing the user to change the toner cartridge appears. You can set the option for this message to appear or not.                       | Eco Setup  | <b>On Force</b> : Sets the Eco mode on. If a user wants to turn the Eco mode off, the user needs to enter the password.                 |
| Maintenance . | • <b>Paper Stacking:</b> If you use a machine in a humid area, or you are using the damp print media caused by a high humidity, the print-outs on the output tray may be curled and may not be stacked properly. In |            | <ul> <li>Change Temp.: Selects the eco template set from<br/>the SyncThru<sup>™</sup> Web Service.</li> </ul>                           |
|               | this case, you can set the machine to use this<br>function to let print-outs stacked firmly. But, using<br>this function will make the print speed slow.                                                            | Vapor Mode | You can reduce the amount of water vapor produced during printing.                                                                      |
|               | <ul> <li>Ram Disk: Enables/disables RAM disk to manage<br/>jobs.</li> </ul>                                                                                                    |            | <ul> <li>On: Enables vapor mode.</li> <li>Off: Disables vapor mode.</li> <li>Auto: Automatically enters vapor mode according</li> </ul> |

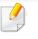

Enabling the **Vapor Mode** option can make the printing speed slower.

| ltem           | Description                                                                                                    |  |
|----------------|----------------------------------------------------------------------------------------------------|--|
| Auto Power Off | Turns power off automatically when the machine has<br>been in power save mode for the length of time set in<br><b>Auto Power Off</b> > <b>On</b> > <b>Timeout</b> .                                                                                                    |  |
|                | <ul> <li>To turn the machine on again, press the (1)<br/>(Power) button on the control panel (make sure the main power switch is on).</li> <li>If you run the printer driver or Samsung Easy Printer Manager, the time automatically extends.</li> <li>While the machine is connected to the network or working on a print job, Auto Power Off feature doesn't work.</li> </ul> |  |

### **Emulation**

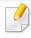

Some menus may not appear in the display depending on options or models. If so, it is not applicable to your machine (see "Menu overview" on page 25).

To change the menu options:

• Press 😭 (Menu) > Emulation on the control panel.

| ltem           | Description                                                                  |
|----------------|------------------------------------------------------------------------------|
| Emulation Type | The machine language defines how the computer communicates with the machine. |
| Setup          | Sets the detailed settings for the selected emulation type.                  |

## Image Mgr.

Some menus may not appear in the display depending on options or models. If so, it is not applicable to your machine (see "Menu overview" on page 25).

#### To change the menu options:

• Press 🙀 (**Menu**) > **Image Mgr.** on the control panel.

| Option       | Description                                                                                              |
|--------------|----------------------------------------------------------------------------------------------------|
| Custom Color | This menu allows you to adjust contrast, color by color.                                                 |
|              | • <b>Default:</b> Optimizes colors automatically.                                                        |
|              | • <b>Print Density:</b> Allows you to manually adjust color density for print. Adjust the print density. |
|              | It is recommended to use the <b>Default</b> setting for best color quality.                              |

| Option          | Description                                                                                                    |
|-----------------|----------------------------------------------------------------------------------------------------|
| Auto Color Reg. | The machine virtually prints certain patterned image<br>to calibrate the color printing position. This feature<br>enhances the colored image sharper and<br>clearer,which means the machine prints the colored<br>image on the paper more like the one in the monitor                                                                   |
|                 | If you have moved the machine, it is strongly recommended to operate this menu manually.                                                                                                    |
| Tone Adjust.    | Default: The machine automatically calibrate the toner density of machine for the best possible color print quality.     If you select <b>Off</b> , the machine is calibrated by the                                                                                                    |
|                 | <ul> <li>factory default toner density.</li> <li>Auto Tone Adj.: Allows you to automatically adjust tone for the best possible print quality.</li> </ul>                                                                                                    |
|                 | • <b>Cal. ID Sensor:</b> Automatically calculates the reduced or worn out supplies like toner or machine parts and uses this information to adjust the color density. For example, if the yellow toner is running out, the machine calculates the amount of remaining yellow toner and adjusts color density so the printouts are fine. |

### Network

```
Some menus may not appear in the display depending on options or models. If so, it is not applicable to your machine (see "Menu overview" on page 25).
```

To change the menu options:

• Press 🗐 (**Menu**) > **Network** on the control panel.

You can also use this feature from the SyncThru<sup>™</sup> Web Service. Open the Web browser from your networked computer and type the IP address of your machine. When SyncThru<sup>™</sup> Web Service opens, click **Settings** > **Network Settings** (see "Using SyncThru<sup>™</sup> Web Service" on page 220).

| Option        | Description                                                                                                    |
|---------------|----------------------------------------------------------------------------------------------------|
| TCP/IP (IPv4) | Selects the appropriate protocol and configure<br>parameters to use the network environment (see "Setting<br>IP address" on page 134). |
|               | There are lots of parameters to be set. If you are not sure, leave as is, or consult the network administrator.                        |
| TCP/IP (IPv6) | Selects this option to use the network environment through IPv6 (see "IPv6 configuration" on page 145).                                |

| Option         | Description                                                                                                    |  |
|----------------|----------------------------------------------------------------------------------------------------|--|
| Ethernet Speed | Configure the network transmission speed.                                                                                                    |  |
|                | Turn the power off and on after you change this option.                                                                                         |  |
| 802.1x         | You can selects the user authentication for network communication. For detailed information consult the network administrator.                  |  |
| Wireless       | Selects this option to use the wireless network (see "Wireless network setup" on page 148).                                                     |  |
| Clear Setting  | Reverts the network settings to the default values.                                                                                             |  |
| Network Conf.  | This list shows information on your machine's network connection and configuration (see "Printing a network configuration report" on page 134). |  |
|                | You can sets whether to use Ethernet on or off.                                                                                                 |  |
| Net. Activate  | Turn the power off and on after you change this option.                                                                                         |  |

# Network

| Option        | Description                                                                                                    | Option     | Description                                                                                                    |
|---------------|----------------------------------------------------------------------------------------------------|------------|----------------------------------------------------------------------------------------------------|
|               | You can sets whether to use SyncThru <sup>™</sup> Web Service or not.                                                                                                    |            | You can set UPnP (SSDP) protocol.                                                                                                    |
| Http Activate | Turn the power off and on after you change this option.                                                                                                    | UPnP(SSDP) | Turn the power off and on after you change this option.                                                                                                    |
|               | You can configure the WINS server. WINS(Windows                                                                                                    | MDNS       | You can set mDNS (Multicast Domain Name System) settings.                                                                                                    |
| WINS          | Internet Name Service) is used in the Windows operating system.                                                                                                    | SetIP      | You can set SetIP settings.                                                                                                    |
|               | Turn the power off and on after you change this option.                                                                                                    |            | You can configure SLP (Service Location Protocol)<br>settings. This protocol allows host applications to find<br>services in a local area network without prior<br>configuration. |
|               |                                                                                                    | SLP        |                                                                                                    |
| SNMP V1/V2    | You can set SNMP (Simple Network Management<br>Protocol). Administrator's can use SNMP to monitor and<br>manage machines on the network.                                                                         |            | Turn the power off and on after you change this option.                                                                                                    |
| SNTP          | You can set SNTP (Simple Network Time Protocol)<br>settings. SNTP synchronizes the clocks of the computer<br>systems through the Internet (NTP) so there would not be<br>a time difference when exchanging data. |            |                                                                                                    |

### **Direct USB**

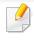

Some menus may not appear in the display depending on options or models. If so, it is not applicable to your machine (see "Menu overview" on page 25).

If you want to use this feature, you need to insert a USB memory device into the USB memory port on your machine.

To change the menu options:

• Press 🗐 (**Menu**) > **Direct USB** on the control panel (see "Using USB memory device" on page 48).

| ltem        | Description                                                                                                    |
|-------------|----------------------------------------------------------------------------------------------------|
| USB Print   | You can directly print files stored on a USB memory device.                                                    |
| File Manage | You can delete image files stored on a USB memory device one by one or all at once by reformatting the device. |
| Check Space | You can check the amount of memory space available for saving documents.                                       |

### Job Manage

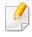

Some menus may not appear in the display depending on options or models. If so, it is not applicable to your machine (see "Menu overview" on page 25).

To change the menu options:

• Press 😭 (Menu) > Job Manage on the control panel.

| ltem        | Description                                                                                                  |
|-------------|----------------------------------------------------------------------------------------------------|
| Active Job  | Shows the print job lists that are waiting to be printed.                                                    |
| Secured Job | Shows the print job lists that are secured on the disk.                                                      |
| Stored Job  | Shows the print job lists that are stored on the disk.                                                       |
| File Policy | If the memory already has the same name when you<br>entered a new file name, you can rename or overwrite it. |

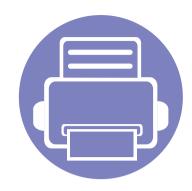

# 4. Special Features

This chapter explains special printing features.

| Altitude adjustment            | 195 |
|--------------------------------|-----|
| Entering various characters    | 196 |
| Printing features              | 197 |
| Using optional device features | 213 |

• The procedures in this chapter are mainly based on Windows 7.

• It may be necessary to press **OK** to navigate to lower-level menus for some models.

# Altitude adjustment

Print quality is affected by atmospheric pressure, which is determined by the height of the machine above sea level. The following information will guide you on how to set your machine for the best print quality.

Before you set the altitude value, determine the altitude where you are.

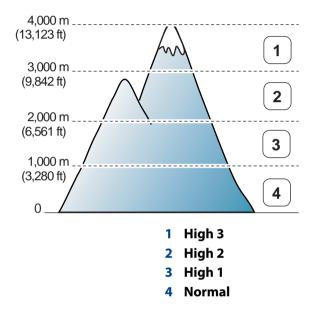

You can set the altitude value from **Device Settings** in Samsung Easy Printer Manager program.

- For Windows and Mac users, you set from Samsung Easy Printer Manager
- Settings" on page 225.
  Settings on page 225.

•

- If your machine is connected to the network, you can set the altitude via SyncThru<sup>™</sup> Web Service (see "Using SyncThru<sup>™</sup> Web Service" on page 220).
  - You can also set the altitude in **System Setup** option on the machine's display (see "Machine's basic settings" on page 28).

### **Entering various characters**

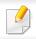

CLP-68xND Series/ CLP-68xDW Series only.

As you perform various tasks, you may need to enter names and numbers.

#### **Entering alphanumeric characters**

Press the button until the correct letter appears on the display. For example, to enter the letter O, press 6, labeled with MNO. Each time you press 6, the display shows a different letter, M, N, O, m, n, o and finally 6. To find the letter that you want to enter, see "Keypad letters and numbers" on page 196.

- You can enter a space by pressing 1 twice.
- To delete the last digit or character, press the arrow button.

### **Keypad letters and numbers**

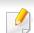

- Special character sets may differ from your machine depending on its options or the models.
- Some of the follow key values may not appear depending on the job you are doing.

| Key | Assigned numbers, letters, or characters                                |
|-----|-------------------------------------------------------------------------|
| 1   | @/.'1                                                                   |
| 2   | ABCabc2                                                                 |
| 3   | DEFdef3                                                                 |
| 4   | GHIghi4                                                                 |
| 5   | JKLjk 5                                                                 |
| б   | M N O m n o 6                                                           |
| 7   | PQRSpqrs7                                                               |
| 8   | TUVtuv8                                                                 |
| 9   | W X Y Z w x y z 9                                                       |
| 0   | & + - , 0                                                               |
| *   | *%^_~!#\$()[]                                                           |
|     | (These symbols are available when you type for network authentication.) |
| #   | # =   ? " : { } <> ;                                                    |
|     | (These symbols are available when you type for network authentication.) |

- For basic printing features, refer to the Basic Guide (see "Basic printing" on page 42).
- This feature may not be available depending on model or optional goods (see "Features by models" on page 7).
- If you want to change the settings for each print job, change it in **Printing Preferences**.

### Changing the default print settings

- 1 Click the Windows **Start** menu.
- **>** Select **Control Panel > Devices and Printers**.
- **Right-click on your machine.**
- **A** Select **Printing preferences**.

If **Printing preferences** has a ►, you can select other printer drivers connected to the selected printer.

- **Change the settings on each tab.**
- 6 Click OK.

### Setting your machine as a default machine

- Click the Windows Start menu.
- **7** Select Control Panel > Devices and Printers.
- **3** Select your machine.
- **Right-click your machine and select Set as Default Printer**.

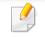

If **Printing preferences** has a **>**, you can select other printer drivers connected to the selected printer.

### Using advanced print features

- See "Features by models" on page 7.
- **XPS printer driver**: used to print XPS file format.
  - The XPS printer driver can be installed only on Windows Vista OS or higher.
- Install optional memory when an XPS job does not print because the printer is out of memory.
- You can install the XPS printer driver when you insert the software CD into your CD-ROM drive. For windows, select the printer XPS driver in the **Select Software to Install** window.

### Printing to a file (PRN)

You will sometimes need to save the print data as a file.

Check the **Print to file** box in the **Print** window.

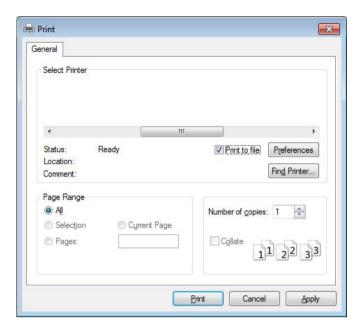

#### 2 Click **Print**.

Type in the destination path and the file name, and then click OK.For example, c:\Temp\file name.

If you type in only the file name, the file is automatically saved in **My Documents**, **Documents and Settings**, or **Users**. The saved folder may differ, depending on your operating system or the application you are using.

### **Understanding special printer features**

You can use advanced printing features when using your machine.

To take advantage of the printer features provided by your printer driver, click **Properties** or **Preferences** in the application's **Print** window to change the print settings. The machine name, that appears in the printer properties window may differ depending on the machine in use.

- Some menus may not appear on the display depending on options or models. If so, it is not applicable to your machine.
- Select the Help menu or click the window or press F1 on your keyboard and click on any option you want to know about (see "Using help" on page 44).

| ltem                       | Description                                                                                                    |
|----------------------------|----------------------------------------------------------------------------------------------------|
| Multiple Pages per<br>Side | Selects the number of pages to print on a single sheet of paper. To print more than one page per sheet, the pages will be reduced in size and arranged in the order you specify. You can print up to 16 pages on one sheet. |

| ltem                                                                    | Description                                                                                                    |
|-------------------------------------------------------------------------|----------------------------------------------------------------------------------------------------|
| Poster Printing                                                         | Prints a single-page document onto 4 (Poster 2x2), 9 (Poster 3x3), or 16 (Poster 4x4) sheets of paper, for the purpose of pasting the sheets together to form one poster-size document.                                                                                                    |
|                                                                         | Select the <b>Poster Overlap</b> value. Specify <b>Poster Overlap</b> in millimeters or inches by selecting the radio button on the upper right of <b>Basic</b> tab<br>to make it easier to paste the sheets together.                                                                                                    |
|                                                                         | Prints your document on both sides of a sheet of paper and arranges the pages so that the paper can be folded in half after printing to produce<br>a booklet.                                                                                                    |
| Booklet Printing <sup>a</sup>                                           | <ul> <li>If you want to make a booklet, you need to print on Letter, Legal, A4, US Folio, or Oficio sized print media.</li> <li>The Booklet Printing option is not available for all paper sizes. Select the available paper Size option under the Paper tab to see what paper sizes are available.</li> <li>If you select an unavailable paper size, this option can be automatically canceled. Select only available paper (paper without 1/4 or 8/2 mark).</li> </ul> |
| Double-sided<br>Printing                                                | Print on both sides of a sheet of paper (duplex). Before printing, decide how you want your document oriented.                                                                                                    |
| <ul> <li>Double-sided</li> <li>Printing (Manual)<sup>a</sup></li> </ul> | <ul> <li>You can use this feature with Letter, Legal, A4, US Folio or Oficio sized paper</li> <li>If your machine does not have a duplex unit, you should complete the printing job manually. The machine prints every other page of the document first. After that, a message appears on your computer.</li> </ul>                                                                                                    |
|                                                                         | <ul> <li>Skip Blank Pages feature does not work when you select the Double-sided Printing (Manual) option.</li> </ul>                                                                                                    |

| ltem                                               | Description                                                                                                    |
|----------------------------------------------------|----------------------------------------------------------------------------------------------------|
| <ul> <li>Double-sided</li> <li>Printing</li> </ul> | <ul> <li>Printer Default: If you select this option, this feature is determined by the settings you have selected on the control panel of the machine.<br/>This option is available only when you use the PCL/XPS printer driver.</li> </ul> |
| Double-sided                                       | None: Disables this feature.                                                                                                    |
| Printing (Manual) <sup>a</sup>                     | Long Edge: This option is the conventional layout used in bookbinding.                                                                                                    |
|                                                    |                                                                                                    |
|                                                    | Short Edge: This option is the conventional layout used in calendars.                                                                                                    |
|                                                    |                                                                                                    |
|                                                    | • Reverse Double-Sided Printing: Check this option to reverse the print order when duplex printing. This option is not available when you use Double-sided Printing (Manual).                                                                |
| Paper Options                                      | Changes the size of a document to appear larger or smaller on the printed page by entering in a percentage by which to enlarge or decrease the                                                                                               |
|                                                    | document.                                                                                                    |
| Watermark                                          | The watermark option allows you to print text over an existing document. For example, you use it when you want to have large gray letters                                                                                                    |
|                                                    | reading " <b>DRAFT</b> " or " <b>CONFIDENTIAL</b> " printed diagonally across the first page or all pages of a document.                                                                                                    |

| ltem                                                                                                    | Description                                                                                                    |
|----------------------------------------------------------------------------------------------------|----------------------------------------------------------------------------------------------------|
| Watermark                                                                                                    | a To change the print settings from your software application, access <b>Printing Preferences</b> .                                                                                                    |
|                                                                                                    | <b>b</b> Click the <b>Advanced</b> tab, select <b>Edit</b> from the <b>Watermark</b> drop-down list. The <b>Edit Watermarks</b> window appears.                                                                                                    |
| Creating a                                                                                                    | c Enter a text message in the Watermark Message box.                                                                                                    |
| vatermark)                                                                                                    | You can enter up to 256 characters. The message displays in the preview window.                                                                                                    |
|                                                                                                    | a To change the print settings from your software application, access <b>Printing Preferences</b> .                                                                                                    |
| /atermark                                                                                                    | <b>b</b> Click the <b>Advanced</b> tab, select <b>Edit</b> from the <b>Watermark</b> drop-down list. The <b>Edit Watermarks</b> window appears.                                                                                                    |
|                                                                                                    | c Select the watermark you want to edit from the Current Watermarks list and change the watermark message and options.                                                                                                    |
| (Editing a watermark)                                                                                                    | d Click Update to save the changes.                                                                                                    |
|                                                                                                    | e Click OK or Print until you exit the Print window.                                                                                                    |
| /atermark                                                                                                    | a To change the print settings from your software application, access <b>Printing Preferences</b> .                                                                                                    |
|                                                                                                    | <b>b</b> Click the <b>Advanced</b> tab, select <b>Edit</b> from the <b>Watermark</b> drop-down list. The <b>Edit Watermarks</b> window appears.                                                                                                    |
| Deleting a                                                                                                    | c Select the watermark you want to delete from the Current Watermarks list and click Delete.                                                                                                    |
| /atermark)                                                                                                    | d Click OK or Print until you exit the Print window.                                                                                                    |
|                                                                                                    | This option is available only when you use the PCL/SPL printer driver (see "Software" on page 7).                                                                                                    |
| Overlay <sup>a</sup> $ \longrightarrow \overbrace{A}^{\bullet} \xrightarrow{\bullet} \underbrace{A}_{\bullet} \xrightarrow{\bullet} \underbrace{A}_{\bullet} \xrightarrow{\bullet} \xrightarrow$ | An overlay is text and/or images stored in the computer hard disk drive (HDD) as a special file format that can be printed on any document.<br>Overlays are often used to take the place of letterhead paper. Rather than using preprinted letterhead, you can create an overlay containing<br>exactly the same information that is currently on your letterhead. To print a letter with your company's letterhead, you do not need to load<br>preprinted letterhead paper in the machine: just print the letterhead overlay on your document. |
|                                                                                                    | To use a page overlay, you must create a new page overlay containing your logo or image.                                                                                                    |
|                                                                                                    | • The overlay document size must be the same as the document you print with the overlay. Do not create an overlay with a waterm                                                                                                    |

• The resolution of the overlay document must be the same as that of the document you will print with the overlay.

| ltem                                                 | Description                                                                                                    |
|------------------------------------------------------|----------------------------------------------------------------------------------------------------|
|                                                      | a To save the document as an overlay, access <b>Printing Preferences</b> .                                                                                                    |
|                                                      | <b>b</b> Click the <b>Advanced</b> tab, and select <b>Edit</b> from the <b>Text</b> drop-down list. <b>Edit Overlay</b> window appears.                                                                                                |
| Overlay <sup>a</sup>                                 | c In the Edit Overlay window, click Create.                                                                                                    |
| (Creating a new page                                 | <b>d</b> In the <b>Save As</b> window, type a name up to eight characters in the <b>File name</b> box. Select the destination path, if necessary (The default is C:\Formover).                                                         |
| overlay)                                             | e Click Save. The name appears on the Overlay List.                                                                                                    |
|                                                      | f Click OK or Print until you exit the Print window.                                                                                                    |
|                                                      | The file is not printed. Instead, it is stored on your computer hard disk drive.                                                                                                    |
|                                                      | a Click the Advanced tab.                                                                                                    |
|                                                      | <b>b</b> Select the desired overlay from the <b>Text</b> drop-down list.                                                                                                    |
|                                                      | c If the overlay file you want does not appear in the Text drop-down list, select Edit from the list and click Load. Select the overlay file you want to use.                                                                          |
| Overlay <sup>a</sup>                                 | If you have stored the overlay file you want to use in an external source, you can also load the file when you access the <b>Open</b> window.                                                                                          |
| (Using a page overlay)                               | After you select the file, click <b>Open</b> . The file appears in the <b>Overlay List</b> box and is available for printing. Select the overlay from the <b>Overlay</b> List box.                                                     |
|                                                      | <b>d</b> If necessary, check <b>Confirm Page Overlay When Printing</b> box. If this box is checked, a message window appears each time you submit a document for printing, asking you to confirm printing an overlay on your document. |
|                                                      | If this box is not checked and an overlay has been selected, the overlay automatically prints with your document.                                                                                                    |
|                                                      | e Click OK or Print until you exit the Print window.                                                                                                    |
|                                                      | a In the <b>Printing Preferences</b> window, click the <b>Advanced</b> tab.                                                                                                    |
| Overlay <sup>a</sup><br>(Deleting a page<br>overlay) | <b>b</b> Select <b>Edit</b> in the <b>Text</b> drop down list.                                                                                                    |
|                                                      | c Select the overlay you want to delete from the <b>Overlay List</b> box.                                                                                                    |
|                                                      | d Click Delete.                                                                                                    |
|                                                      | e When a confirming message window appears, click <b>Yes</b> .                                                                                                    |
|                                                      | f Click OK or Print until you exit the Print window. You can delete page overlays that you no longer use.                                                                                                    |

| ltem                                                          | Description                                                                                                    |
|---------------------------------------------------------------|----------------------------------------------------------------------------------------------------|
|                                                               | <ul> <li>This feature is available only if you have installed the optional memory or mass storage device (HDD) (see "Variety feature" on page 8)</li> <li>Some menus may not appear on the display depending on options or models. If so, it is not applicable to your machine.</li> <li>To enable this feature, check Storage Options (see "Setting Device Options" on page 68).</li> <li>Without installing the mass storage device (HDD) in the machine, the Ram Disk feature provides only 3 options: Normal, Proof, and Confidential.</li> </ul>                                                                                                    |
| Print Mode<br>(CLP-68xND Series/<br>CLP-68xDW Series<br>only) | <ul> <li>Print Mode: The default Print Mode is Normal, which is for printing without saving the printing file in the memory.</li> <li>Normal: This mode prints without storing your document in the optional memory.</li> <li>Proof: This mode is useful when you print more than one copy. You can print one copy first to check, then print the rest of the copies later.</li> <li>Confidential: This mode is used for printing confidential documents. You need to enter a password to print.</li> <li>Store: Select this setting to save a document in the mass storage device (HDD) without printing.</li> <li>Store and Print: This mode is used when printing and storing document at the same time.</li> <li>Spool: This option can be useful when handling large amounts of data. If you select this setting, the printer spools the document into the mass storage device (HDD) queue, decreasing the computer's work load.</li> <li>Print Schedule: Select this setting to print the document at a specified time.</li> </ul> |
|                                                               | <ul> <li>Job Name: This option is used when you need to find a stored file using the control panel.</li> <li>User ID: This option is used when you need to find a stored file using the control panel. The user name automatically appears as the user name that you use to log on Windows.</li> <li>Enter Password: If the Property of the document you selected is secured, you have to enter the password for the document. This option is used for loading a stored file using the control panel.</li> <li>Confirm Password: Re-enter the password to confirm it.</li> </ul>                                                                                                    |

| ltem           | Description                                                                                                    |
|----------------|----------------------------------------------------------------------------------------------------|
| Job Accounting | <ul> <li>This option allows you to print with the given permission.</li> <li>User permission: If you check this option, only users with user permission can start a print job.</li> <li>Group permission: If you check this option, only groups with group permission can start a print job.</li> </ul>                                                                                                    |
|                | <ul> <li>Click the question mark( provide the stress of the stress of the stress</li></ul> |

a. This option is not available when you use XPS driver.

### Using Direct Printing Utility

- Direct Printing Utility may not be available depending on model or optional goods (see "Software" on page 7).
  - Available for Windows OS users only.

#### What is Direct Printing Utility?

Direct Printing Utility is a program that sends the PDF files directly to your machine to print without having to opening the file.

To install this program:

Download the software from the Samsung website then unpack and install it: (http://www.samsung.com > find your product > Support or Downloads).

- Optional memory or mass storage device (HDD) should be installed on your machine, to print files using this program (see "Variety feature" on page 8).
- You cannot print PDF files that are restricted. Deactivate the printing restriction feature and retry printing.
- You cannot print PDF files that are restricted by a password. Deactivate the password feature, and retry printing.

- Whether or not a PDF file can be printed using the Direct Printing Utility program depends on how the PDF file was created.
- The Direct Printing Utility program supports PDF version 1.7 and below. For higher versions, you must open the file to print it.

### Printing

There are several ways you can print using the Direct Printing Utility.

1 From the Start menu select Programs or All Programs > Samsung Printers > Direct Printing Utility > Direct Printing Utility.

The Direct Printing Utility window appears.

- 2 Select your machine from the **Select Printer** drop-down list and click **Browse**.
- **3** Select the file you wish to print and click **Open**.

The file is added in the **Select Files** section.

- **4** Customize the machine settings for your needs.
- **5** Click **Print**. The selected PDF file is sent to the machine.

### Using the right-click menu

- Right-click on the PDF file to print and select **Direct Printing**.
   The Direct Printing Utility window appears with the PDF file is added.
- **2** Select the machine to use.
- **?** Customize the machine settings.
- **4** Click **Print**. The selected PDF file is sent to the machine.

### **Mac printing**

Some features may not be available depending on models or options. It means that the features are not supported.

### **Printing a document**

When you print with a Mac, you need to check the printer driver settings in each application you use. Follow the steps below to print from a Mac:

- 1 Open the document to print.
- 2 Open the **File** menu and click **Page Setup** (**Document Setup** in some applications).
- **3** Choose your paper size, orientation, scaling, other options, and make sure that your machine is selected. Click **OK**.
- **4** Open the **File** menu and click **Print**.
- **5** Choose the number of copies and indicate which pages to print.
- 6 Click Print.

### **Changing printer settings**

You can use advanced printing features when using your machine.

Open an application and select **Print** from the **File** menu. The machine name, which appears in the printer properties window, may differ depending on the machine in use. Except for the name, the composition of the printer properties window is similar to the following.

### Printing multiple pages on one sheet

You can print more than one page on a single sheet of paper. This feature provides a cost-effective way to print draft copies.

- **1** Open an application, and select **Print** from the **File** menu.
- 2 Select Layout from the drop-down list under Orientation. In the Pages per Sheet drop-down list, select the number of pages you want to print on one sheet of paper.
- **2** Select the other options to use.
- Click Print.

The machine prints the selected number of pages to print on one sheet of paper.

### Printing on both sides of the paper

Some features may not be available depending on models or options. It means that the features are not supported (see "Variety feature" on page 8).

Before printing in the duplex mode, decide on which edge you will be binding your finished document. The binding options are, as follows:

- **Long-Edge Binding:** This option is the conventional layout used in book binding.
- Short-Edge Binding: This option is the type often used with calendars.
- **1** From your Mac application, select **Print** from the **File** menu.
- **7** Select **Layout** from the drop-down list under **Orientation**.
- **3** Select a binding orientation from the **Two-Sided** option.
- **4** Select the other options to use.
- 5 Click **Print** and the machine prints on both sides of the paper.
- If you print more than 2 copies, the first copy and the second copy might print on the same sheet of paper. Avoid printing on both sides of paper when you are printing more than 1 copy.

### **Using help**

Click the question mark on the bottom-left corner of the window and click on the topic you want to know about. A pop-up window appears with information about that option's feature, which is provided from the driver.

|                                                                                                    | Printer: 10.88.181.1 | 197                      |
|----------------------------------------------------------------------------------------------------|----------------------|--------------------------|
| Contract of the second second se |                      |                          |
| * 10.000                                                                                                    | Presets: Standard    | •                        |
| March 199                                                                                                    | Copies: 1            | Collated 🗌 Two-Sided     |
| HE states                                                                                                    | Pages: 💽 All         |                          |
| BE ALL NO                                                                                                    | O From: 1            | to: 1                    |
| Million and                                                                                                    | Paper Size: A4       | 20.99 by 29.70 cm        |
| Marco and America and America and Americ                                                                                                    | Orientation:         |                          |
| 15 m m                                                                                                    |                      | <u></u>                  |
| C **                                                                                                    | Layout               |                          |
| The second second  | Pages per Sheet:     | 1                        |
|                                                                                                    | Layout Direction:    | Z S N N                  |
| ▲ ▲ 1 of 1 ► ►►                                                                                                    | Border:              | None                     |
|                                                                                                    |                      |                          |
|                                                                                                    | Two-Sided:           |                          |
|                                                                                                    |                      | Reverse Page Orientation |
| PDF v Supplies A Low                                                                                                    |                      | Cancel Print             |

### **Linux printing**

Some features may not be available depending on models or options. It means that the features are not supported.

### **Printing from applications**

There are a lot of Linux applications that allow you to print using Common UNIX Printing System (CUPS). You can print on your machine from any such application.

- 1 Open an application, and select **Print** from the **File** menu
- **>** Select **Print** directly using lpr.
- 3 In the LPR GUI window, select the model name of your machine from the printer list and click **Properties**.
- 4 Change the print job properties using the following four tabs displayed at the top of the window.
  - General: Changes the paper size, the paper type, and the orientation of the documents. It enables the duplex feature, adds start and end banners, and changes the number of pages per sheet.

Automatic/manual duplex printing may not be available depending on models. You can alternatively use the lpr printing system or other applications for odd-even printing.

- **Text:** Specifies the page margins and set the text options, such as spacing or columns.
- **Graphics:** Sets image options that are used when printing image files, such as color options, image size, or image position.

- Advanced: Sets the print resolution, paper source, and destination.
- **Click Apply** to apply the changes and close the **Properties** window.
- 6 Click **OK** in the **LPR GUI** window to start printing.
- 7 The Printing window appears, allowing you to monitor the status of your print job.

To abort the current job, click **Cancel**.

### **Printing files**

You can print many different types of files on your machine using the standard CUPS, directly from the command line interface. The CUPS lpr utility allows you to do that, but the driver's package replaces the standard lpr tool by a much more user-friendly LPR GUI program.

To print any document file:

Enter lpr <file\_name> from the Linux shell command line and press Enter. The LPR GUI window appears.

When you type only lpr and press **Enter**, the **Select file(s) to print** window appears first. Just select any files you want to print and click **Open**.

2 In the LPR GUI window, select your machine from the list, and change the print job properties.

**Configuring Printer Properties** 

Using the **Printer Properties** window provided by the **Printers configuration**, you can change the various properties for your machine as a printer.

Open the **Unified Driver Configurator**.

If necessary, switch to Printers configuration.

- Select your machine on the available printers list and click Properties.
- **2** The **Printer Properties** window appears.

The following five tabs display at the top of the window:

- General: Allows you to change the printer location and name. The name entered in this tab displays on the printer list in **Printers** configuration.
- **Connection:** Allows you to view or select another port. If you change the machine port from USB to parallel or vice versa while in use, you must re-configure the machine port in this tab.
- **Driver:** Allows you to view or select another machine driver. By clicking **Options**, you can set the default device options.
- Jobs: Shows the list of print jobs. Click Cancel job to cancel the selected job and select the Show completed jobs check box to see previous jobs on the job list.
- **Classes:** Shows the class that your machine is in. Click **Add to Class** to add your machine to a specific class or click **Remove from Class** to remove the machine from the selected class.

**?** Click **OK** to start printing.

Click **OK** to apply the changes and close the **Printer Properties** window.

#### **Unix printing**

Some features may not be available depending on models or options. It means that the features are not supported (see "Features by models" on page 7).

### Proceeding the print job

After installing the printer, choose any of the image, text, or PS files to print.

Execute "printui <file\_name\_to\_print>" command.

For example, if you are printing "document1"

printui document1

This will open the UNIX Printer Driver **Print Job Manager** in which the user can select various print options.

- Select a printer that has been already added.
- **2** Select the printing options from the window such as **Page Selection**.
- **4** Select how many copies are needed in **Number of Copies**.

- To take advantage of the printer features provided by your printer driver, press **Properties**.
- Press **OK** to start the print job.

### **Changing the machine settings**

The UNIX printer driver **Print Job Manager** in which the user can select various print options in printer **Properties**.

The following hot keys may also be used: "H" for **Help**, "O" for **OK**, "A" for **Apply**, and "C" for **Cancel**.

#### **General tab**

- **Paper Size:** Set the paper size as A4, Letter, or other paper sizes, according to your requirements.
- **Paper Type:** Choose the type of the paper. Options available in the list box are **Printer Default**, **Plain**, and **Thick**.
- **Paper Source:** Select from which tray the paper is used. By default, it is **Auto Selection**.
- **Orientation:** Select the direction in which information is printed on a page.
- **Duplex:** Print on both sides of paper to save paper.

Automatic/manual duplex printing may not be available depending on models. You can alternatively use the lpr printing system or other applications for odd-even printing.

- Multiple pages: Print several pages on one side of the paper.
- Page Border: Choose any of the border styles (e.g., Single-line hairline, Double-line hairline)

#### Image tab

In this tab, you can change the brightness, resolution, or image position of your document.

#### Text tab

Set the character margin, line space, or the columns of the actual print output.

### **Margins tab**

- Use Margins: Set the margins for the document. By default, margins are not enabled. The user can change the margin settings by changing the values in the respective fields. Set by default, these values depend on the page size selected.
- **Unit:** Change the units to points, inches, or centimeters.

### **Printer-Specific Settings tab**

Select various options in the **JCL** and **General** frames to customize various settings. These options are specific to the printer and depend on the PPD file.

# Using optional device features

- CLP-68xND Series/ CLP-68xDW Series only.
- Some features may not be available depending depending on model or optional goods (see "Variety feature" on page 8).

#### From the printer driver

If you install the optional device, you can use advanced printing features, such as proofing a job and printing a private job in the **Print** window. Check the mass storage (HDD) or RAM disk option in **Device Options**, then you can select the various features from **Print Mode** (see "Setting Device Options" on page 68).

- **1** Open the document you want to print.
- **7** Select **Print** from the **File** menu. The **Print** window appears.

Select your printer driver from the **Select Printer** list.

| select Printer                                        |                                        |
|-------------------------------------------------------|----------------------------------------|
| Status: Offline<br>Location:<br>Comment:              | Print to file Preferences Find Printer |
| Page Range<br>All<br>Selection Current Page<br>Pages: | Number of <u>copies</u> : 1<br>Collate |

- **4** Click **Properties** or **Preferences**.
- 5 Click the each tab then select **Print Mode**.
- 6 Select the option you want (see "Understanding special printer features" on page 199).

#### From the control panel

If your machine has optional mass storage device (HDD) or ram disk, you can use these features from the 🗐 (**Menu**) button> **System Setup** > **Job Manage**.

# Using optional device features

Some menus may not appear on the display depending on options or models. If so, it is not applicable to your machine.

- Active Job: All of the print jobs waiting to be printed are listed in the active job queue in the order you sent them to the printer. You can delete a job from the queue before printing, or promote a job to print sooner.
- **Secured Job:** You can print or delete a secured job. Shows the list of secured jobs the user has set in the printer driver. You need to enter the user name and password set in the printer driver.
- **Stored Job:** You can print or delete a stored job.
- **File Policy:** You can choose the file policy for generating file name before you proceed with the job through optional memory. If the optional memory already has the same name when you entered a new file name, you can rename or overwrite it.

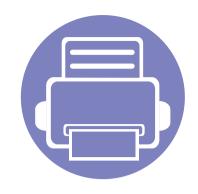

# 5. Useful Management Tools

This chapter introduces management tools provided to help you make full use of your machine.

| • | Easy Capture Manager                                       |  | 216 |  |
|---|------------------------------------------------------------|--|-----|--|
| • | <ul> <li>Samsung AnyWeb Print</li> </ul>                   |  | 217 |  |
| • | Samsung Easy Color Manager                                 |  | 218 |  |
| • | Easy Eco Driver                                            |  | 219 |  |
| • | <ul> <li>Using SyncThru<sup>™</sup> Web Service</li> </ul> |  | 220 |  |
| • | Using Samsung Easy Printer Manager                         |  | 223 |  |
| • | Using Samsung Printer Status                               |  | 226 |  |
| • | Using the Linux Unified Driver Configurator                |  | 228 |  |

## **Easy Capture Manager**

- This feature may not be available depending on model or optional goods (see "Software" on page 7).
- Available for Windows OS users only (see "Software" on page 7).

Capture your screen and launch Easy Capture Manager by simply pressing the Print Screen key. Now you can easily print your captured screen as captured or edited.

# Samsung AnyWeb Print

- This feature may not be available depending on model or optional goods (see "Software" on page 7).
- Available for Windows and Mac OS users only (see "Software" on page 7).

This tool helps you screen-capture, preview, scrap, and print Windows Internet Explorer pages more easily, than when you use an ordinary program.

Download the software from the Samsung website then unpack and install it: (http://www.samsung.com > find your product > Support or Downloads).

### Samsung Easy Color Manager

Samsung Easy Color Manager helps users do fine adjustments with 6 color tones and other properties, such as brightness, contrast, and saturation. Color tone changes can be saved as a profile and can be used from the driver or from inside of the machine.

- This feature may not be available depending on model or optional goods (see "Software" on page 7).
- Available for Windows and Mac OS users only (see "Software" on page 7).

Helps Samsung color laser printer users to adjust color as they like.

Download the software from the Samsung website then unpack and install it: (http://www.samsung.com > find your product > Support or Downloads).

### **Easy Eco Driver**

- This feature may not be available depending on model or optional goods (see "Software" on page 7).
- Available for Windows OS users only (see "Software" on page 7).

With the Easy Eco Driver, you can apply Eco features to save paper and toner before printing. To use this application, **Start Easy Eco Driver before printing job** checkbox in the printer properties should be checked.

Easy Eco Driver also allows you simple editing such as removing images and texts, changing fonts, and more. You can save frequently used settings as a preset.

#### How to use:

- 1 Open a document to print.
- **2** Print the document.

A preview window appears.

**3** Select the options you want to apply to the document.

You can see the preview of the applied features.

4 Click **Print**.

### **Using SyncThru™ Web Service**

- Internet Explorer 6.0 or higher is the minimum requirement for SyncThru<sup>™</sup> Web Service.
- SyncThru<sup>™</sup> Web Service explanation in this user's guide may differ from your machine depending on its options or models.
- Network model only (see "Software" on page 7).

- Click **Login** on the upper right of the SyncThru<sup>™</sup> Web Service website.
- 2 Type in the **ID** and **Password** then click **Login**. Type in the below default ID and password. We recommend you to change the default password for security reasons.
  - ID: admin
  - Password: sec00000

#### Accessing SyncThru<sup>™</sup> Web Service

Access a web browser, such as Internet Explorer, from Windows.

Enter the machine IP address of your printer (http://xxx.xxx.xxx) in the address field and press the Enter key or click **Go**.

**7** Your machine's embedded website opens.

### Logging into SyncThru<sup>™</sup> Web Service

Before configuring options in SyncThru<sup>™</sup> Web Service, you need to log-in as an administrator. You can still use SyncThru<sup>™</sup> Web Service without logging in but you won't have access to **Settings** tab and **Security** tab.

#### SyncThru<sup>™</sup> Web Service overview

| ő | Information | Settings | Security | Maintenance |  |
|---|-------------|----------|----------|-------------|--|
|   |             |          |          |             |  |

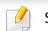

Some tabs may not appear depending on your model.

### **Using SyncThru™ Web Service**

#### **Information tab**

This tab gives you general information about your machine. You can check things, such as remaining amount of toner. You can also print reports, such as an error report.

- Active Alerts: Shows the alerts that have occurred in the machine and their severity.
- **Supplies:** Shows how many pages are printed and amount of toner left in the cartridge.
- **Usage Counters:** Shows the usage count by print types: simplex and duplex.
- **Current Settings:** Shows the machine's and network's information.
- **Print information:** Prints reports such as system related reports, e-mail address, and font reports.

#### Settings tab

This tab allows you to set configurations provided by your machine and network. You need to log-in as an administrator to view this tab.

- Machine Settings tab: Sets options provided by your machine.
- **Network Settings** tab: Shows options for the network environment. Sets options such as TCP/IP and network protocols.

#### Security tab

This tab allows you to set system and network security information. You need to log-in as an administrator to view this tab.

- **System Security:** Sets the system administrator's information and also enables or disables machine features.
- **Network Security:** Sets settings for HTTPs, IPSec, IPv4/IPv6 filtering, 802.1x, and Authentication servers.
- User Access Control: Classifies users into several groups according to each user's role. Each user's authorization, authentication and accounting will be controlled by the group's role definition.

#### **Maintenance tab**

This tab allows you to maintain your machine by upgrading firmware and setting contact information for sending emails. You can also connect to Samsung website or download drivers by selecting the **Link** menu.

- **Firmware Upgrade:** Upgrade your machine's firmware.
- **Contact Information:** Shows the contact information.
- **Link:** Shows links to useful sites where you can download or check information.
- **License Management:** License management provides settings installed applications and application license.
- **Cloning:** You can import or export (transfer) various settings (machine setting, network information, address book, etc.) between devices that have the **Cloning** feature in SyncThru<sup>™</sup> Web Service.

### **Using SyncThru™ Web Service**

#### E-mail notification setup

You can receive emails about your machine's status by setting this option. By setting information such as IP address, host name, e-mail address and SMTP server information, the machine status (toner cartridge shortage or machine error) will be sent to a certain person's e-mail automatically. This option may be used more frequently by a machine administrator.

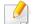

Some menus may not appear in the display depending on options or models. If so, it is not applicable to your machine.

Start a web browser, such as Internet Explorer, from Windows.

Enter the machine IP address (http://xxx.xxx.xxx) in the address field and press the Enter key or click **Go**.

- **7** Your machine's embedded website opens.
- **2** From the **Settings** tab, select **Machine Settings** > **E-mail Notification**.
  - If you have not configured outgoing server environment, go to Settings >
     Network Settings > Outgoing Mail Server(SMTP) to configure network environment before setting e-mail notification.
- Select **Enable** check box to use the **E-mail Notification**.
- **5** Click **Add** button to add e-mail notification user.

Set the recipient name and e-mail address(es) with notification items you want to receive an alert for.

#### Click Apply.

If the firewall is activated, the e-mail may not be sent successfully. In that case, contact the a network administrator.

#### Setting the system administrator's information

This setting is necessary for using the e-mail notification option.

- Some menus may not appear in the display depending on options or models. If so, it is not applicable to your machine.
- Start a web browser, such as Internet Explorer, from Windows.

Enter the machine IP address (http://xxx.xxx.xxx) in the address field and press the Enter key or click **Go**.

- 2 Your machine's embedded website opens.
- **2** From the **Security** tab, select **System Security** > **System Administrator**
- 4 Enter the name of the administrator, phone number, location, and email address.
- 5 Click **Apply**.

### **Using Samsung Easy Printer Manager**

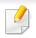

- This feature may not be available depending on model or optional goods (see "Software" on page 7).
- Available for Windows and Mac OS users only (see "Software" on page 7).
- For Windows, Internet Explorer 6.0 or higher is the minimum requirement for Samsung Easy Printer Manager.

Samsung Easy Printer Manager is an application that combines Samsung machine settings into one location. Samsung Easy Printer Manager combines device settings as well as printing environments, settings/actions and launching. All of these features provide a gateway to conveniently use your Samsung machine. Samsung Easy Printer Manager provides two different user interfaces for the user to choose from: the basic user interface and the advanced user interface. Switching between the two interfaces is easy: just click a button.

#### Understanding Samsung Easy Printer Manager

To open the program:

#### For Windows,

Select Start > Programs or All Programs > Samsung Printers > Samsung Easy Printer Manager > Samsung Easy Printer Manager.

#### For Mac,

Open the Applications folder > Samsung folder > Samsung Easy Printer Manager.

The Samsung Easy Printer Manager interface is comprised of various basic sections as described in the table that follows:

The screenshot may differ depending on operating system you are using.

| sy Printe | er Manager | 3 | A . 2 . E . E . | ?               |
|-----------|------------|---|-----------------|-----------------|
| 2         |            |   | P SP            | amsung<br>inter |
| 5<br>Tor  | Supplies   |   | Paper           | ID              |
| Tor       | ner        |   | Toner           | ID              |

|   | Printer list | The Printer List displays printers installed on your computer |
|---|--------------|---------------------------------------------------------------|
| 1 |              | and network printers added by network discovery (Windows      |
|   |              | only).                                                        |

### **Using Samsung Easy Printer Manager**

| 1 |                            |                                                                                                    |                                                                                                    |                    |                                                                                                    |
|---|----------------------------|----------------------------------------------------------------------------------------------------|----------------------------------------------------------------------------------------------------|--------------------|----------------------------------------------------------------------------------------------------|
|   | Printer<br>information     | This area gives you general information about your<br>machine. You can check information, such as the machine's<br>model name, IP address (or Port name), and machine status. | 4                                                                                                    | Quick links        | Displays <b>Quick links</b> to machine specific functions. This section also includes links to applications in the advanced settings.                                                        |
| 2 |                            | You can view the online <b>User's Guide</b> .<br><b>Troubleshooting button:</b> This button opens the<br><b>Troubleshooting Guide</b> when an error occurs. You               |                                                                                                    |                    | If you connect your machine to a network, the SyncThru <sup>™</sup> Web Service icon is enabled.                                                                                             |
|   | A                          | can directly open the necessary section in the user's guide.                                                                                                    | 5                                                                                                    | Contents area      | Displays information about the selected machine,<br>remaining toner level, and paper. The information will vary<br>based on the machine selected. Some machines do not have<br>this feature. |
|   | Application<br>information | Includes links for changing to the advanced<br>settings(switching UI), refresh, preference setting, summary,<br>help, and about.                                              | 6                                                                                                    | Order supplies     | Click on the <b>Order</b> button from the supply ordering window.<br>You can order replacement toner cartridge(s) from online.                                                               |
| 3 |                            | The 📠 button is used to change the user interface<br>to the <b>advanced settings user interface</b> (see<br>"Advanced settings user interface overview" on<br>page 224).      | Select the <b>Help</b> menu or click the <b>2</b> button from the <b>any option you want to know about.</b> |                    | <b>p</b> menu or click the 🛜 button from the window and click on<br>a want to know about.                                                                                                    |
|   |                            |                                                                                                    | Α                                                                                                    | dvanced <u>set</u> | tings user interface overview                                                                                                    |

The advanced user interface is intended to be used by the person responsible for managing the network and machines.

### **Using Samsung Easy Printer Manager**

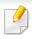

Some menus may not appear in the display depending on options or models. If so, it is not applicable to your machine.

#### **Device Settings**

You can configure various machine settings such as machine setup, paper, layout, emulation, network, and print information.

#### **Alert Settings (Windows only)**

This menu includes settings related to error alerting.

- Printer Alert: Provides settings related to when alerts will be received.
- Email Alert: Provides options relating to receiving alerts via email.
- Alert History: Provides a history of device and toner related alerts.

#### **Job Accounting**

Provides querying of quota information of the specified job accounting user. This quota information can be created and applied to devices by job accounting software such as SyncThru<sup>™</sup> or CounThru<sup>™</sup> admin software.

### **Using Samsung Printer Status**

The Samsung Printer Status is a program that monitors and informs you of the machine status.

- The Samsung Printer Status window and its contents shown in this user's guide may differ depending on the machine or operating system in use.
- Check the operating system(s) that are compatible with your machine (see "Specifications" on page 102).
- Available for Windows OS users only (see "Software" on page 7).

| <b>~</b> |                      |      |
|----------|----------------------|------|
| Samsung  | Printer Status overv | /iew |
|          |                      |      |

If an error occurs while operating, you can check the error from the Samsung Printer Status. Samsung Printer Status is installed automatically when you install the machine software.

You can also launch Samsung Printer Status manually. Go to the **Printing Preferences**, click the **Basic** tab > **Printer Status** button.

These icons appear on the Windows task bar:

| lcon | Mean    | Description                                                                                                    |
|------|---------|----------------------------------------------------------------------------------------------------|
|      | Normal  | The machine is in ready mode and experiencing no errors or warnings.                                                                                          |
| -    | Warning | The machine is in a state where an error might occur<br>in the future. For example, it might be in toner low<br>status, which may lead to toner empty status. |
| -    | Error   | The machine has at least one error.                                                                                                    |

| 🕕 Sleeping |     |   |            |
|------------|-----|---|------------|
|            | (1) |   |            |
|            |     |   |            |
|            |     |   | · · ////// |
| 2          | 3   | 4 | 5          |

|   | Toner Level | You can view the level of toner remaining in each |
|---|-------------|---------------------------------------------------|
|   |             | toner cartridge. The machine and the number of    |
| 1 |             | toner cartridge(s) shown in the above window may  |
|   |             | differ depending on the machine in use. Some      |
|   |             | machines do not have this feature.                |
|   |             |                                                   |

### **Using Samsung Printer Status**

| 2 | Option         | You can set printing job alert related settings.                                                                                                    |  |  |
|---|----------------|----------------------------------------------------------------------------------------------------|--|--|
| 3 | Order Supplies | You can order replacement toner cartridge(s) from online.                                                                                                    |  |  |
| 4 | User's Guide   | You can view the online User's Guide.  This button opens the <b>Troubleshooting Guide</b> when an error occurs. You can directly open the troubleshooting section in the user's guide. |  |  |
| 5 | Close          | Close the window.                                                                                                    |  |  |

The Unified Driver Configurator is a tool primarily intended for configuring machine devices. You need to install Unified Linux Driver to use Unified Driver Configurator (see "Installation for Linux" on page 130).

After the driver is installed on your Linux system, the Unified Driver Configurator icon will automatically be created on your desktop.

#### **Opening Unified Driver Configurator**

- 1 Double-click the Unified Driver Configurator on the desktop. You can also click the Startup Menu icon and select Samsung Unified Driver > Unified Driver Configurator.
- 2 Click each button on the left to switch to the corresponding configuration window.

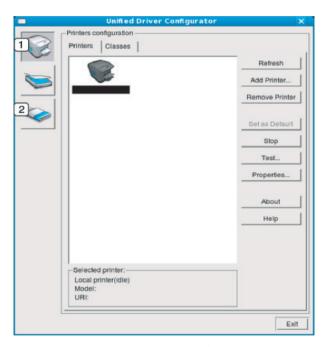

Printer Configuration
 Port Configuration

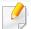

To use the on screen help, the **Help** or 😰 button from the window.

3 After changing the configurations, click **Exit** to close the **Unified Driver Configurator**.

#### **Printers configuration**

Printers configuration has the two tabs: Printers and Classes.

#### **Printers tab**

View the current system's printer configuration by clicking on the machine icon button on the left side of the **Unified Driver Configurator** window.

|         | Unified Driver Config   | urator 🗙       |
|---------|-------------------------|----------------|
|         | s configuration         |                |
| Printer | Classes                 |                |
| 2       |                         | Refresh        |
|         |                         | Add Printer    |
|         |                         | Remove Printer |
|         |                         | Set as Detault |
|         |                         | Stop           |
|         |                         | Test           |
|         |                         | Properties     |
|         |                         | About          |
|         |                         | Help           |
|         |                         |                |
| 3 Sele  | cted printer:           |                |
|         | al printer(idle)<br>el: |                |
|         |                         | Exit           |

- **1** Switches to **Printers configuration**.
- **2** Shows all of the installed machines.
- 3 Shows the status, model name, and URI of your machine.

The printer control buttons are, as follows:

- **Refresh:** Renews the available machines list.
- Add Printer: Allows you to add a new machines.
- Remove Printer: Removes the selected machine.
- Set as Default: Sets the current selected machine as a default machine.
- Stop/Start: Stops/starts the machine.
- **Test:** Allows you to print a test page to ensure the machine is working properly.
- **Properties:** Allows you to view and change the printer's properties.

#### **Classes tab**

The Classes tab shows a list of available machine classes.

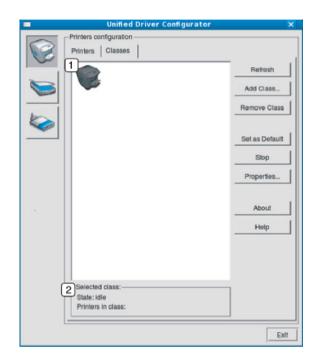

- **1** Shows all of the machine classes.
- 2 Shows the status of the class and the number of machines in the class.
- Refresh: Renews the classes list.
- Add Class: Allows you to add a new machine class.
- **Remove Class:** Removes the selected machine class.

#### **Ports configuration**

In this window, you can view the list of available ports, check the status of each port and release a port that is stalled in a busy state when its owner has terminated the job for any reason.

| - | Unified Driver Configurator               | ×            |
|---|-------------------------------------------|--------------|
|   | 2<br>2                                    | Refresh      |
|   | /dev/mtp0 /dev/mtp1 /dev/mtp2 /dev/mtp3   | Release port |
|   | 1 1 2 1                                   | About        |
|   | devimtp4 /devimtp5 /devimtp6 /devimtp7    | Help         |
|   | /dev/mtp8 /dev/mtp9 /dev/mtp10 /dev/mtp11 |              |
|   |                                           |              |
|   |                                           |              |
|   |                                           |              |
|   |                                           |              |
| 3 | Selected port:                            |              |
|   | Port type: USB Device:<br>Port is unused. |              |
|   |                                           | Exit         |

- Switches to Ports configuration.
   Shows all of the available ports.
   Shows the port type, device connected to the port, and status.
- **Refresh:** Renews the available ports list.
- Release port: Releases the selected port.

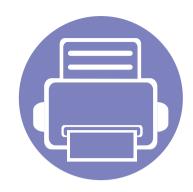

# 6. Troubleshooting

This chapter gives helpful information for what to do if you encounter an error.

| • | Paper feeding problems              | 233 |
|---|-------------------------------------|-----|
| • | Power and cable connecting problems | 234 |
| • | Printing problems                   | 235 |
| • | Printing quality problems           | 239 |
| • | Operating system problems           | 247 |

For errors that occur during the wireless software installation and settings, refer to the troubleshotting section in the wireless setting chapter (see "Troubleshooting for wireless network" on page 167).

### Paper feeding problems

| Condition                                 | Suggested solutions                                                                                                    |
|-------------------------------------------|----------------------------------------------------------------------------------------------------|
| Paper jams during printing.               | Clear the paper jam.                                                                                                    |
| Paper sticks together.                    | <ul> <li>Check the maximum paper capacity of the tray.</li> <li>Make sure that you are using the correct type of paper.</li> <li>Remove paper from the tray and flex or fan the paper.</li> <li>Humid conditions may cause some paper to stick together.</li> </ul>                                                                                                    |
| Multiple sheets of paper do not feed.     | Different types of paper may be stacked in the tray. Load paper of only one type, size, and weight.                                                                                                    |
| Paper does not feed into the machine.     | <ul> <li>Remove any obstructions from inside the machine.</li> <li>Paper has not been loaded correctly. Remove paper from the tray and reload it correctly.</li> <li>There is too much paper in the tray. Remove excess paper from the tray.</li> <li>The paper is too thick. Use only paper that meets the specifications required by the machine.</li> </ul>                              |
| The paper keeps jamming.                  | <ul> <li>There is too much paper in the tray. Remove excess paper from the tray. If you are printing on special materials, use the manual feeding in tray.</li> <li>An incorrect type of paper is being used. Use only paper that meets the specifications required by the machine.</li> <li>There may be debris inside the machine. Open the front cover and remove any debris.</li> </ul> |
| Envelopes skew or fail to feed correctly. | Ensure that the paper guides are against both sides of the envelopes.                                                                                                    |

### Power and cable connecting problems

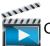

Click this link to open an animation about solving power problems.

| Condition                                                                                                    | Suggested solutions                                                                                                    |
|----------------------------------------------------------------------------------------------------|----------------------------------------------------------------------------------------------------|
| The machine is not receiving power,<br>or the connection cable between the<br>computer and the machine is not<br>connected properly. | <ul> <li>Connect the machine to the electricity supply first. If the machine has a (() (Power) button on the control, press it.</li> <li>Disconnect the machine's cable and reconnect it.</li> </ul> |

| Condition                   | Possible cause                                                                                                    | Suggested solutions                                                                                                    |  |
|-----------------------------|----------------------------------------------------------------------------------------------------|----------------------------------------------------------------------------------------------------|--|
| The machine does not print. | The machine is not receiving power.                                                                                             | Connect the machine to the electricity supply first. If the machine has a ④ ( <b>Power</b> ) button on the control, press it.                                                                            |  |
|                             | The machine is not selected as the default machine.                                                                             | Select your machine as your default machine in Windows.                                                                                                    |  |
|                             | Check the machine for the following:                                                                                            |                                                                                                    |  |
|                             | The cover is not closed. Close the cover.                                                                                       |                                                                                                    |  |
|                             | • Paper is jammed. Clear the paper jam (see "Clearing paper jams" on page 81).                                                  |                                                                                                    |  |
|                             | • No paper is loaded. Load paper (see "Loading paper in the tray" on page 31).                                                  |                                                                                                    |  |
|                             | • The toner cartridge is not installed. Install the toner cartridge (see "Replacing the toner cartridge" on page 62).           |                                                                                                    |  |
|                             | • Make sure the protect cover and sheets are removed from the toner cartridge (see "Replacing the toner cartridge" on page 62). |                                                                                                    |  |
|                             | If a system error occurs, contact your service representative.                                                                  |                                                                                                    |  |
|                             | The connection cable between the computer and the machine is not connected properly.                                            | Disconnect the machine cable and reconnect it (see "Rear view" on page 18).                                                                                                    |  |
|                             | The connection cable between the computer and the machine is defective.                                                         | If possible, attach the cable to another computer that is working properly and print a jo<br>You can also try using a different machine cable.                                                           |  |
|                             | The port setting is incorrect.                                                                                                  | Check the Windows printer settings to make sure that the print job is sent to the correct<br>port. If the computer has more than one port, make sure that the machine is attached to<br>the correct one. |  |

| Condition                                                                | Possible cause                                                                                                    | Suggested solutions                                                                                                    |
|--------------------------------------------------------------------------|----------------------------------------------------------------------------------------------------|----------------------------------------------------------------------------------------------------|
| The machine does not<br>print.                                           | The machine may be configured incorrectly.                                                                          | Check the <b>Printing Preferences</b> to ensure that all of the print settings are correct.                                                                                                    |
|                                                                          | The printer driver may be incorrectly installed.                                                                    | Uninstall and reinstall the machine's driver.                                                                                                    |
|                                                                          | The machine is malfunctioning.                                                                                      | Check the display message on the control panel to see if the machine is indicating a system error. Contact a service representative.                                                                                                    |
|                                                                          | The document size is so big that the hard disk<br>space of the computer is insufficient to access the<br>print job. | Get more hard disk space and print the document again.                                                                                                    |
|                                                                          | The output tray is full.                                                                                            | Once the paper is removed from the output tray, the machine resumes printing.                                                                                                    |
| The machine selects print<br>materials from the wrong<br>paper source.   | The paper option that was selected in the <b>Printing Preferences</b> may be incorrect.                             | For many software applications, the paper source selection is found under the <b>Paper</b> tab within the <b>Printing Preferences</b> (see "Opening printing preferences" on page 43). Select the correct paper source. See the printer driver help screen (see "Using help" on page 44). |
| A print job is extremely slow.                                           | The job may be very complex.                                                                                        | Reduce the complexity of the page or try adjusting the print quality settings.                                                                                                    |
| Half the page is blank.                                                  | The page orientation setting may be incorrect.                                                                      | Change the page orientation in your application (see "Opening printing preferences" on page 43). See the printer driver help screen (see "Using help" on page 44).                                                                                                    |
|                                                                          | The paper size and the paper size settings do not match.                                                            | Ensure that the paper size in the printer driver settings matches the paper in the tray.<br>Or, ensure that the paper size in the printer driver settings matches the paper selection<br>in the software application settings you use (see "Opening printing preferences" on<br>page 43). |
| The machine prints, but<br>the text is wrong,<br>garbled, or incomplete. | The machine cable is loose or defective.                                                                            | Disconnect the machine cable and reconnect. Try a print job that you have already printed successfully. If possible, attach the cable and the machine to another computer that you know works and try a print job. Finally, try a new machine cable.                                      |

| Condition                                                                     | Possible cause                                                     | Suggested solutions                                                                                                    |
|-------------------------------------------------------------------------------|--------------------------------------------------------------------|----------------------------------------------------------------------------------------------------|
|                                                                               | The wrong printer driver was selected.                             | Check the application's printer selection menu to ensure that your machine is selected                                           |
|                                                                               | The software application is malfunctioning.                        | Try printing a job from another application.                                                                                     |
|                                                                               | The operating system is malfunctioning.                            | Exit Windows and reboot the computer. Turn the machine off and back on again.                                                    |
| Pages print, but they are                                                     | The toner cartridge is defective or out of toner.                  | Redistribute the toner, if necessary.                                                                                            |
| blank.                                                                        |                                                                    | If necessary, replace the toner cartridge.                                                                                       |
|                                                                               |                                                                    | See "Redistributing toner" on page 60.                                                                                           |
|                                                                               |                                                                    | • See "Replacing the toner cartridge" on page 62.                                                                                |
|                                                                               | The file may have blank pages.                                     | Check the file to ensure that it does not contain blank pages.                                                                   |
|                                                                               | Some parts, such as the controller or the board, may be defective. | Contact a service representative.                                                                                                |
| The machine does not<br>print PDF files correctly.<br>Some parts of graphics, | Incompatibility between the PDF file and the Acrobat products.     | Printing the PDF file as an image may enable the file to print. Turn on <b>Print As Image</b> from the Acrobat printing options. |
| text, or illustrations are missing.                                           |                                                                    | It will take longer to print when you print a PDF file as an image.                                                              |
| The print quality of<br>photos is not good.<br>Images are not clear.          | The resolution of the photo is very low.                           | Reduce the photo size. If you increase the photo size in the software application, the resolution will be reduced.               |
| Before printing, the<br>machine emits vapor near<br>the output tray.          | Using damp paper can cause vapor during printing.                  | This is not a problem. Just keep printing.                                                                                       |

| Condition                                                                   | Possible cause                                  | Suggested solutions                                                                                                    |
|-----------------------------------------------------------------------------|-------------------------------------------------|----------------------------------------------------------------------------------------------------|
| The machine does not<br>print custom-sized paper,<br>such as billing paper. | Paper size and paper size setting do not match. | Set the correct paper size in the <b>Custom</b> in <b>Paper</b> tab in <b>Printing Preferences</b> (see "Opening printing preferences" on page 43).                               |
| The printed billing paper is curled.                                        | The paper type setting does not match.          | Change the printer option and try again. Go to <b>Printing Preferences</b> , click <b>Paper</b> tab, and set type to <b>Thin</b> (see "Opening printing preferences" on page 43). |

If the inside of the machine is dirty or paper has been loaded improperly, there might be a reduction in print quality. See the table below to clear the problem.

| Condition                                      | Suggested solutions                                                                                                    |
|------------------------------------------------|----------------------------------------------------------------------------------------------------|
| Light or faded print                           | • If a vertical white streak or faded area appears on the page, the toner supply is low. Install a new toner cartridge (see "Replacing the toner cartridge" on page 62).                                              |
| AaBbCc                                         | The paper may not meet paper specifications; for example, the paper may be too moist or rough.                                                                                                    |
| AaBbCc<br>AaBbCc                               | • If the entire page is light, the print resolution setting is too low or the toner save mode is on. Adjust the print resolution and turn the toner save mode off. See the help screen of the printer driver.         |
| AaBbCc<br>AaBbCc                               | • A combination of faded or smeared defects may indicate that the toner cartridge needs cleaning. Clean the inside of your machine (see "Cleaning the machine" on page 74).                                           |
|                                                | • The surface of the LSU part inside the machine may be dirty. Clean the inside of your machine (see "Cleaning the machine" on page 74). If these steps do not correct the problem, contact a service representative. |
| The top half of the paper is                   | The toner might not adhere properly to this type of paper.                                                                                                    |
| printed lighter than the rest of<br>the paper  | <ul> <li>Change the printer option and try again. Go to Printing Preferences, click the Paper tab, and set the paper type to Recycled (see<br/>"Opening printing preferences" on page 43).</li> </ul>                 |
| AaBbCc<br>AaBbCc<br>AaBbCc<br>AaBbCc<br>AaBbCc |                                                                                                    |

| Condition                                                     | Suggested solutions                                                                                                    |
|---------------------------------------------------------------|----------------------------------------------------------------------------------------------------|
| Toner specks                                                  | The paper may not meet specifications; for example, the paper may be too moist or rough.                                                                                                    |
|                                                               | • The transfer roller may be dirty. Clean the inside of your machine (see "Cleaning the machine" on page 74).                                                                                                    |
|                                                               | • The paper path may need cleaning. Contact a service representative (see "Cleaning the machine" on page 74).                                                                                                    |
| Dropouts                                                      | If faded areas, generally rounded, occur randomly on the page:                                                                                                    |
|                                                               | A single sheet of paper may be defective. Try reprinting the job.                                                                                                    |
| AaBbC                                                         | • The moisture content of the paper is uneven or the paper has moist spots on its surface. Try a different brand of paper.                                                                                             |
| A a B b C<br>A a B b C<br>A a B b C<br>A a B b C<br>A a B b C | • The paper lot is bad. The manufacturing processes can cause some areas to reject toner. Try a different kind or brand of paper.                                                                                      |
|                                                               | <ul> <li>Change the printer option and try again. Go to Printing Preferences, click the Paper tab, and set type to Thick (see "Opening printing preferences" on page 43).</li> </ul>                                   |
|                                                               | If these steps do not correct the problem, contact a service representative.                                                                                                    |
| White Spots                                                   | If white spots appear on the page:                                                                                                    |
|                                                               | • The paper is too rough and a lot of dirt from paper falls to the inner components within the machine, so the transfer roller may be dirty. Clean the inside of your machine (see "Cleaning the machine" on page 74). |
|                                                               | • The paper path may need cleaning. Clean the inside of your machine (see "Cleaning the machine" on page 74).                                                                                                    |
|                                                               | If these steps do not correct the problem, contact a service representative.                                                                                                    |

| Condition                                                | Suggested solutions                                                                                                    |
|----------------------------------------------------------|----------------------------------------------------------------------------------------------------|
| Vertical lines                                           | If black vertical streaks appear on the page:                                                                                                    |
| AaBbCc<br>AaBbCc<br>AaBbCc<br>AaBbCc<br>AaBbCc<br>AaBbCc | <ul> <li>The surface (drum part) of the toner cartridge inside the machine has probably been scratched. Remove the toner cartridge and install a new one (see "Replacing the toner cartridge" on page 62).</li> <li>If white vertical streaks appear on the page:</li> <li>The surface of the LSU part inside the machine may be dirty. Clean the inside of your machine (see "Cleaning the machine" on page 74). If these steps do not correct the problem, contact a service representative.</li> </ul> |
| Black or color background                                | If the amount of background shading becomes unacceptable:                                                                                                    |
| AaBbCc<br>AaBbCc<br>AaBbCc<br>AaBbCc<br>AaBbCc<br>AaBbCc | <ul> <li>Change to a lighter weight paper.</li> <li>Check the environmental conditions: very dry conditions or a high level of humidity (higher than 80% RH) can increase the amount of background shading.</li> <li>Remove the old toner cartridge and install a new one (see "Replacing the toner cartridge" on page 62).</li> <li>Thoroughly redistribute the toner (see "Redistributing toner" on page 60).</li> </ul>                                                                                |
| Toner smear                                              | Clean the inside of the machine (see "Cleaning the machine" on page 74).                                                                                                    |
| AaBbCc<br>AaBbCc<br>AaBbCc<br>AaBbCc<br>AaBbCc<br>AaBbCc | <ul> <li>Check the paper type and quality.</li> <li>Remove the toner cartridge and install a new one (see "Replacing the toner cartridge" on page 62).</li> </ul>                                                                                                    |

| Condition                                                                              | Suggested solutions                                                                                                    |
|----------------------------------------------------------------------------------------|----------------------------------------------------------------------------------------------------|
| Vertical repetitive defects                                                            | If marks repeatedly appear on the printed side of the page at even intervals:                                                                                                    |
| A a B b C c<br>A a B b C c<br>A a B b C c<br>A a B b C c<br>A a B b C c<br>A a B b C c | <ul> <li>The toner cartridge may be damaged. If you still have the same problem, remove the toner cartridge and, install a new one (see "Replacing the toner cartridge" on page 62).</li> <li>Parts of the machine may have toner on them. If the defects occur on the back of the page, the problem will likely correct itself after a few more pages.</li> <li>The fusing assembly may be damaged. Contact a service representative.</li> </ul> |
| Background scatter                                                                     | Background scatter results from bits of toner randomly distributed on the printed page.                                                                                                    |
| - See                                                                                  | • The paper may be too damp. Try printing with a different batch of paper. Do not open packages of paper until necessary so that the paper does not absorb too much moisture.                                                                                                    |
|                                                                                        | <ul> <li>If background scatter occurs on an envelope, change the printing layout to avoid printing over areas that have overlapping seams<br/>on the reverse side. Printing on seams can cause problems.</li> <li>Or select <b>Thick</b> from the <b>Printing Preferences</b> window (see "Opening printing preferences" on page 43).</li> </ul>                                                                                                  |
|                                                                                        | <ul> <li>If background scatter covers the entire surface area of a printed page, adjust the print resolution through your software application or in <b>Printing Preferences</b> (see "Opening printing preferences" on page 43). Ensure the correct paper type is selected. For example: If Thicker Paper is selected, but Plain Paper actually used, an overcharging can occur causing this copy quality problem.</li> </ul>                    |
|                                                                                        | • If you are using a new toner cartridge, redistribute the toner first (see "Redistributing toner" on page 60).                                                                                                    |
| Toner particles are around bold                                                        | The toner might not adhere properly to this type of paper.                                                                                                    |
| characters or pictures                                                                 | Change the printer option and try again. Go to <b>Printing Preferences</b> , click the <b>Paper</b> tab, and set the paper type to <b>Recycled</b> (see "Opening printing preferences" on page 43).                                                                                                    |
|                                                                                        | Ensure the correct paper type is selected. For example: If Thicker Paper is selected, but Plain Paper actually used, an overcharging can occur causing this copy quality problem.                                                                                                    |

| Condition                                                                        | Suggested solutions                                                                                                    |
|----------------------------------------------------------------------------------|----------------------------------------------------------------------------------------------------|
| Misformed characters<br>AaBbCc<br>AaBbCc<br>AaBbCc<br>AaBbCc<br>AaBbCc<br>AaBbCc | • If characters are improperly formed and producing hollow images, the paper stock may be too slick. Try different paper.                                                                                                    |
| Page skew<br>A a B b C<br>A a B b C<br>A a B b C<br>A a B b C<br>A a B b C       | <ul> <li>Ensure that the paper is loaded properly.</li> <li>Check the paper type and quality.</li> <li>Ensure that the guides are not too tight or too loose against the paper stack.</li> </ul>                                                                   |
| Curl or wave<br>AaBbCC<br>AaBbCC<br>AaBbCC<br>AaBbCC<br>AaBbCC                   | <ul> <li>Ensure that the paper is loaded properly.</li> <li>Check the paper type and quality. Both high temperature and humidity can cause paper curl.</li> <li>Turn the stack of paper over in the tray. Also try rotating the paper 180° in the tray.</li> </ul> |

| Condition                                                                       | Suggested solutions                                                                                                    |
|---------------------------------------------------------------------------------|----------------------------------------------------------------------------------------------------|
| Wrinkles or creases<br>AabbCc<br>AabbCc<br>AabbCc<br>AabbCc<br>AabbCc<br>AabbCc | <ul> <li>Ensure that the paper is loaded properly.</li> <li>Check the paper type and quality.</li> <li>Turn the stack of paper over in the tray. Also try rotating the paper 180° in the tray.</li> </ul>                                                                                                    |
| Back of printouts are dirty<br>AaBbCc<br>AaBbCc<br>AaBbCc<br>AaBbCc<br>IBbCc    | • Check for leaking toner. Clean the inside of the machine (see "Cleaning the machine" on page 74).                                                                                                    |
| Solid color or black pages                                                      | <ul> <li>The toner cartridge may not be installed properly. Remove the cartridge and reinsert it.</li> <li>The toner cartridge may be defective. Remove the toner cartridge and install a new one (see "Replacing the toner cartridge" on page 62).</li> <li>The machine may require repairing. Contact a service representative.</li> </ul> |

| Condition                                                                                        | Suggested solutions                                                                                                    |
|--------------------------------------------------------------------------------------------------|----------------------------------------------------------------------------------------------------|
| Loose toner<br>AaBbCc<br>AaBbCc<br>AaBbCc<br>AaBbCc<br>AaBbCc<br>AaBbCc<br>Aa                    | <ul> <li>Clean the inside of the machine (see "Cleaning the machine" on page 74).</li> <li>Check the paper type, thickness, and quality.</li> <li>Remove the toner cartridge and then, install a new one (see "Replacing the toner cartridge" on page 62).</li> <li>If the problem persists, the machine may require repair. Contact a service representative.</li> </ul>                                                            |
| Character voids                                                                                  | <ul> <li>Character voids are white areas within parts of characters that should be solid black:</li> <li>You may be printing on the wrong surface of the paper. Remove the paper and turn it around.</li> <li>The paper may not meet paper specifications.</li> </ul>                                                                                                    |
| Horizontal stripes<br>A a B b C<br>A a B b C<br>A a B b C<br>A a B b C<br>A a B b C<br>A a B b C | <ul> <li>If horizontally aligned black streaks or smears appear:</li> <li>The toner cartridge may be installed improperly. Remove the cartridge and reinsert it.</li> <li>The toner cartridge may be defective. Remove the toner cartridge and install a new one (see "Replacing the toner cartridge" on page 62).</li> <li>If the problem persists, the machine may require repairing. Contact a service representative.</li> </ul> |

| Condition                               | Suggested solutions                                                                                                    |
|-----------------------------------------|----------------------------------------------------------------------------------------------------|
| Curl                                    | If the printed paper is curled or paper does not feed into the machine:                                                                                                    |
|                                         | • Turn the stack of paper over in the tray. Also try rotating the paper 180° in the tray.                                                                                                    |
| AaBbCc<br>AaBbCc<br>AaBbCc              | <ul> <li>Change the printer's paper option and try again. Go to Printing Preferences, click the Paper tab, and set type to Thin (see<br/>"Opening printing preferences" on page 43).</li> </ul> |
| An unknown image                        | Your machine is probably being used at an altitude of 1,000 m (3,281 ft) or above.                                                                                                    |
| repetitively appears on a few sheets    | The high altitude may affect the print quality, such as loose toner or light imaging. Change the altitude setting for your machine (see "Altitude adjustment" on page 195).                     |
| Loose toner                             |                                                                                                    |
| Light print or contamination     occurs |                                                                                                    |

#### **Common Windows problems**

| Condition                                                                                                | Suggested solutions                                                                                                    |  |
|----------------------------------------------------------------------------------------------------|----------------------------------------------------------------------------------------------------|--|
| "File in Use" message appears during installation.                                                       | Exit all software applications. Remove all software from the startup group, then restart Windows. Reinstall the printer driver.                                                                                                    |  |
| "General Protection Fault",<br>"Exception OE", "Spool 32", or<br>"Illegal Operation" messages<br>appear. | Close all other applications, reboot Windows and try printing again.                                                                                                    |  |
| "Fail To Print", "A printer<br>timeout error occurred"<br>message appear.                                | These messages may appear during printing. Just keep waiting until the machine finishes printing. If the message appears in ready mode or after printing has completed, check the connection and/or whether an error has occurred. |  |

Refer to the Microsoft Windows User's Guide that came with your computer for further information on Windows error messages.

### **Common Mac problems**

| Condition                                                                                                    | Suggested solutions                                                                                                    |  |
|----------------------------------------------------------------------------------------------------|----------------------------------------------------------------------------------------------------|--|
| The machine does not print PDF files<br>correctly. Some parts of graphics, text, o<br>illustrations are missing. | Printing the PDF file as an image may enable the file to print. Turn on <b>Print As Image</b> from the Acrobat printing options.        |  |
|                                                                                                    | It will take longer to print when you print a PDF file as an image.                                                                     |  |
| Some letters are not displayed normally during cover page printing.                                              | Mac OS cannot create the font while printing the cover page. The English alphabet and numbers are displayed normally on the cover page. |  |
| When printing a document in Mac with<br>Acrobat Reader 6.0 or higher, colors<br>print incorrectly.               | Make sure that the resolution setting in your machine driver matches the one in Acrobat Reader.                                         |  |

Refer to the Mac User's Guide that came with your computer for further information on Mac error messages.

### **Common Linux problems**

| condition                                                                          | Suggested solutions                                                                                                    |  |
|------------------------------------------------------------------------------------|----------------------------------------------------------------------------------------------------|--|
| The machine does not print.                                                        | Check if the printer driver is installed in your system. Open Unified Driver Configurator and switch to the <b>Printers</b> tab in <b>Printers configuration</b> window to look at the list of available machines. Make sure that your machine is displayed on the list. If not, open <b>Add new printer wizard</b> to set up your device.                                                                                     |  |
|                                                                                    | <ul> <li>Check if the machine is started. Open Printers configuration and select your machine on the printers list. Look at the description in the Selected printer pane. If its status contains Stopped string, press the Start button. After that normal operation of the machine should be restored. The "stopped" status might be activated when some problems in printing occurred.</li> </ul>                            |  |
|                                                                                    | <ul> <li>Check if your application has special print option such as "-oraw". If "-oraw" is specified in the command line parameter,<br/>then remove it to print properly. For Gimp front-end, select "print" -&gt; "Setup printer" and edit command line parameter<br/>in the command item.</li> </ul>                                                                                                    |  |
| Some color images come out all black.                                              | • This is a known bug in Ghostscript (until GNU Ghostscript version 7.05) when the base color space of the document indexed color space and is converted through CIE color space. Because Postscript uses CIE color space for Color Mater System, you should upgrade Ghostscript on your system to at least GNU Ghostscript version 7.06 or later. You can find recent Ghostscript versions at www.ghostscript.com.            |  |
| Some color images come out in<br>unexpected colors.                                | This is a known bug in Ghostscript (until GNU Ghostscript version 7.xx) when the base color space of the document is indexed RGB color space and it is converted through CIE color space. Because Postscript uses CIE color space for Color Matching System, you should upgrade Ghostscript on your system to at least GNU Ghostscript version 8.xx or later. You can find recent Ghostscript versions at www.ghostscript.com. |  |
| The machine does not print whole pages,<br>and output is printed on half the page. |                                                                                                    |  |

| condition                                                                          | Suggested solutions                                                                                                    |  |
|------------------------------------------------------------------------------------|----------------------------------------------------------------------------------------------------|--|
| l encounter error "Cannot open port<br>device file" when printing a document.      | Avoid changing print job parameters (via LPR GUI, for example) while a print job is in progress. Known versions of CUPS (Common UNIX Printing System) server break the print job whenever print options are changed and then try to restart the job from the beginning. Since Unified Linux Driver locks the port while printing, the abrupt termination of the driver keeps the port locked and unavailable for subsequent print jobs. If this situation occurs, try to release the port by selecting <b>Release port</b> in <b>Port configuration</b> window. |  |
| When printing a document over the network in SuSE 9.2, the printer does not print. | The CUPS (Common UNIX Printing System) version distributed with SuSE Linux 9.2 (cups-1.1.21) has a problem with ipp (Internet Printing Protocol) printing. Use the socket printing instead of ipp or install later version of CUPS (Common UNIX Printing System) (cups-1.1.22 or higher).                                                                                                    |  |

Refer to the Linux User's Guide that came with your computer for further information on Linux error messages.

### Common PostScript problems

The following situations are PS language specific and may occur when several printer languages are used.

| Problem                                                                                           | Possible cause                                                                                  | Solution                                                                                                    |
|---------------------------------------------------------------------------------------------------|-------------------------------------------------------------------------------------------------|----------------------------------------------------------------------------------------------------|
| The PostScript file cannot be printed                                                             | The PostScript driver may not be installed correctly.                                           | <ul> <li>Install the PostScript driver (see "Software Installation" on page 127).</li> <li>Print a configuration page and verify that the PS version is available for printing.</li> <li>If the problem persists, contact a service representative.</li> </ul> |
| Limit Check Error report prints                                                                   | The print job was too complex.                                                                  | You might need to reduce the complexity of the page or install more memory.                                                                                                    |
| A PostScript error page prints                                                                    | The print job may not be PostScript.                                                            | Make sure that the print job is a PostScript job. Check to see whether the software application expected a setup or PostScript header file to be sent to the machine.                                                                                          |
| The optional tray is not selected in the driver                                                   | The printer driver has not been configured to recognize the optional tray.                      | Open the driver properties, select the <b>Device Options</b> tab, and set the tray option (see "Setting Device Options" on page 68).                                                                                                    |
| When printing a document in<br>Mac with Acrobat Reader 6.0 or<br>higher, colors print incorrectly | The resolution setting in the printer driver may not be matched with the one in Acrobat Reader. | Make sure that the resolution setting in your printer driver matches the one in Acrobat Reader.                                                                                                    |

### **Contact SAMSUNG worldwide**

If you have any comments or questions regarding Samsung products, contact the Samsung customer care center.

| Country/Region | Customer Care Center                  | Web Site                                                            |
|----------------|---------------------------------------|---------------------------------------------------------------------|
| ALBANIA        | 42 27 5755                            | www.samsung.com                                                     |
| ARGENTINE      | 0800-333-3733                         | www.samsung.com                                                     |
| ARMENIA        | 0-800-05-555                          | www.samsung.com                                                     |
| AUSTRALIA      | 1300 362 603                          | www.samsung.com                                                     |
| AUSTRIA        | 0810-SAMSUNG (7267864, €<br>0.07/min) | www.samsung.com                                                     |
| AZERBAIJAN     | 088-55-55-555                         | www.samsung.com                                                     |
| BAHRAIN        | 8000-4726                             | www.samsung.com                                                     |
| BELARUS        | 810-800-500-55-500                    | www.samsung.com                                                     |
| BELGIUM        | 02-201-24-18                          | www.samsung.com/be<br>(Dutch)<br>www.samsung.com/<br>be_fr (French) |
| BOLIVIA        | 800-10-7260                           | www.samsung.com                                                     |
| BOSNIA         | 05 133 1999                           | www.samsung.com                                                     |
| BRAZIL         | 0800-124-421<br>4004-0000             | www.samsung.com                                                     |
| BULGARIA       | 07001 33 11                           | www.samsung.com                                                     |

| Country/Region | Customer Care Center                                                                               | Web Site                                                 |  |
|----------------|----------------------------------------------------------------------------------------------------|----------------------------------------------------------|--|
| CAMEROON       | 7095-0077                                                                                          | www.samsung.com                                          |  |
| CANADA         | 1-800-SAMSUNG (726-7864)                                                                           | www.samsung.com/ca<br>www.samsung.com/<br>ca_fr (French) |  |
| CHILE          | 800-SAMSUNG (726-7864)<br>From mobile 02-482 82 00                                                 | www.samsung.com                                          |  |
| CHINA          | 400-810-5858                                                                                       | www.samsung.com                                          |  |
| COLOMBIA       | 01-8000112112                                                                                      | www.samsung.com                                          |  |
| COSTA RICA     | 0-800-507-7267                                                                                     | www.samsung.com                                          |  |
| COTE D'LVOIRE  | 8000 0077                                                                                          | www.samsung.com                                          |  |
| CROATIA        | 062 SAMSUNG (062 726 7864)                                                                         | www.samsung.com                                          |  |
| CYPRUS         | 8009 4000 only from landline                                                                       | www.samsung.com                                          |  |
|                | 800-SAMSUNG (800-726786)                                                                           | www.samsung.com                                          |  |
| CZECH REPUBLIC | Samsung Electronics Czech and Slovak, s.r.o., Oasis Florenc,<br>Sokolovská 394/17, 180 00, Praha 8 |                                                          |  |
| DENMARK        | 70 70 19 70                                                                                        | www.samsung.com                                          |  |
| DOMINICA       | 1-800-751-2676                                                                                     | www.samsung.com                                          |  |
| ECUADOR        | 1-800-10-7267                                                                                      | www.samsung.com                                          |  |
| EGYPT          | 08000-726786                                                                                       | www.samsung.com                                          |  |

### **Contact SAMSUNG worldwide**

| Country/Region | Customer Care Center                                                                                    | Web Site                                         |
|----------------|----------------------------------------------------------------------------------------------------|--------------------------------------------------|
| EIRE           | 0818 717100                                                                                             | www.samsung.com                                  |
| EL SALVADOR    | 800-6225                                                                                                | www.samsung.com                                  |
| ESTONIA        | 800-7267                                                                                                | www.samsung.com                                  |
| FINLAND        | 030-6227 515                                                                                            | www.samsung.com                                  |
| FRANCE         | 01 48 63 00 00                                                                                          | www.samsung.com                                  |
| GERMANY        | 01805 - SAMSUNG (726-7864 €<br>0,14/min)                                                                | www.samsung.com                                  |
| GEORGIA        | 8-800-555-555                                                                                           | www.samsung.com                                  |
| GHANA          | 0800-10077<br>0302-200077                                                                               | www.samsung.com                                  |
| GREECE         | 80111-SAMSUNG (80111 726<br>7864) only from land line<br>(+30) 210 6897691 from mobile<br>and land line | www.samsung.com                                  |
| GUATEMALA      | 1-800-299-0013                                                                                          | www.samsung.com                                  |
| HONDURAS       | 800-27919267                                                                                            | www.samsung.com                                  |
| HONG KONG      | (852) 3698-4698                                                                                         | www.samsung.com/hk<br>www.samsung.com/<br>hk_en/ |
| HUNGARY        | 06-80-SAMSUNG (726-7864)                                                                                | www.samsung.com                                  |

| Country/Region | Customer Care Center           | Web Site        |
|----------------|--------------------------------|-----------------|
|                | 1800 1100 11                   | www.samsung.com |
| INDIA          | 3030 8282                      |                 |
|                | 1800 3000 8282                 |                 |
|                | 1800 266 8282                  |                 |
| INDONESIA      | 0800-112-8888                  | www.samsung.com |
| INDONESIA      | 021-5699-7777                  |                 |
| IRAN           | 021-8255                       | www.samsung.com |
| ITALY          | 800-SAMSUNG (726-7864)         | www.samsung.com |
| JAMAICA        | 1-800-234-7267                 | www.samsung.com |
| JAPAN          | 0120-327-527                   | www.samsung.com |
| JORDAN         | 800-22273                      | www.samsung.com |
| KAZAKHSTAN     | 8-10-800-500-55-500 (GSM:7799) | www.samsung.com |
| KENYA          | 0800 724 000                   | www.samsung.com |
| KOSOVO         | +381 0113216899                | www.samsung.com |
| KUWAIT         | 183-2255                       | www.samsung.com |
| KYRGYZSTAN     | 00-800-500-55-500              | www.samsung.com |
| LATVIA         | 8000-7267                      | www.samsung.com |
| LITHUANIA      | 8-800-77777                    | www.samsung.com |
| LUXEMBURG      | 261 03 710                     | www.samsung.com |

## **Contact SAMSUNG worldwide**

| Country/Region | Customer Care Center                        | Web Site        |
|----------------|---------------------------------------------|-----------------|
| MALAYSIA       | 1800-88-9999                                | www.samsung.com |
| MACEDONIA      | 023 207 777                                 | www.samsung.com |
| MEXICO         | 01-800-SAMSUNG (726-7864)                   | www.samsung.com |
| MOLDOVA        | 00-800-500-55-500                           | www.samsung.com |
| MONGOLIA       |                                             | www.samsung.com |
| MONTENEGRO     | 020 405 888                                 | www.samsung.com |
| MOROCCO        | 080 100 2255                                | www.samsung.com |
| NIGERIA        | 0800-726-7864                               | www.samsung.com |
| NETHERLANDS    | 0900-SAMSUNG (0900-7267864)<br>(€ 0,10/min) | www.samsung.com |
| NEW ZEALAND    | 0800 SAMSUNG (0800 726 786)                 | www.samsung.com |
| NICARAGUA      | 00-1800-5077267                             | www.samsung.com |
| NORWAY         | 815-56 480                                  | www.samsung.com |
| OMAN           | 800-SAMSUNG (726-7864)                      | www.samsung.com |
| PANAMA         | 800-7267                                    | www.samsung.com |
| PERU           | 0-800-777-08                                | www.samsung.com |

| Country/Region | Customer Care Center                                                                                    | Web Site        |
|----------------|----------------------------------------------------------------------------------------------------|-----------------|
| PHILIPPINES    | 1-800-10-SAMSUNG(726-7864)<br>for PLDT                                                                  | www.samsung.com |
|                | 1-800-3-SAMSUNG(726-7864) for<br>Digitel                                                                |                 |
|                | 1-800-8-SAMSUNG(726-7864) for<br>Globe                                                                  |                 |
|                | 02-5805777                                                                                              |                 |
| POLAND         | 0 801-1 SAMSUNG (172-678)<br>+48 22 607-93-33                                                           | www.samsung.com |
| PORTUGAL       | 808 20-SAMSUNG (808 20 7267)                                                                            | www.samsung.com |
| PUERTO RICO    | 1-800-682-3180                                                                                          | www.samsung.com |
| ROMANIA        | 08010 SAMSUNG (08010 726<br>7864) only from landline<br>(+40) 21 206 01 10 from mobile<br>and land line | www.samsung.com |
| RUSSIA         | 8-800-555-55-55                                                                                         | www.samsung.com |
| SAUDI ARABIA   | 9200-21230                                                                                              | www.samsung.com |
| SENEGAL        | 800-00-0077                                                                                             | www.samsung.com |
| SERBIA         | 0700 SAMSUNG (0700 726 7864)                                                                            | www.samsung.com |
| SINGAPORE      | 1800-SAMSUNG (726-7864)                                                                                 | www.samsung.com |
| SLOVAKIA       | 0800-SAMSUNG (0800-726-7864)                                                                            | www.samsung.com |

## **Contact SAMSUNG worldwide**

| Country/Region       | Customer Care Center                    | Web Site                                                |
|----------------------|-----------------------------------------|---------------------------------------------------------|
| SOUTH AFRICA         | 0860-SAMSUNG (726-7864)                 | www.samsung.com                                         |
| SPAIN                | 902-1-SAMSUNG(902 172 678)              | www.samsung.com                                         |
| SWEDEN               | 0771 726 7864 (SAMSUNG)                 | www.samsung.com                                         |
| SWITZERLAND          | 0848-SAMSUNG (7267864, CHF<br>0.08/min) | www.samsung.com/ch<br>www.samsung.com/<br>ch_fr(French) |
| TADJIKISTAN          | 8-10-800-500-55-500                     | www.samsung.com                                         |
| TAIWAN               | 0800-329-999                            | www.samsung.com                                         |
| TAIWAN               | 0266-026-066                            |                                                         |
| TANZANIA             | 0685 88 99 00                           | www.samsung.com                                         |
| THAILAND             | 1800-29-3232<br>02-689-3232             | www.samsung.com                                         |
| TRINIDAD &<br>TOBAGO | 1-800-SAMSUNG (726-7864)                | www.samsung.com                                         |
| TURKEY               | 444 77 11                               | www.samsung.com                                         |
| U.A.E                | 800-SAMSUNG (726-7864)                  | www.samsung.com                                         |
| UGANDA               | 0800-300 300                            | www.samsung.com                                         |
| U.K                  | 0330 SAMSUNG (7267864)                  | www.samsung.com                                         |
| U.S.A                | 1-800-SAMSUNG (726-7864)                | www.samsung.com                                         |

| Country/Region | Customer Care Center | Web Site                                        |
|----------------|----------------------|-------------------------------------------------|
| UKRAINE        | 0-800-502-000        | www.samsung.com/ua<br>www.samsung.com/<br>ua_ru |
| UZBEKISTAN     | 8-10-800-500-55-500  | www.samsung.com                                 |
| VENEZUELA      | 0-800-100-5303       | www.samsung.com                                 |
| VIETNAM        | 1 800 588 889        | www.samsung.com                                 |

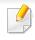

The following glossary helps you get familiar with the product by understanding the terminologies commonly used with printing as well as mentioned in this user's guide.

## 802.11

802.11 is a set of standards for wireless local area network (WLAN) communication, developed by the IEEE LAN/MAN Standards Committee (IEEE 802).

### 802.11b/g/n

802.11b/g/n can share same hardware and use the 2.4 GHz band. 802.11b supports bandwidth up to 11 Mbps, 802.11n supports bandwidth up to 150 Mbps. 802.11b/g/n devices may occasionally suffer interference from microwave ovens, cordless telephones, and Bluetooth devices.

### **Access point**

Access Point or Wireless Access Point (AP or WAP) is a device that connects wireless communication devices together on wireless local area networks (WLAN), and acts as a central transmitter and receiver of WLAN radio signals.

## ADF

An Automatic Document Feeder (ADF) is a scanning unit that will automatically feed an original sheet of paper so that the machine can scan some amount of the paper at once.

## AppleTalk

AppleTalk is a proprietary suite of protocols developed by Apple, Inc for computer networking. It was included in the original Mac (1984) and is now deprecated by Apple in favor of TCP/IP networking.

## **BIT Depth**

A computer graphics term describing the number of bits used to represent the color of a single pixel in a bitmapped image. Higher color depth gives a broader range of distinct colors. As the number of bits increases, the number of possible colors becomes impractically large for a color map. 1-bit color is commonly called as monochrome or black and white.

#### BMP

A bitmapped graphics format used internally by the Microsoft Windows graphics subsystem (GDI), and used commonly as a simple graphics file format on that platform.

## BOOTP

Bootstrap Protocol. A network protocol used by a network client to obtain its IP address automatically. This is usually done in the bootstrap process of computers or operating systems running on them. The BOOTP servers assign the IP address from a pool of addresses to each client. BOOTP enables 'diskless workstation' computers to obtain an IP address prior to loading any advanced operating system.

## CCD

Charge Coupled Device (CCD) is a hardware which enables the scan job. CCD Locking mechanism is also used to hold the CCD module to prevent any damage when you move the machine.

### Collation

Collation is a process of printing a multiple-copy job in sets. When collation is selected, the device prints an entire set before printing additional copies.

### **Control Panel**

A control panel is a flat, typically vertical, area where control or monitoring instruments are displayed. They are typically found in front of the machine.

### Coverage

It is the printing term used for a toner usage measurement on printing. For example, 5% coverage means that an A4 sided paper has about 5% image or text on it. So, if the paper or original has complicated images or lots of text on it, the coverage will be higher and at the same time, a toner usage will be as much as the coverage.

#### CSV

Comma Separated Values (CSV). A type of file format, CSV is used to exchange data between disparate applications. The file format, as it is used in Microsoft Excel, has become a de facto standard throughout the industry, even among non-Microsoft platforms.

#### DADF

A Duplex Automatic Document Feeder (DADF) is a scanning unit that will automatically feed and turn over an original sheet of paper so that the machine can scan on both sides of the paper.

#### Default

The value or setting that is in effect when taking a printer out of its box state, reset, or initialized.

## DHCP

A Dynamic Host Configuration Protocol (DHCP) is a client-server networking protocol. A DHCP server provides configuration parameters specific to the DHCP client host requesting, generally, information required by the client host to participate on an IP network. DHCP also provides a mechanism for allocation of IP addresses to client hosts.

#### DIMM

Dual Inline Memory Module (DIMM), a small circuit board that holds memory. DIMM stores all the data within the machine like printing data, received fax data.

## DLNA

The Digital Living Network Alliance (DLNA) is a standard that allows devices on a home network to share information with each other across the network.

## DNS

The Domain Name Server (DNS) is a system that stores information associated with domain names in a distributed database on networks, such as the Internet.

#### **Dot Matrix Printer**

A dot matrix printer refers to a type of computer printer with a print head that runs back and forth on the page and prints by impact, striking an ink-soaked cloth ribbon against the paper, much like a typewriter.

## DPI

Dots Per Inch (DPI) is a measurement of resolution that is used for scanning and printing. Generally, higher DPI results in a higher resolution, more visible detail in the image, and a larger file size.

#### DRPD

Distinctive Ring Pattern Detection. Distinctive Ring is a telephone company service which enables a user to use a single telephone line to answer several different telephone numbers.

#### **Duplex**

A mechanism that will automatically turn over a sheet of paper so that the machine can print (or scan) on both sides of the paper. A printer equipped with a Duplex Unit can print on both sides of paper during one print cycle.

### **Duty Cycle**

Duty cycle is the page quantity which does not affect printer performance for a month. Generally the printer has the lifespan limitation such as pages per year. The lifespan means the average capacity of print-outs, usually within the warranty period. For example, if the duty cycle is 48,000 pages per month assuming 20 working days, a printer limits 2,400 pages a day.

## ECM

Error Correction Mode (ECM) is an optional transmission mode built into Class 1 fax machines or fax modems. It automatically detects and corrects errors in the fax transmission process that are sometimes caused by telephone line noise.

#### **Emulation**

Emulation is a technique of one machine obtaining the same results as another.

An emulator duplicates the functions of one system with a different system, so that the second system behaves like the first system. Emulation focuses on exact reproduction of external behavior, which is in contrast to simulation, which concerns an abstract model of the system being simulated, often considering its internal state.

#### Ethernet

Ethernet is a frame-based computer networking technology for local area networks (LANs). It defines wiring and signaling for the physical layer, and frame formats and protocols for the media access control (MAC)/data link layer of the OSI model. Ethernet is mostly standardized as IEEE 802.3. It has become the most widespread LAN technology in use during the 1990s to the present.

## EtherTalk

A suite of protocols developed by Apple Computer for computer networking. It was included in the original Mac (1984) and is now deprecated by Apple in favor of TCP/IP networking.

### FDI

Foreign Device Interface (FDI) is a card installed inside the machine to allow a third party device such as a coin operated device or a card reader. Those devices allow the pay-for-print service on your machine.

#### FTP

A File Transfer Protocol (FTP) is a commonly used protocol for exchanging files over any network that supports the TCP/IP protocol (such as the Internet or an intranet).

#### **Fuser Unit**

The part of a laser printer that fuses the toner onto the print media. It consists of a heat roller and a pressure roller. After toner is transferred onto the paper, the fuser unit applies heat and pressure to ensure that the toner stays on the paper permanently, which is why paper is warm when it comes out of a laser printer.

## Gateway

A connection between computer networks, or between a computer network and a telephone line. It is very popular, as it is a computer or a network that allows access to another computer or network.

## Grayscale

A shades of gray that represent light and dark portions of an image when color images are converted to grayscale; colors are represented by various shades of gray.

## Halftone

An image type that simulates grayscale by varying the number of dots. Highly colored areas consist of a large number of dots, while lighter areas consist of a smaller number of dots.

### Mass storage device (HDD)

Mass storage device (HDD), commonly referred to as a hard drive or hard disk, is a non-volatile storage device which stores digitally-encoded data on rapidly rotating platters with magnetic surfaces.

## IEEE

The Institute of Electrical and Electronics Engineers (IEEE) is an international non-profit, professional organization for the advancement of technology related to electricity.

### **IEEE 1284**

The 1284 parallel port standard was developed by the Institute of Electrical and Electronics Engineers (IEEE). The term "1284-B" refers to a specific connector type on the end of the parallel cable that attaches to the peripheral (for example, a printer).

#### Intranet

A private network that uses Internet Protocols, network connectivity, and possibly the public telecommunication system to securely share part of an organization's information or operations with its employees. Sometimes the term refers only to the most visible service, the internal website.

## **IP address**

An Internet Protocol (IP) address is a unique number that devices use in order to identify and communicate with each other on a network utilizing the Internet Protocol standard.

## IPM

The Images Per Minute (IPM) is a way of measuring the speed of a printer. An IPM rate indicates the number of single-sided sheets a printer can complete within one minute.

#### IPP

The Internet Printing Protocol (IPP) defines a standard protocol for printing as well as managing print jobs, media size, resolution, and so forth. IPP can be used locally or over the Internet to hundreds of printers, and also supports access control, authentication, and encryption, making it a much more capable and secure printing solution than older ones.

#### **IPX/SPX**

IPX/SPX stands for Internet Packet Exchange/Sequenced Packet Exchange. It is a networking protocol used by the Novell NetWare operating systems. IPX and SPX both provide connection services similar to TCP/IP, with the IPX protocol having similarities to IP, and SPX having similarities to TCP. IPX/SPX was primarily designed for local area networks (LANs), and is a very efficient protocol for this purpose (typically its performance exceeds that of TCP/IP on a LAN).

#### ISO

The International Organization for Standardization (ISO) is an international standard-setting body composed of representatives from national standards bodies. It produces world-wide industrial and commercial standards.

## ITU-T

The International Telecommunication Union is an international organization established to standardize and regulate international radio and telecommunications. Its main tasks include standardization, allocation of the radio spectrum, and organizing interconnection arrangements between different countries to allow international phone calls. A -T out of ITU-T indicates telecommunication.

#### **ITU-T No. 1 chart**

Standardized test chart published by ITU-T for document facsimile transmissions.

#### JBIG

Joint Bi-level Image Experts Group (JBIG) is an image compression standard with no loss of accuracy or quality, which was designed for compression of binary images, particularly for faxes, but can also be used on other images.

#### **JPEG**

Joint Photographic Experts Group (JPEG) is a most commonly used standard method of lossy compression for photographic images. It is the format used for storing and transmitting photographs on the World Wide Web.

## LDAP

The Lightweight Directory Access Protocol (LDAP) is a networking protocol for querying and modifying directory services running over TCP/IP.

#### LED

A Light-Emitting Diode (LED) is a semiconductor device that indicates the status of a machine.

#### **MAC address**

Media Access Control (MAC) address is a unique identifier associated with a network adapter. MAC address is a unique 48-bit identifier usually written as 12 hexadecimal characters grouped in pairs (e. g., 00-00-0c-34-11-4e). This address is usually hard-coded into a Network Interface Card (NIC) by its manufacturer, and used as an aid for routers trying to locate machines on large networks.

#### MFP

Multi Function Peripheral (MFP) is an office machine that includes the following functionality in one physical body, so as to have a printer, a copier, a fax, a scanner and etc.

### MH

Modified Huffman (MH) is a compression method for decreasing the amount of data that needs to be transmitted between the fax machines to transfer the image recommended by ITU-T T.4. MH is a codebook-based run-length encoding scheme optimized to efficiently compress white space. As most faxes consist mostly of white space, this minimizes the transmission time of most faxes.

#### **MMR**

Modified Modified READ (MMR) is a compression method recommended by ITU-T T.6.

#### Modem

A device that modulates a carrier signal to encode digital information, and also demodulates such a carrier signal to decode transmitted information.

#### MR

Modified Read (MR) is a compression method recommended by ITU-T T.4. MR encodes the first scanned line using MH. The next line is compared to the first, the differences determined, and then the differences are encoded and transmitted.

### **NetWare**

A network operating system developed by Novell, Inc. It initially used cooperative multitasking to run various services on a PC, and the network protocols were based on the archetypal Xerox XNS stack. Today NetWare supports TCP/IP as well as IPX/SPX.

## OPC

Organic Photo Conductor (OPC) is a mechanism that makes a virtual image for print using a laser beam emitted from a laser printer, and it is usually green or rust colored and has a cylinder shape.

An imaging unit containing a drum slowly wears the drum surface by its usage in the printer, and it should be replaced appropriately since it gets worn from contact with the cartridge development brush, cleaning mechanism, and paper.

## Originals

The first example of something, such as a document, photograph or text, etc, which is copied, reproduced or translated to produce others, but which is not itself copied or derived from something else.

## OSI

Open Systems Interconnection (OSI) is a model developed by the International Organization for Standardization (ISO) for communications. OSI offers a standard, modular approach to network design that divides the required set of complex functions into manageable, self-contained, functional layers. The layers are, from top to bottom, Application, Presentation, Session, Transport, Network, Data Link and Physical.

#### PABX

A private automatic branch exchange (PABX) is an automatic telephone switching system within a private enterprise.

#### PCL

Printer Command Language (PCL) is a Page Description Language (PDL) developed by HP as a printer protocol and has become an industry standard. Originally developed for early inkjet printers, PCL has been released in varying levels for thermal, dot matrix printer, and laser printers.

#### PDF

Portable Document Format (PDF) is a proprietary file format developed by Adobe Systems for representing two dimensional documents in a device independent and resolution independent format.

## PostScript

PostScript (PS) is a page description language and programming language used primarily in the electronic and desktop publishing areas. - that is run in an interpreter to generate an image.

### **Printer Driver**

A program used to send commands and transfer data from the computer to the printer.

#### **Print Media**

The media like paper, envelopes, labels, and transparencies which can be used in a printer, a scanner, a fax or, a copier.

#### PPM

Pages Per Minute (PPM) is a method of measurement for determining how fast a printer works, meaning the number of pages a printer can produce in one minute.

### **PRN file**

An interface for a device driver, this allows software to interact with the device driver using standard input/output system calls, which simplifies many tasks.

## Protocol

A convention or standard that controls or enables the connection, communication, and data transfer between two computing endpoints.

#### PS

See PostScript.

#### **PSTN**

The Public-Switched Telephone Network (PSTN) is the network of the world's public circuit-switched telephone networks which, on industrial premises, is usually routed through the switchboard.

#### RADIUS

Remote Authentication Dial In User Service (RADIUS) is a protocol for remote user authentication and accounting. RADIUS enables centralized management of authentication data such as usernames and passwords using an AAA (authentication, authorization, and accounting) concept to manage network access.

#### Resolution

The sharpness of an image, measured in Dots Per Inch (DPI). The higher the dpi, the greater the resolution.

## SMB

Server Message Block (SMB) is a network protocol mainly applied to share files, printers, serial ports, and miscellaneous communications between nodes on a network. It also provides an authenticated Inter-process communication mechanism.

### SMTP

Simple Mail Transfer Protocol (SMTP) is the standard for e-mail transmissions across the Internet. SMTP is a relatively simple, text-based protocol, where one or more recipients of a message are specified, and then the message text is transferred. It is a client-server protocol, where the client transmits an email message to the server.

#### SSID

Service Set Identifier (SSID) is a name of a wireless local area network (WLAN). All wireless devices in a WLAN use the same SSID in order to communicate with each other. The SSIDs are case-sensitive and have a maximum length of 32 characters.

#### **Subnet Mask**

The subnet mask is used in conjunction with the network address to determine which part of the address is the network address and which part is the host address.

## TCP/IP

The Transmission Control Protocol (TCP) and the Internet Protocol (IP); the set of communications protocols that implement the protocol stack on which the Internet and most commercial networks run.

#### TCR

Transmission Confirmation Report (TCR) provides details of each transmission such as job status, transmission result and number of pages sent. This report can be set to print after each job or only after failed transmissions.

#### TIFF

Tagged Image File Format (TIFF) is a variable-resolution bitmapped image format. TIFF describes image data that typically come from scanners. TIFF images make use of tags, keywords defining the characteristics of the image that is included in the file. This flexible and platform-independent format can be used for pictures that have been made by various image processing applications.

#### **Toner Cartridge**

A kind of bottle or container used in a machine like a printer which contains toner. Toner is a powder used in laser printers and photocopiers, which forms the text and images on the printed paper. Toner can be fused by by a combination of heat/pressure from the fuser, causing it to bind to the fibers in the paper.

### TWAIN

An industry standard for scanners and software. By using a TWAIN-compliant scanner with a TWAIN-compliant program, a scan can be initiated from within the program. It is an image capture API for Microsoft Windows and Apple Mac operating systems.

## **UNC Path**

Uniform Naming Convention (UNC) is a standard way to access network shares in Window NT and other Microsoft products. The format of a UNC path is: \\<servername>\<Additional directory>

## URL

Uniform Resource Locator (URL) is the global address of documents and resources on the Internet. The first part of the address indicates what protocol to use, the second part specifies the IP address or the domain name where the resource is located.

## USB

Universal Serial Bus (USB) is a standard that was developed by the USB Implementers Forum, Inc., to connect computers and peripherals. Unlike the parallel port, USB is designed to concurrently connect a single computer USB port to multiple peripherals.

## Watermark

A watermark is a recognizable image or pattern in paper that appears lighter when viewed by transmitted light. Watermarks were first introduced in Bologna, Italy in 1282; they have been used by papermakers to identify their product, and also on postage stamps, currency, and other government documents to discourage counterfeiting.

#### WEP

Wired Equivalent Privacy (WEP) is a security protocol specified in IEEE 802.11 to provide the same level of security as that of a wired LAN. WEP provides security by encrypting data over radio so that it is protected as it is transmitted from one end point to another.

#### WIA

Windows Imaging Architecture (WIA) is an imaging architecture that is originally introduced in Windows Me and Windows XP. A scan can be initiated from within these operating systems by using a WIA-compliant scanner.

#### **WPA**

Wi-Fi Protected Access (WPA) is a class of systems to secure wireless (Wi-Fi) computer networks, which was created to improve upon the security features of WEP.

## WPA-PSK

WPA-PSK (WPA Pre-Shared Key) is special mode of WPA for small business or home users. A shared key, or password, is configured in the wireless access point (WAP) and any wireless laptop or desktop devices. WPA-PSK generates a unique key for each session between a wireless client and the associated WAP for more advanced security.

### WPS

The Wi-Fi Protected Setup (WPS) is a standard for establishing a wireless home network. If your wireless access point supports WPS, you can configure the wireless network connection easily without a computer.

### XPS

XML Paper Specification (XPS) is a specification for a Page Description Language (PDL) and a new document format, which has benefits for portable document and electronic document, developed by Microsoft. It is an XML-based specification, based on a new print path and a vector-based deviceindependent document format.

| Α                   |     | D                                |     | google cloud printing 174                  |                  |
|---------------------|-----|----------------------------------|-----|--------------------------------------------|------------------|
| accessories         |     | default settings                 |     | J                                          |                  |
| installing          | 68  | tray setting                     | 40  |                                            |                  |
| ordering            | 56  | direct printing utility          | 206 | jam                                        | 01               |
| AirPrint            | 172 | divice options                   | 68  | clearing paper                             | 81               |
| AnyWeb Print        | 217 | driver installation              |     | tips for avoiding paper jams               | 80               |
| В                   |     | Unix                             | 142 | L                                          |                  |
| <br>backing up data | 50  | E                                |     | layout                                     | 180              |
| buttons             | 50  | eco printing                     | 45  | Linux                                      |                  |
| eco                 | 19  |                                  | 196 | common Linux problems                      | 249              |
| print screen        | 19  | entering character               |     | driver installation for network co         | nnected          |
| •                   | 19  | error message                    | 95  | 141                                        |                  |
| wps                 | 19  | F                                |     | driver installation for USB cable c<br>130 | onnected         |
| <u>C</u>            |     | favorites settings, for printing | 44  | driver reinstallation for USB cable        | connected        |
| cleaning            |     | features                         | 5   |                                            | 131              |
| inside              | 75  | machine features                 | 177 | printer properties                         | 210              |
| outside             | 74  | print media feature              | 104 | printing                                   | 209              |
| pickup roller       | 77  | print media reature              | 101 | system requirements                        | 111              |
| cleaning a machine  | 74  | G                                |     | unifled driver configurator                | 228              |
| color settings      | 189 | general icons                    | 10  | using SetIP                                | 136              |
| control panel       | 19  | general settings                 | 184 | loading                                    |                  |
| convention          | 10  | glossary                         | 256 | paper in multi-purpose (or manu-<br>tray   | al feeder)<br>33 |

| paper in the tray1                  | 31 |
|-------------------------------------|----|
| paper in the tray1 / optional trays | 31 |
| special media                       | 35 |

### Μ

Mac

| common Mac problems                            | 248    |
|------------------------------------------------|--------|
| driver installation for network connection 140 | cted   |
| driver installation for USB cable conn<br>128  | ected  |
| driver reinstallation for USB cable con        | nected |
|                                                | 129    |
| printing                                       | 207    |
| system requirements                            | 110    |
| using SetIP                                    | 135    |
| machine overview                               |        |
| front view                                     | 17     |
| rear view                                      | 18     |
| maintenance parts                              | 57     |
| Managing                                       | 49     |
| managing USB memory                            | 49     |
| memory                                         |        |
| memory upgrading                               | 70     |
| memory/hard drive feature                      | 213    |

| menu                                  |     |
|---------------------------------------|-----|
| emulation                             | 188 |
| information                           | 179 |
| job management                        | 193 |
| menu map                              | 179 |
| menu overview                         | 25  |
| multi-purpose (or manual feeder) tray |     |
| loading                               | 33  |
| tips on using                         | 33  |
| using special media                   | 35  |

## Ν

| network                |                |     |
|------------------------|----------------|-----|
| driver installation    |                |     |
| Linux                  |                | 141 |
| Мас                    |                | 140 |
| UNIX                   |                | 142 |
| Windows                |                | 137 |
| general setup          |                | 190 |
| installing environment |                | 112 |
| introducing network pr | ograms         | 133 |
| IPv6 configuration     |                | 145 |
| SetIP program          | 134, 135, 136, | 163 |
| wired network setup    |                | 134 |
|                        |                |     |

| wireless network setup | 148 |
|------------------------|-----|
| numeric keypad         | 19  |
| n-up printing          |     |
| Мас                    | 208 |
| 0                      |     |
| optional tray          | 56  |
| ordering               | 56  |
| output support         | 41  |
| overlay printing       |     |
| create                 | 203 |
| delete                 | 203 |
| print                  | 203 |
| Ρ                      |     |
| paper                  | 182 |
| Parallel               |     |
| ordering               | 56  |
| placing a machine      |     |
| adjusting the altitude | 195 |
| postScript driver      |     |
| troubleshooting        | 251 |
| print                  |     |
| mobile OS              | 171 |

| mobileprint                          | 171 | printing a document             |     | S                              |
|--------------------------------------|-----|---------------------------------|-----|--------------------------------|
| print media                          |     | Windows                         | 42  | safety                         |
| card stock                           | 39  | printing on both sides of paper |     | information                    |
| envelope                             | 36  | Мас                             | 208 | symbols                        |
| glossy paper                         | 40  | printing to a file              | 198 | Samsung Printer Status         |
| labels                               | 38  | setting as a default machine    | 197 | -                              |
| output support                       | 104 | special printer features        | 199 | secu printing                  |
| preprinted paper                     | 39  | UNIX                            | 211 | service contact numbers        |
| setting the paper size               | 40  | using direct printing utility   | 206 | SetIP program                  |
| setting the paper type               | 40  | printing a document             |     | Special features               |
| special media                        | 35  | Linux                           | 209 | specifications                 |
| transparency                         | 37  | Мас                             | 207 | print media                    |
| print resolution set                 |     | UNIX                            | 211 | status                         |
| Linux                                | 210 | printing feature                | 197 | supplies                       |
| printer preferences                  |     | problem                         |     | available supplies             |
| Linux                                | 210 | operating system problems       | 247 | estimated toner cartridge life |
| printer status                       |     | problems                        |     | machine information            |
| general information                  | 226 | paper feeding problems          | 233 | monitoring the supplies life   |
| printing                             |     | power problems                  | 234 | ordering                       |
| changing the default print settings  | 197 | printing problems               | 235 | replacing toner cartridge      |
| Linux                                | 209 | printing quality problems       | 239 | SyncThru Web Service           |
| Мас                                  | 207 | -                               |     | general information            |
| multiple pages on one sheet of paper |     | R                               |     | SyncThru™ Web Service          |
| Mac                                  | 208 | regulatiory information         | 113 |                                |
|                                      |     |                                 |     |                                |

134, 163

| т                                    |              | USB cable                      |                  | wireless                    |                |
|--------------------------------------|--------------|--------------------------------|------------------|-----------------------------|----------------|
| toner cartridge                      |              | driver installation 2          | 21, 22, 128, 130 | ad hoc mode                 | 148            |
| estimated life                       | 59           | driver reinstallation          | 129, 131         | Infrastructure mode         | 148            |
| handling instructions                | 58           | USB memory                     |                  | USB cable                   | 154            |
| non-Samsung and refilled             | 58           | how to back up                 | 50               | WPS                         |                |
| redistributing toner                 | 60           | how to manage                  | 49               | disconnectiong              | 151            |
| replacing the cartridge              | 62           | USB memory device              |                  | PBC mode                    | 151            |
| storing                              | 58           | printing                       | 49               | WPS (the machine does not l | nave a display |
| tray                                 | 50           | using help                     | 44, 209          | screen)                     |                |
| •                                    | 20           |                                |                  | РВС                         | 152            |
| adjusting the width and length       | 30           | W                              |                  | PIN                         | 152            |
| changing the tray size               | 30           | waste toner container          | 66               | wireless network            |                |
| loading paper in multi-purpose (or   | manual<br>33 | watermark                      | 00               | network cable               | 162            |
| feeder) tray                         |              |                                | 202              |                             |                |
| ordering an optional tray            | 56           | create                         | 202              |                             |                |
| setting the paper size and type      | 40           | delete                         | 202              |                             |                |
| U                                    |              | edit                           | 202              |                             |                |
|                                      |              | Windows                        |                  |                             |                |
| understanding the status LED         | 93           | common Windows problem         | ns 247           |                             |                |
| UNIX                                 |              | driver installation for netwo  | ork connected    |                             |                |
| driver installation for network conn | ected        | 137                            |                  |                             |                |
| 142                                  |              | driver installation for USB ca | able connected   |                             |                |
| printing                             | 211          | 21,                            | 22               |                             |                |
| Unix                                 |              | system requirements            | 109              |                             |                |
| system requirements                  | 111          | using SetIP                    | 134, 163         |                             |                |
|                                      |              |                                |                  |                             |                |